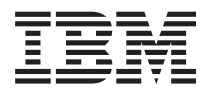

**IBM Systems - iSeries** ネットワーキング**: Telnet** バージョン *5* リリース *4*

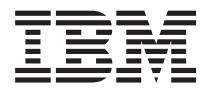

**IBM Systems - iSeries** ネットワーキング**: Telnet** バージョン *5* リリース *4*

#### - ご注意 -

本書および本書で紹介する製品をご使用になる前に、 115 [ページの『特記事項』に](#page-120-0)記載されている情 報をお読みください。

本書は、IBM i5/OS (プロダクト番号 5722-SS1) のバージョン 5、リリース 4、モディフィケーション 0 に適用され ます。また、改訂版で断りがない限り、それ以降のすべてのリリースおよびモディフィケーションに適用されます。 このバージョンは、すべての RISC モデルで稼働するとは限りません。また CISC モデルでは稼働しません。 本マニュアルに関するご意見やご感想は、次の URL からお送りください。今後の参考にさせていただきます。 http://www.ibm.com/jp/manuals/main/mail.html なお、日本 IBM 発行のマニュアルはインターネット経由でもご購入いただけます。詳しくは http://www.ibm.com/jp/manuals/ の「ご注文について」をご覧ください。

(URL は、変更になる場合があります)

お客様の環境によっては、資料中の円記号がバックスラッシュと表示されたり、バックスラッシュが円記号と表示さ れたりする場合があります。

 原 典: IBM Systems – iSeries Networking: Telnet Version 5 Release 4

発 行: 日本アイ・ビー・エム株式会社

担 当: ナショナル・ランゲージ・サポート

第1刷 2006.2

この文書では、平成明朝体™W3、平成明朝体™W7、平成明朝体™W9、平成角ゴシック体™W3、平成角ゴシック体™ W5、および平成角ゴシック体™W7を使用しています。この(書体\*)は、(財)日本規格協会と使用契約を締結し使用し ているものです。フォントとして無断複製することは禁止されています。

注∗ 平成明朝体™W3、平成明朝体™W9、平成角ゴシック体™W3、 平成角ゴシック体™W5、平成角ゴシック体™W7

**© Copyright International Business Machines Corporation 1998, 2006. All rights reserved.**

© Copyright IBM Japan 2006

# 目次

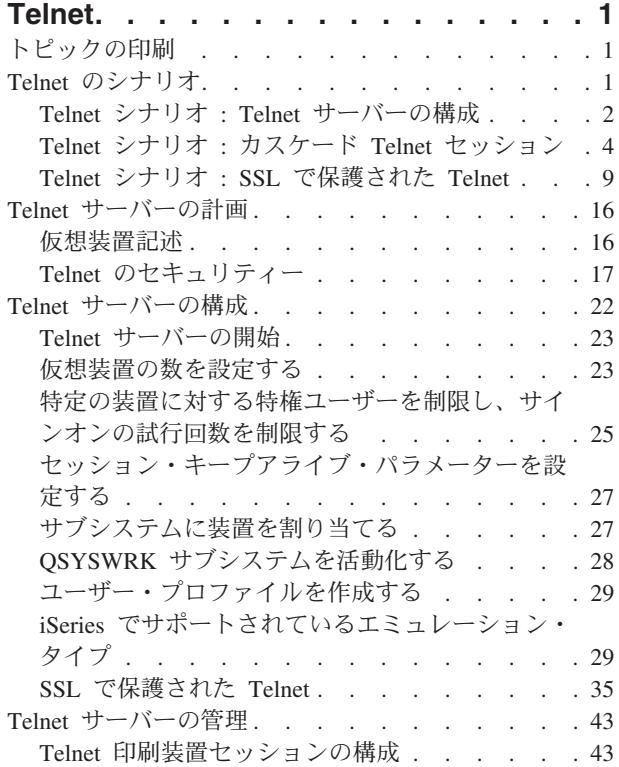

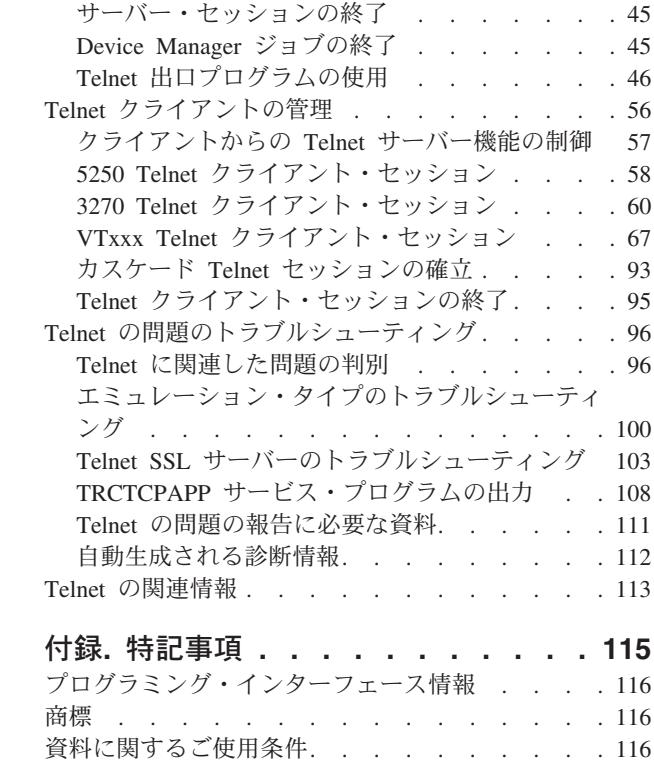

## <span id="page-6-0"></span>**Telnet**

Telnet は、リモート・コンピューターにログオンし、ローカル・ネットワーク内で直接接続されているか のように、それを使用することができるプロトコルです。

ユーザーの目の前にあるマシン (通常は PC) またはシステムが Telnet クライアントになります。 Telnet サーバーとは、クライアントの接続先のリモート・コンピューターです。 IBM® eServer™ iSeries™ TCP/IP では Telnet のクライアントとサーバーの両方をサポートします。

Telnet の最も重要な機能の 1 つとして、クライアントとサーバーの間でデータ・ストリームの伝送をネゴ シエーションする能力があります。このようなネゴシエーションにより、クライアントとサーバーのどちら でも、要求を開始したり、実行したりすることが可能になります。

要求をネゴシエーションし、それらを出力に変換するために、各種のエミュレーションを使用できます。 iSeries Telnet の場合、優先されるタイプは *5250* エミュレーション です。 iSeries Telnet は、3270 およ び VTxxx タイプのワークステーションに加えて、 RFC 2877 (TN5250E) 印刷装置サポート・モードもサ ポートしています。このトピックでは、Telnet の概要を紹介し、iSeries サーバー上で Telnet を管理するの に役立つ情報を提供します。

注**:** コードのサンプルを使用すると、 114 [ページの『コードに関するライセンス情報および特記事項』の](#page-119-0)条 件に同意したものとみなされます。

### トピックの印刷

この文書の PDF 版を参照用または印刷用にダウンロードし、表示することができます。

この文書の PDF 版を表示し、ダウンロードするには、「[Telnet](rzaiw.pdf)」を選択します。

#### **PDF** ファイルの保存

表示用または印刷用の PDF ファイルをワークステーションに保存するには、次のようにします。

- 1. ブラウザーで PDF を開く (上記のリンクをクリックする)。
- 2. PDF をローカルに保存するオプションをクリックする。
- 3. PDF を保存したいディレクトリーに進む。
- 4. 「保存」をクリックする。

#### **Adobe Reader** のダウンロード

これらの PDF を表示または印刷するには、Adobe Reader がご使用のシステムにインストールされている 必要があります。これは、[Adobe Web](http://www.adobe.com/products/acrobat/readstep.html) サイト (www.adobe.com/products/acrobat/readstep.html) いち無料 でダウンロードできます。

### **Telnet** のシナリオ

このトピックでは、基本概念および構成タスクを導入するための Telnet の使用例を示しています。

<span id="page-7-0"></span>以下の Telnet のシナリオでは、Telnet の構成と使用の方法について理解するために役立つ例が示されてい ます。

### **Telnet** シナリオ **: Telnet** サーバーの構成

この構成シナリオでは、管理者が Telnet サーバーをカスタマイズする様子を示します。

### 状況

Ken Harrison は架空の会社 Culver Pharmaceuticals 社の新しい iSeries サーバーの管理者です。

### 目的

彼は以下の仕様に合わせて Telnet サーバーを構成する必要があります。

- 最大 100 の仮想装置が自動的に生成されるようにする
- v 常にサインオン・ウィンドウを表示する。
- v 特定の装置に対する特権ユーザーを制限する
- 各ユーザーを 1 装置セッションに限定する

### 前提条件および前提事項

このシナリオは、以下を想定しています。

- v Culver Pharmaceuticals 社が、IBM OS/400® V5R2 オペレーティング・システムを稼働している iSeries サーバーを使用していること。
- v TCP/IP が構成済みであること。
- Ken に IOSYSCFG 権限があること。

### 構成の詳細

- 1. Telnet サーバーを開始します。
	- a. iSeries ナビゲーターで、 **iSeries** サーバー → 「ネットワーク」 → 「サーバー」 → 「**TCP/IP**」と展 開します。
	- b. 右側区画の「サーバー名」列で、「**Telnet**」を見つけます。
	- c. 「状況」列に「開始済み」と表示されていることを確認します。
	- d. サーバーが実行していない場合には、「**Telnet**」を右クリックして、「開始」を選択します。
- 2. 仮想装置の数を設定します。
	- a. iSeries ナビゲーターで、 **iSeries** サーバー → 「構成およびサービス」 → 「システム値」を選択しま す。
	- b. 右側区画で、「装置 **(Devices)**」を右クリックして「プロパティー」を選択します。
	- c. 「装置システム値 (Devices System Values)」ページで、「パススルー装置および **Telnet**」を使用可 能にして、「装置の最大数 **(Maximum number of devices)**」を 100 に設定します。
- 3. Telnet サーバー・プロパティーの構成
	- a. iSeries ナビゲーターで、 **iSeries** サーバー → 「ネットワーク」 → 「サーバー」 → 「**TCP/IP**」の順 に選択します。
- b. 右側区画で、「**Telnet**」を右クリックして「プロパティー」を選択します。
- 表 *1. Telnet* のプロパティーの設定

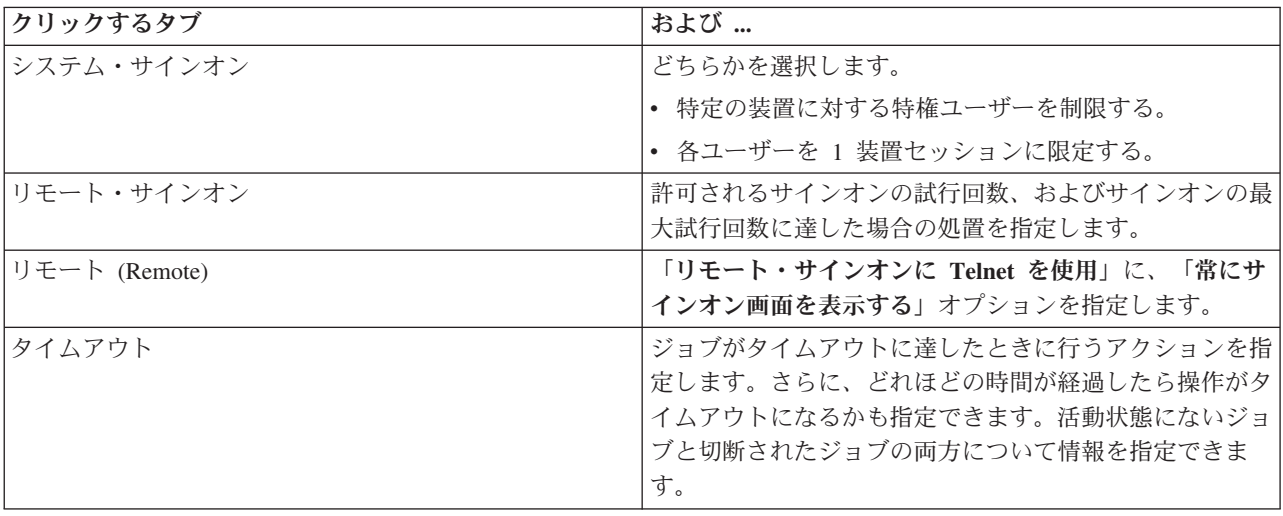

- 注**:** これらの設定値は、Telnet だけではなく iSeries サーバー上のすべての対話式装置およびジョブに 適用されます。
- 4. サブシステムに装置を割り当てる。

文字ベースのインターフェースで、次のように入力します。 ADDWSE SBSD(QINTER) WRKSTNTYPE(\*ALL)

5. QSYSWRK サブシステムを活動化する。

QSYSWRK サブシステムの状況を検査します。

- a. iSeries サーバーの文字ベース・インターフェースで、 WRKSBS (活動状態サブシステム処理) と入力 します。
- b. 以下のシステムが表示されることを確かめます。
	- QSYSWRK
	- v QINTER
	- v QSPL

QSYSWRK サブシステムが活動状態でない場合には、以下のステップを完了します。

- a. iSeries サーバーの文字ベースのインターフェースで、 STRSBS (サブシステム開始) と入力します。
- b. サブシステム記述には **QSYSWRK**、ライブラリーには **QSYS** と入力して、**Enter** キーを押しま す。
- c. ライブラリー **QSYS** のサブシステム名 **QINTER**、およびライブラリー **QSYS** のサブシステム名 **QSPL** についても同様に行います。
- 6. Telnet ユーザー・プロファイルの作成。
	- a. iSeries ナビゲーターを開始して、**iSeries** サーバーを展開します。
	- b. 「ユーザーおよびグループ」を右クリックして、「新規ユーザー」を選択します。
	- c. ユーザー名、説明、およびパスワードを入力します。
	- d. ジョブ記述を指定するには、「ジョブ」をクリックしてからジョブ記述を入力します。
	- e. 「**OK**」をクリックします。

<span id="page-9-0"></span>7. Telnet が実行していることを確認します。

Ken は 5250 エミュレーション・セッションを開始して、Telnet サーバーに接続します。

#### 関連概念

29 ページの『iSeries [でサポートされているエミュレーション・タイプ』](#page-34-0) iSeries で優先されるエミュレーションは 5250 エミュレーションです。ただし、iSeries では 3270 およ び VTxxx エミュレーションもサポートされています。

#### 関連タスク

22 ページの『Telnet [サーバーの構成』](#page-27-0)

このトピックでは、さまざまなエミュレーション・タイプに対して Telnet サーバーを構成する方法に ついて説明します。

### **Telnet** シナリオ **:** カスケード **Telnet** セッション

このシナリオでは、Telnet セッション中に別の Telnet セッションを開始する機能について示します。接続 した後、システム要求値を使用してシステム間を移動できます。

このシナリオでは、ユーザーは複数のサーバーとの Telnet セッションを確立します。これをカスケード *Telnet* セッション と言います。この方式を使用することにより、ユーザーは、以下のことが可能になりま す。

- v ホーム・オフィスと Chicago との間に Telnet セッションを確立すること。
- v 最初のセッションを終了しないで追加の Telnet サーバーに接続すること。
- v セッション相互間を移動して、New York のシステム上にあるジョブに戻ること。

#### 状況

Janice Lowe は、Culver Pharmaceuticals の販売部長です。彼女は New York のオフィスから接続して、 Telnet を使用することにより Chicago のメイン・システムに接続します。 Chicago にある Telnet サーバ ーとのクライアント・セッションを確立した後で、 Janice は Los Angeles のオフィスからのファイルを処 理する必要があることに気付きます。

#### 目的

Janice は Chicago の Telnet クライアントを使用して、 Los Angeles の Telnet サーバーに接続します。 Los Angeles に接続しながら、Houston とのセッションを確立することを決めます。

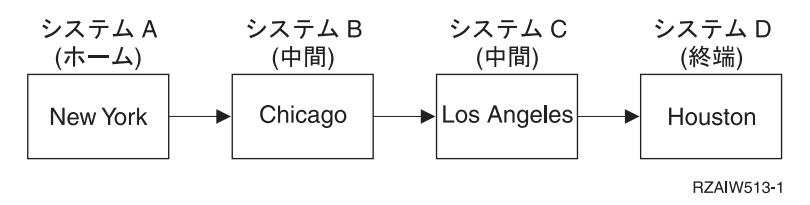

この図は、Janice が確立する接続について示しています。彼女が New York から開始する iSeries サーバ ーは、ホーム・システムと呼ばれます。そこから彼女は Chicago の中間システム B に接続して、その後 Los Angeles の中間システム C に接続し、さらにそこから Houston の終端システム D に接続します。

### 前提条件および前提事項

このシナリオは、以下を想定しています。

v Telnet サーバーがすべてのシステム上で実行されていること。

- Janice がすべてのシステムにサインオン可能なこと。
- すべてのシステムが i5/OS™ またはそれ以降を実行している iSeries サーバーであること。

#### 構成の詳細

Janice は以下のステップを完了して、Telnet システムに接続します。

- 1. New York システムから、STRTCPTELN CHICAGO と入力します。
- 2. Chicago システムから、STRTCPTELN LA と入力します。
- 3. Los Angeles システムから、STRTCPTELN HOUSTON と入力します。

彼女は、Houston システムに接続した後、New York の (ホーム) システム上のタスクを完了したいと考え ます。

- 1. システム要求キーを押します。
- 2. オプション 14 (ホーム・システムへ転送) を選択します。これにより、ニューヨークのシステム上の代 替ジョブに戻ります。

New York システム上の作業を完了した後、彼女は以下のタスクを完了することで Houston システムに戻 ることができます。

- 1. システム要求キーを押します。
- 2. オプション 15 (終端システムへ転送) を選択します。これにより、彼女は中間システムまたはホーム・ システムから終端システムに移行します。

すべてのセッションからサインオフするには、SIGNOFF コマンドを使用します。これにより現行のセッシ ョンが終了して、ホーム・システムのサインオン画面に戻ります。

#### 関連資料

93 [ページの『カスケード](#page-98-0) Telnet セッションの確立』

Telnet セッションの内部から別の Telnet セッションを確立する方法について説明しています。 カスケ ード・セッションを確立した後、異なるシステム間を移動できます。

94 [ページの『複数のカスケード](#page-99-0) Telnet セッション間の移動』

カスケード Telnet セッションの開始後、 SysRq キーを押して Enter を押すと、 「システム要求」メ ニューが表示されます。

### システム要求処理のシナリオ

以下のシナリオは、複数のタイプのシステム間でシステム要求処理が実行される方法を示しています。

### シナリオ **1**

すべてのサーバーが iSeries サーバーです。システム要求処理は正常に実行されます。

イメージは次の設定を示しています。New York にあるホーム・システム A は、Chicago にある中間シス テム B に接続しています。中間システム B は、Los Angeles にある中間システム C に接続し、中間シス テム C は、Houston にある終端システム D に接続しています。

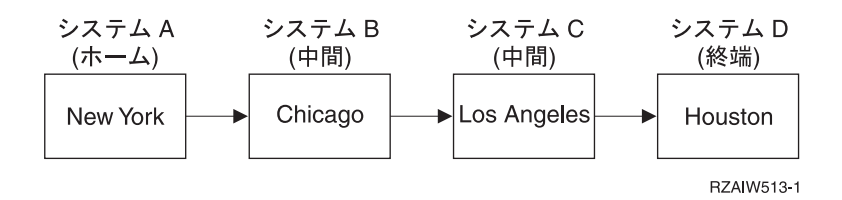

### シナリオ **2**

New York システムは 3270 または VTxxx Telnet を使用している非 iSeries サーバーです。

イメージは次の設定を示しています。New York にある非 iSeries サーバーのシステム A は、Chicago に あるホーム・システム B に接続しています。ホーム・システム B は、Los Angeles にある中間システム C に接続し、中間システム C は、Houston にある終端システム D に接続しています。

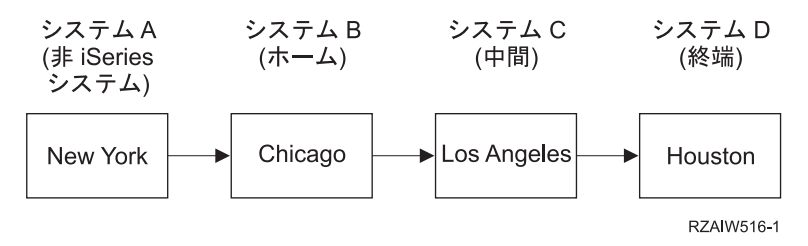

システム要求処理はシナリオ 1 と同様に実行されますが、 Chicago がホーム・システムと見なされる点が 異なります。ホーム・システムに送信されるすべてのシステム要求は、 Chicago システムで処理されま す。

### シナリオ **3**

Houston システムは 3270 または VTxxx Telnet を使用している非 iSeries サーバーです。

イメージは次の設定を示しています。New York にあるホーム・システム A は、Chicago にある中間シス テム B に接続しています。中間システム B は、Los Angeles にある中間システム C に接続し、中間シス テム C は、Houston にある非 iSeries サーバーの終端システム D に接続しています。

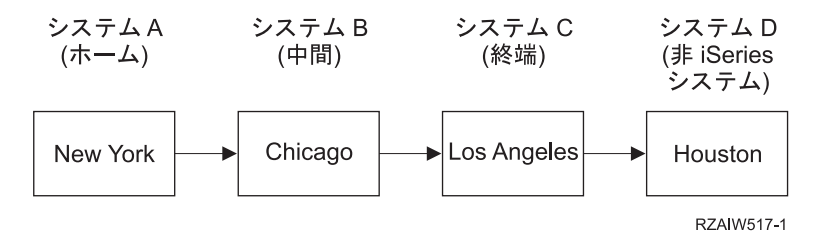

システム要求処理はシナリオ 1 と同様に実行されますが、 Los Angeles がすべてのシステム要求処理の終 端システムと見なされる点が異なります。「システム要求」キーを押してから実行キーを押すと、 Los Angeles 用の「システム要求」メニューが表示されます。

### シナリオ **4**

Los Angeles システムは 3270 または VTxxx Telnet を使用している非 iSeries サーバーです。

New York にあるホーム・システム A は、Chicago にある終端システム B に接続しています。終端シス テム B は、Los Angeles にある非 iSeries サーバー・システム C に接続しています。サーバー・システム C は、Houston にあるホーム・システム D に接続し、ホーム・システム D は、Tokyo にある終端システ ム E に接続しています。

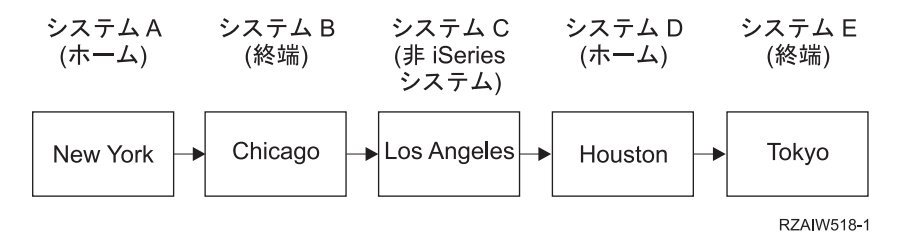

システム処理要求はシナリオ 1 と同様に実行されますが、Chicago システムがシステム要求処理の終端シ ステムと見なされる点が異なります。「システム要求」キーを押してから実行キーを押すと、 Chicago 用 の「システム要求」メニューが表示されます。

システム要求を Tokyo システムに送りたい場合、 Houston システムにある機能キーの 1 つを「システム 要求」キーにマップすることができます。この機能をマップした場合、Tokyo システムは終端システムと なり、 Houston はホーム・システムとなります。

イメージは次の設定を示しています。New York にあるシステム A は、Chicago にあるシステム B に接 続しています。システム B は、Los Angeles にある非 iSeries サーバー C に接続しています。サーバー C は、Houston にあるホーム・システム D に接続し、ホーム・システム D は、Tokyo にある終端システム E に接続しています。

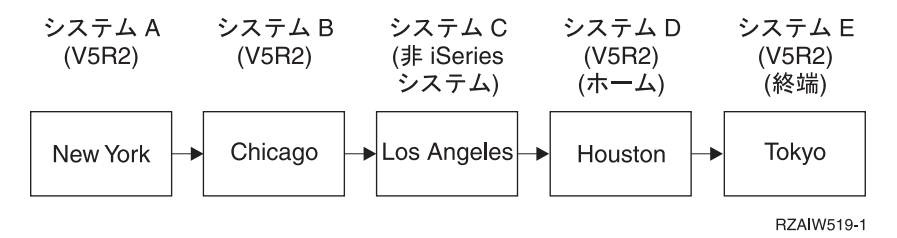

iSeries 3270 Telnet サーバーのマッピング機能の例が示すように、デフォルトのキーボード・マッピングは 「システム要求」キーを 3270 PF11 キーとして識別します。 iSeries 3270 Telnet クライアントの場合、 F11 キーが 3270 PF11 キーにマップされます。 Los Angeles システムが 3270 データ・ストリームを使用 するシステムである場合、 F11 を押すと Los Angeles システムが Houston システム上のシステム要求キ ーにマップされます。システム要求は Tokyo システムに伝送されて、Tokyo 用の「システム要求」メニュ ーが表示されます。

注**:** VTxxx データ・ストリームを使用していてブロック・データと文字データとの間をマップしている場 合には特に、このマップ機能は複雑です。

### グループ・ジョブの使用

このトピックでは、Telnet、代替ジョブ、およびグループ・ジョブを使用した複数システムでの作業につい て説明します。

Telnet と代替ジョブを使用すれば、ホーム・システムから複数のシステムにアクセスすることができま す。以下の例を考慮してください。

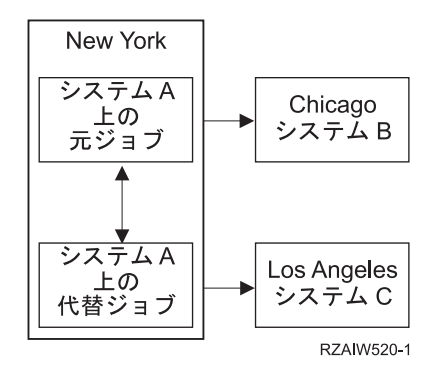

Telnet が New York から Chicago へのセッションを確立します。また、Chicago システムに接続したまま で、Los Angeles システムにアクセスするとします。システム要求オプション 11 を使用して、New York システムで代替ジョブを開始することができます。 Los Angeles システムへのセッションを確立するに は、Telnet コマンドを使用します。他のシステム (たとえば Houston ) に接続するには、 Chicago システ ムまたは Los Angeles システムから別の Telnet セッションを開始します。

代替ジョブを使用する代わりに、グループ・ジョブを使用することができます。グループ・ジョブは、グル ープ内で同じワークステーション装置とユーザーに関連付けられた、最大で 16 ある対話式ジョブの 1 つ です。グループ・ジョブをセットアップするには、以下のステップに従います。

- 1. グループ属性変更 (CHGGRPA) コマンドを使用して、現行ジョブをグループ・ジョブに変更します。 CHGGRPA GRPJOB(home)
- 2. グループ・ジョブへの移行 (TFRGRPJOB) コマンドを使用して、Chicago システム用にグループ・ジョ ブを開始します。

TFRGRPJOB GRPJOB(CHICAGO) INLGRPPGM(QCMD)

3. Chicago システムへの Telnet セッションを確立します。

- 4. ATTN キーを押して、ホーム・システムに戻ります。 ATTN キーを押すと、「Telnet 制御機能の送 信」メニューが表示されます。
- 5. 「Telnet 制御機能の送信」メニューの文字ベースのインターフェースで、以下のように入力します。 TFRGRPJOB GRPJOB(home)

これで、元のジョブに戻ります。

他のグループ・ジョブや Telnet セッションも同様に開始することができます。

TFRGRPJOB GRPJOB(\*SELECT) コマンドを使用すれば、必要なグループ・ジョブを選択することができ ます。たとえば、CHICAGO、LOSANGELES、HOUSTON、および TOKYO という名前を持つグループ・ ジョブが開始する場合、 TFRGRPJOB GRPJOB(\*SELECT) コマンドでは以下の画面が表示されます。

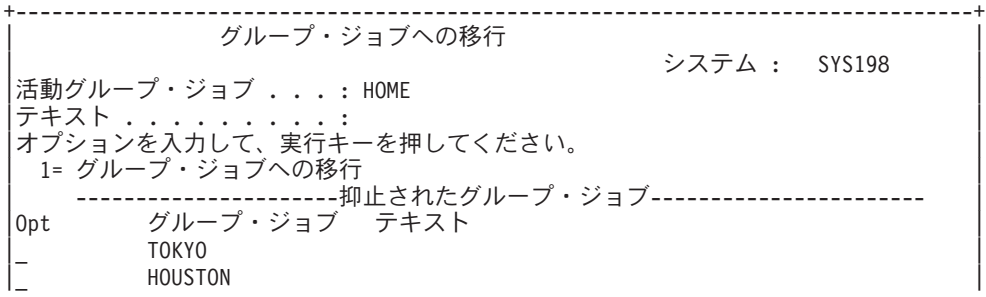

Telnet CHICAGO

<span id="page-14-0"></span>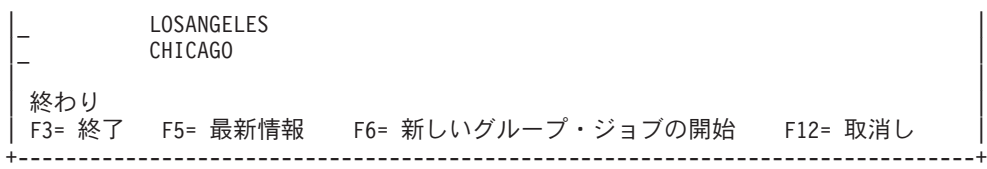

ここで、Telnet を使用して、適切なジョブから各システムとのセッションを確立することができます。以 下の例は、グループ・ジョブ・シナリオを示しています。

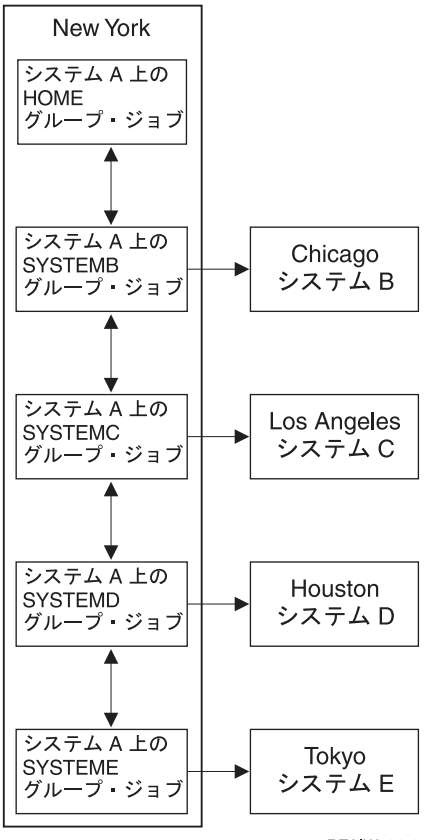

RZAIW521-1

グループ・ジョブを終了するには、グループ・ジョブ終了 (ENDGRPJOB) コマンドを使用します。

Telnet セッション内で別のグループ・ジョブに切り替えるには、

- 1. ATTN キーを押します。
- 2. 文字ベースのインターフェースで TFRGRPJOB と入力します。

### **Telnet** シナリオ **: SSL** で保護された **Telnet**

Secure Sockets Layer (SSL) を使用して、iSeries 上の Telnet を保護できます。このシナリオでは、構成の 例をステップバイステップで示します。

### 状況

Bob は、自宅で仲買業を始めようとしています。彼は大手商社の株式仲買人としての立場から退職しまし たが、自宅から少数の得意先に仲買サービスの提供を続けたいと考えています。彼は小型の iSeries サーバ ーを使って事業を経営しています。そのサーバーから 5250 Telnet セッションを経由して、クライアント に対するアカウント・アクセスを行う計画です。Bob は現在、クライアントがそのアカウントに継続的に

アクセスして、自分の投資を管理できるようにする方法を模索しています。 Bob はクライアントが 5250 Telnet セッションを使用してアカウントにアクセスするようにしたいと考えていますが、彼のサーバーお よびクライアントのセッションのセキュリティーについて心配しています。iSeries サーバー Telnet セキュ リティー・オプションについて検討した後、Bob は Secure Sockets Layer (SSL) を使用して、iSeries サー バーとクライアントとの間の 5250 Telnet セッションを流れるデータのプライバシーを保護することに決 めます。

#### 目的

このシナリオで Bob は、仲買業のクライアントから iSeries サーバー上の投資アカウントへの 5250 Telnet セッションを保護したいと考えます。 Bob は SSL を使用可能にして、クライアント・データがインター ネットを通過する際にそのプライバシーを保護したいと考えます。さらに、クライアント認証の証明書を使 用可能にして、クライアントだけがそのアカウントにアクセスしていることをサーバーが検証するようにし たいと考えます。 SSL 用に Telnet サーバーを構成し、クライアントおよびサーバーの認証を使用可能に したら、Bob は新しいアカウント・アクセス可能オプションをクライアントに提供し、アカウント・アク セス・セッションが保護されていることをクライアントに対して保証することができます。以下の目的を達 成したら、Bob は新しいアカウント・アクセス可能オプションをクライアントに提供し、その 5250 Telnet セッションが保護されていることをクライアントに対して保証することができます。

- v SSL で Telnet サーバーを保護する
- v Telnet サーバーがクライアント認証できるようにする
- v ローカル認証局 (CA) から専用証明書を入手して、それを Telnet サーバーに割り当てる

#### 詳細

このシナリオでは、仲介業務の設定は次のとおりです。

- v iSeries サーバーは i5/OS バージョン 5 リリース 4 (V5R4) を実行し、5250 Telnet セッションを介した 株主口座へのアクセスを提供します。
- v i5/OS Telnet サーバー・アプリケーションが iSeries サーバー上で開始されます。
- Telnet サーバーは SSL を初期化して、 QIBM QTV TELNET SERVER アプリケーション ID 内の証明書情報 を検査します。
- v Telnet 証明書構成が正しい場合、 Telnet サーバーは SSL ポートでクライアント接続の listen を開始し ます。
- v クライアントは Telnet サーバーへのアクセスを求める要求を開始します。
- v Telnet サーバーは応答し、クライアントに証明書を提示します。
- v クライアント・ソフトウェアは証明書を検証して、サーバーと通信している受け入れ可能で信頼できる ソースであると確認します。
- v Telnet サーバーはクライアント・ソフトウェアからの証明書を要求します。
- v クライアント・ソフトウェアは Telnet サーバーへの証明書を示します。
- v Telnet サーバーは証明書を検査して、クライアントがサーバーとの間に 5250 セッションを確立する権 利があることを認めます。
- v Telnet サーバーはクライアントとの間に 5250 セッションを確立します。

#### 前提条件および前提事項

このシナリオは、以下を想定しています。

v iSeries サーバーが i5/OS バージョン 5 リリース 2 (V5R2) 以上を実行していること。

- v TCP/IP が構成済みであること。
- Bob に IOSYSCFG 権限があること。
- v Telnet [サーバーが構成済みであること。](#page-27-0)
- v Bob が SSL 使用可能化の計画の問題に取り組んでいること。
- v Bob が iSeries サーバー上にローカル認証局を作成していること。

### タスク・ステップ

このシナリオをインプリメントするために、Bob が完了しなければならない 2 つのステップがあります。 最初の一連のタスクでは、SSL の使用に合わせて iSeries サーバーをセットアップして、ユーザー認証のた めに証明書を要求します。もう一方の一連のタスクでは、Telnet クライアント上のユーザーが Bob の Telnet サーバーとの SSL セッションに参加して、ユーザー認証のための証明書を取得することを可能にし ます。

Bob は以下のタスク・ステップを実行して、このシナリオを完了します。

#### **Telnet** サーバーのタスク・ステップ

このシナリオをインプリメントするために、Bob は iSeries サーバー上で以下のタスクを実行しなければな りません。

1. ポート制限を除去する

- 2. [ローカル認証局を作成および操作する](#page-17-0)
- 3. [クライアント認証の証明書を要求するように](#page-18-0) Telnet サーバーを構成する
- 4. Telnet サーバー上で SSL [を使用可能にして開始する](#page-19-0)

#### クライアント構成タスクのステップ

このシナリオをインプリメントするには、Bob の iSeries サーバー上の Telnet サーバーにアクセスする各 ユーザーが以下のタスクを実行しなければなりません。

5. Telnet クライアントで SSL [を使用可能にする](#page-19-0)

6. Telnet [クライアントが認証のための証明書を提示できるようにする](#page-20-0)

これらのタスクは SSL およびクライアント認証を証明書によって実行するので、5250 Telnet セッション を使用する Bob のクライアントのアカウント情報へのアクセスが SSL で保護されることになります。

#### 構成の詳細

このトピックでは、SSL で Telnet を保護するためのタスク・ステップについて説明します。

### ステップ **1:** ポート制限を除去する

V5R1 より前のリリースでは、Telnet では Secure Sockets Layer (SSL) サポートが利用不能であったため、 ポート制限が使用されていました。現在では、SSL、非 SSL、またはその両方を開始するかどうかを指定で きるようになりました。したがって、ポート制限は不要になりました。以前のリリースでポート制限を定義 した場合、 SSL パラメーターを使用するためにはそのポート制限を除去する必要があります。

Telnet のポート制限の有無を判別して、それを除去することにより Telnet サーバーが SSL を使用できる ように構成するには、以下のステップを行います。

- <span id="page-17-0"></span>1. 現行のポート制限を表示するには、iSeries ナビゲーターを開始して、**iSeries** サーバー → 「ネットワー ク」を展開します。
- 2. 「**TCP/IP** 構成」を右クリックしてから、「プロパティー」を選択します。
- 3. 「ポート制限」タブをクリックして、ポート制限の設定値のリストを表示します。
- 4. 除去したいポート制限を選択します。
- 5. 「除去」をクリックします。
- 6. 「**OK**」をクリックします。

デフォルトでは、SSL セッションをポート 992、非 SSL セッションをポート 23 で開始する設定となって います。 Telnet サーバーは Telnet のサービス・テーブル項目を使用して非 SSL ポートを取得し、 Telnet-SSL を使用して SSL ポートを取得します。

### ステップ **2:** ローカル認証局を作成および操作する

ディジタル証明書マネージャー (DCM) を使用して iSeries サーバー上にローカル CA を作成して操作す るには、以下のステップを行います。

- 1. DCM を開始します。
- 2. DCM のナビゲーション・フレームで、「認証局 **(CA)** の作成 **(Create a Certificate Authority (CA))**」 を選択して一連のフォームを表示します。これらのフォームに示された手順に従って、ローカル CA を 作成し、 SSL のためのディジタル証明書の使用、オブジェクト署名、および署名検査に必要な他のタ スクを完了することができます。
- 3. 表示されたすべてのフォームを完成させます。 iSeries サーバー上にローカル CA を作成して操作する ために実行する必要のあるタスクごとにフォームがあります。これらのフォームを完成させることによ り、以下を行うことができます。
	- a. ローカル CA 証明書のための秘密鍵を保管する方法を選択します。このステップが含まれるのは、 IBM(R) 4758-023 PCI 暗号化コプロセッサーが iSeries にインストールされている場合だけです。シ ステムに暗号化コプロセッサーがない場合、DCM は証明書とその秘密鍵をローカル CA 証明書ス トアに自動的に保管します。
	- b. そのローカル CA の識別情報を指定します。
	- c. PC またはブラウザーにローカル CA 証明書をインストールします。これにより、ソフトウェアが ローカル CA を認識して、その CA が発行する証明書を妥当性検査することができるようになりま す。
	- d. ローカル CA のポリシー・データを選択します。
	- e. 新規のローカル CA を使用して、アプリケーションが SSL 接続のために使用できるサーバーまた はクライアント証明書を発行します。 iSeries サーバーに IBM 4758-023 PCI 暗号化コプロセッサー がインストールされている場合、このステップによりサーバーまたはクライアント証明書の秘密鍵を 保管する方法を選択できるようになります。システムにコプロセッサーがない場合、DCM は証明書 とその秘密鍵を \*SYSTEM 証明書ストアに自動的に保管します。 DCM はタスクの一部として \*SYSTEM 証明書ストアを作成します。
	- f. SSL 接続のためにサーバーまたはクライアント証明書を使用できるアプリケーションを選択しま す。
		- 注**:** i5/OS Telnet サーバー (QIBM\_QTV\_TELNET\_SERVER) のアプリケーション ID を必ず選択し てください。
- <span id="page-18-0"></span>g. 新規のローカル CA を使用して、アプリケーションがオブジェクトにディジタル署名を行うために 使用できるオブジェクト署名証明書を発行します。これによりオブジェクト署名証明書の管理に使用 する \*OBJECTSIGNING 証明書ストアが作成されます。
	- 注**:** このシナリオではオブジェクト署名証明書を使用しませんが、このステップを必ず完了してくだ さい。タスクのこの時点でキャンセルすると、タスクは終了してユーザーは SSL 証明書の構成 を完了するために個々のタスクを実行する必要があります。
- h. ローカル CA をトラストさせたいアプリケーションを選択します。
	- 注**:** i5/OS Telnet サーバー (QIBM\_QTV\_TELNET\_SERVER) のアプリケーション ID を必ず選択し てください。

ガイド付きタスクのためのフォームを完成させた後、 Telnet サーバーを構成してクライアント認証を要求 することができます。

### ステップ **3:** クライアント認証の証明書を要求するように **Telnet** サーバーを構成する

このサポートを活動化するため、システム管理者は SSL サポートの処理方法を指示します。 iSeries ナビ ゲーターの「Telnet 汎用プロパティー」パネルを使用すれば、 Telnet サーバーの始動時に SSL サポート または非 SSL サポート (あるいは両方のサポート) を開始するかどうかを指示できます。デフォルトでは SSL サポートおよび非 SSL サポートが常に開始します。

システム管理者は、システムにおけるすべての Telnet セッションで SSL クライアント認証を必須にする かどうかを指示できます。 SSL が活動状態になっていてシステムがクライアント認証を必要とするとき、 有効なクライアント証明書が存在することは、クライアントが信頼されていることを意味します。

クライアント認証の証明書を要求するように Telnet サーバーを構成するには、以下のステップを行いま す。

- 1. DCM を開始します。
- 2. 「証明書ストアの選択 **(Select a Certificate Store)**」をクリックします。
- 3. オープンする証明書ストアとして **\*SYSTEM** を選択して、「続行」をクリックします。
- 4. \*SYSTEM 証明書ストアのための適切なパスワードを入力して、「続行」をクリックします。
- 5. 左のナビゲーション・メニューが最新表示したら、「アプリケーションの管理 **(Manage Applications)**」を選択します。タスクのリストが表示されます。
- 6. 「アプリケーション定義の更新 **(Update application definition)**」タスクを選択します。一連のフォー ムが表示されます。
- 7. 「サーバー・アプリケーション **(Server application)**」を選択して、「続行」をクリックします。サー バー・アプリケーションのリストが表示されます。
- 8. アプリケーションのリストから、「**i5/OS TCP/IP Telnet Server**」を選択します。
- 9. 「アプリケーション定義の更新 **(Update Application Definition)**」をクリックします。
- 10. 表示される表で、「はい」を選択して、クライアント認証を要求します。
- 11. 「適用」をクリックします。「アプリケーション定義の更新 **(Update Application Definition)**」ページ に、変更を確認するためのメッセージが表示されます。
- 12. 「完了」をクリックします。

クライアント認証のための証明書を要求するように Telnet サーバーを構成したので、 SSL を Telnet サー バーで開始できます。

### <span id="page-19-0"></span>ステップ **4: Telnet** サーバー上で **SSL** を使用可能にして開始する

Telnet サーバーで SSL を使用可能にするには、以下のステップに従います。

- 1. iSeries ナビゲーターを開きます。
- 2. **iSeries** サーバー → 「ネットワーク」 → 「サーバー」 → 「**TCP/IP**」を拡張します。
- 3. 「**Telnet**」を右クリックします。
- 4. 「プロパティー」を選択します。
- 5. 「一般」タブを選択します。
- 6. SSL サポートのオプションのうちの 1 つを選択します。
	- v 「セキュアのみ」 Telnet サーバーとの SSL セッションのみを許可する場合に選択します。
	- v 「非セキュアのみ」 Telnet サーバーとの保護されたセッションを禁止する場合に選択します。SSL ポートへ接続しようとする試みは失敗します。
	- v 「セキュアと非セキュアの両方」 Telnet サーバーとの保護されたセッションと保護されていないセ ッションの両方を許可します。

iSeries ナビゲーターを使用して Telnet サーバーを開始するには、以下のステップに従います。

- 1. **iSeries** サーバー → 「ネットワーク」 → 「サーバー」 → 「**TCP/IP**」を拡張します。
- 2. 右側区画の「サーバー名」列で、**Telnet** を見つけます。
- 3. 「状況」列に「開始済み」と表示されていることを確認します。
- 4. サーバーが実行していない場合には、「**Telnet**」を右クリックして、「開始」を選択します。

### ステップ **5: Telnet** クライアントで **SSL** を使用可能にする

SSL セッションに参加するためには、Telnet クライアントは、 Telnet サーバーが SSL セッションを確立 するために提示する証明書を認識して受け入れることができなければなりません。 Telnet クライアントが サーバーの証明書を認証するためには、 iSeries の鍵データベース内に CA 証明書のコピーを保持してい ることが必要です。Telnet サーバーがローカル CA からの証明書を使用するとき、 Telnet クライアントは ローカル CA 証明書のコピーを取得して、それを iSeries の鍵データベースにインストールしなければな りません。

ローカル CA 証明書を iSeries から追加して、ローカル CA からの証明書を使用する Telnet サーバーと 共に Telnet クライアントが SSL セッションに参加できるようにするには、以下のステップに従ってくだ さい。

- 1. iSeries ナビゲーターを開きます。
- 2. システムの名前を右マウス・ボタンでクリックします。
- 3. 「プロパティー」を選択します。
- 4. 「セキュア・ソケット」タブを選択します。
	- 注**:** このタブは iSeries Client Encryption (128 ビット)、5722-CE3 の選択的なインストールを完了して いない場合には表示されません。
- 5. 「ダウンロード」をクリックします。これにより、iSeries 認証局証明書が証明書鍵データベースに自動 的にダウンロードされます。
- 6. 鍵データベースのパスワードを入力するようプロンプトが出されます。事前にデフォルトのパスワード を変更していなければ、ca400 と入力します。確認メッセージが表示されます。「**OK**」をクリックし ます。

<span id="page-20-0"></span>ダウンロード・ボタンをクリックすると、IBM Toolbox for Java™ PC の鍵データベースを自動的に更新し ます。

### ステップ **6: Telnet** クライアントが認証のための証明書を提示できるようにする

サーバーがローカル CA の発行する証明書を信頼するように指定して、そしてクライアント認証に証明書 が必要であることを指定して、SSL を Telnet サーバーに構成しました。これで、ユーザーは接続を試行す るたびに Telnet サーバーに有効で信頼できるクライアント証明書を提示する必要があります。

クライアント認証が機能するようになる前に、クライアントはローカル CA を使用して、 Telnet サーバー への認証の証明書を取得し、その証明書を IBM 鍵管理データベースにインポートする必要があります。

最初に、以下のステップに従ってクライアントは DCM を使用してユーザー証明書を取得しなければなり ません。

- 1. DCM を開始します。
- 2. 左のナビゲーション・フレームで「証明書の作成 **(Create Certificate)**」を選択します。タスクのリスト が表示されます。
- 3. タスク・リストから、「ユーザー認証」を選択して「続行」をクリックします。
- 4. 「ユーザー認証」フォームに記入します。記入する必要があるのは、「必要」とマーク付けされたフィ ールドだけです。「続行」をクリックします。
- 5. ブラウザーから、ブラウザーにロードする証明書を生成するよう要求されます。ブラウザーの指示に従 います。
- 6. 「ユーザー証明書の作成 **(Create User Certificate)**」ページが再ロードされたら、「証明書のインスト ール **(Install Certificate)**」をクリックします。これにより、ブラウザーに証明書がインストールされま す。
- 7. PC に証明書をエクスポートします。証明書をパスワード保護ファイルに保管しなければなりません。
	- 注**:** エクスポート機能およびインポート機能を使用するには、Microsoft® Internet Explorer 5 または Netscape 4.5 が必要です。

次に、以下のステップに従って証明書を IBM 鍵管理データベースにインポートして、 Telnet クライアン トが認証のために使用できるようにしなければなりません。

クライアント証明書を作成した認証局を、PC の鍵データベースに追加しなければなりません。そうしない と、クライアント証明書をインポートできません。

- 1. 「スタート」 → 「プログラム」 → 「**IBM iSeries Access for Windows**」 → 「**iSeries Access for Windows Properties**」とクリックします。
- 2. 「セキュア・ソケット」タブを選択します。
- 3. 「**IBM** 鍵管理 **(IBM Key Management)**」をクリックします。
- 4. 鍵データベースのパスワードを入力するようプロンプトが出されます。事前にデフォルトのパスワード を変更していなければ、ca400 と入力します。確認メッセージが表示されます。「**OK**」をクリックし ます。
- 5. プルダウン・メニューから、「個人用証明書 **(Personal certificates)**」を選択します。
- 6. 「インポート」をクリックします。
- 7. 「鍵のインポート **(Import key)**」画面で、証明書のファイル名およびパスを入力します。「**OK**」をク リックします。

<span id="page-21-0"></span>8. 保護ファイルのパスワードを入力します。これは DCM にユーザー証明書を作成したときに指定したパ スワードと同じです。「**OK**」をクリックします。証明書が IBM 鍵管理内の個人用証明書に正常に追加 されると、PC5250 エミュレーターまたはその他の Telnet アプリケーションを使用できるようになりま す。

これらのステップが完了すると、 Telnet サーバーは Telnet クライアントとの間に SSL セッションを確立 して、サーバーはクライアントが提示する証明書に基づいてユーザーを認証することができます。

#### 関連タスク

ディジタル証明書マネージャーの開始

37 ページの『証明書を Telnet [サーバーに割り当てる』](#page-42-0)

システム上の Telnet サーバーが SSL を使用できるようになったら、iSeries Access for Windows®、ま たはその他の SSL を使用可能な Telnet クライアント (パーソナル・コミュニケーションズのエミュレ ーターなど) からシステムへ、保護された Telnet 接続を確立することができます。

### **Telnet** サーバーの計画

このトピックを使用して、システムに接続されたワークステーションに関連付ける仮想装置の数を判別しま す。また、このトピックでは、Telnet へのアクセスを制御したり妨げたりするためのセキュリティーの手 順も示されています。

Telnet サーバーを構成する前に、考慮しなければならないいくつかのセキュリティーおよび操作上の性質 があります。 Telnet に自動構成させる仮想装置の数や、独自の仮想装置を作成するかどうかを決めておく 必要があります。自動構成される仮想装置の数は、許可されるサインオンの試行回数に影響します。サイン オンの試行回数が増えると、権限が与えられていないユーザーがサーバーにアクセスする可能性が増えるこ とになります。 Telnet サーバーが切断された接続を検出するようにするなど、セキュリティー上の他の方 法も検討できます。

### 仮想装置記述

このトピックでは、仮想装置記述を構成して名前を付けることについて説明します。

Telnet は仮想装置記述を使用して、オープンな Telnet セッションに関するクライアント・ワークステーシ ョンの情報を保持します。仮想装置とは、リモート・システムに接続された物理ワークステーションとユー ザーの間の接続を確立するために使用される装置記述です。仮想装置は物理装置 (表示装置または印刷装 置) に関する情報をサーバー上のプログラムに提供します。サーバーは接続しているクライアント/サーバ ー・プロトコルを探し、仮想装置を指定します。指定された仮想装置を見つけられない場合、サーバーは登 録済み出口プログラムで指定された仮想装置を探します。サーバーが仮想装置を見つけられない場合、ロー カル・システム上の装置に類似した装置タイプおよびモデルに仮想装置記述を合わせようとします。

### 仮想制御装置および装置の **Telnet** 命名規則

i5/OS 標準によると、Telnet サーバーは、自動的に作成された仮想制御装置および装置を命名するために、 以下の規則を使用します。

- v 仮想制御装置の場合、サーバーは名前 QPACTL *nn* を使用します。ここで、*nn* は、01 以上の 10 進数 です。
- v 仮想装置の場合、サーバーは、名前 QPADEV *xxxx* を使用します。ここで、*xxxx* は 0001 から *zzzzz* の 英数字 (母音を除く) です。
- v 名前付き装置の場合、サーバーは仮想制御装置に QVIRCD *nnnn* の名前を付ける。

<span id="page-22-0"></span>注**:**

- 1. i5/OS 命名規則の下では、仮想制御装置の名前は QPACTL *nn* である必要があります。
- 2. 仮想装置の名前は、QPADEV *xxxx* です。
- 3. ユーザーが作成した仮想装置には、QTCP ユーザー・プロファイル権限を認可する必要がありま す。
- 4. QAUTOVRT の \*REGFAC オプションを使用して、自動的に作成された仮想装置の命名規則を変更 することができます。詳細については、『システム値』のトピックの『QAUTOVRT』を参照してく ださい。

可能なサインオンの試行回数は、自動構成された仮想装置の数と共に増加します。サインオンの試行回数の 合計は、可能なシステム・サインオン試行回数に作成可能な仮想装置の数を掛けたものです。サインオン・ システム値によって、可能なサインオンの試行回数が決まります。

同じ装置タイプとモデルの仮想装置を選択すると、Telnet サーバーは、自動的に作成された既存の仮想装 置のうちの使用可能なものを再利用します。一致する装置タイプとモデルがなくても、仮想装置がまだ使用 可能であれば、ネゴシエーションされたクライアント装置とモデルに一致するように、その装置タイプとモ デルが変更されます。これは、自動作成された仮想装置 (QPADEV *xxxx*) と名前付き装置の両方に当てはま ります。

独自の装置を手動で作成することにした場合は、構成を容易に管理できるような命名規則を確立する必要が あります。名前が i5/OS オブジェクト命名規則に従っていれば、希望する装置名および制御装置名をどれ でも選択することができます。

仮想装置の作成手順については、『仮想装置の数の設定』を参照してください。

#### 関連概念

25 [ページの『独自の仮想装置の作成』](#page-30-0)

カスタム名または自動生成された名前を持つ仮想装置を手動で作成することができます。

#### 関連タスク

23 [ページの『仮想装置の数を設定する』](#page-28-0)

このトピックでは、Telnet サーバーの仮想装置の数の設定と、許可されるサインオンの試行回数を制限 することについて説明します。

### **Telnet** のセキュリティー

このトピックでは、サーバー上の Telnet を保護する手順が示されています。

TCP 接続で Telnet を開始する際には、 Telnet を介した iSeries サーバーへのユーザー・アクセスを許可 したり拒否したりするための、セキュリティー上の手段を考慮する必要があります。たとえば、サインオン 試行回数や、ユーザーが使用してサインオンできる装置の数に制限および制御を設ける必要があります。

### **Telnet** アクセスの防止

Telnet サーバーを使用する計画がない場合、このトピックのステップに従い、Telnet サーバーを使用不可 にしてください。この手続きにより、自分の知らないうちにサーバーが使用されることを防止できます。

iSeries サーバーに Telnet を使用してアクセスされないようにする場合は、Telnet サーバーが実行されない ようにする必要があります。Telnet が iSeries にアクセスしないようにするには、以下のタスクを完了して ください。

### **Telnet** が自動的に開始しないようにする

TCP/IP の開始時に Telnet サーバー・ジョブが自動的に開始しないようにするには、以下のステップに従 ってください。

- 1. iSeries ナビゲーターで、 **iSeries** サーバー → 「ネットワーク」 → 「サーバー」 → 「**TCP/IP**」と展開 します。
- 2. 「**Telnet**」を右クリックして、「プロパティー」を選択します。
- 3. 「**TCP/IP** の開始時に開始する **(Start when TCP/IP starts)**」をクリアします。

### **Telnet** ポートにアクセスしないようにする

Telnet が開始しないようにするため、およびソケット・アプリケーションなどのユーザー・アプリケーシ ョンと iSeries が通常 Telnet 用に使用するポートとが関連付けられないようにするために、以下のステッ プに従ってください。

- 1. iSeries ナビゲーターを開始し、**iSeries** サーバー → 「ネットワーク」 → 「サーバー」 → 「**TCP/IP**」を 展開します。
- 2. 「**TCP/IP** 構成」を右クリックしてから、「プロパティー」を選択します。
- 3. 「**TCP/IP** 構成プロパティー **(TCP/IP Configuration Properties)**」ウィンドウで、「ポート制限」タブ をクリックします。
- 4. 「ポート制限」ページで、「追加」をクリックします。
- 5. 「ポート制限の追加」ページで、以下の値を指定します。
	- v ユーザー名 **(User name)**: iSeries で保護されているユーザー・プロファイル名を指定します。 (保護 されたユーザー・プロファイルとは、権限を借用するプログラムを所有せず、他のユーザーが知って いるパスワードを持たないユーザー・プロファイルのことです。) ポートを特定のユーザーに制限す ることにより、他のすべてのユーザーは自動的に除外されます。
	- v 開始ポート: 23 (非 SSL TELNET の場合) または 992 (SSL TELNET の場合)
	- v 終了ポート: 23 (非 SSL TELNET の場合) または 992 (SSL TELNET の場合)
	- v プロトコル: TCP
	- 注**:** これらのポート番号は、「サービス・テーブル項目の処理」(WRKSRVTBLE) テーブルで、 .Telnet-ssl の下に指定されます。それらは 23 と 992 以外のポートにマップされることがありま す。制限するポートごとに、このプロセスを繰り返してください。 Internet Assigned Numbers Authority (IANA) には、共通のポート番号割り当てに関する情報が示されています。
- 6. 「**OK**」をクリックして制限を追加します。
- 7. 「ポート制限」ページで 「追加」 をクリックして、ユーザー・データグラム・プロトコル (UDP)・プ ロトコルでも同じ手順を繰り返します。
- 8. 「**OK**」をクリックしてポート制限を保管してから、「TCP/IP 構成プロパティー」ウィンドウをクロー ズします。
- 9. ポート制限は次回 TCP/IP を開始したときから有効になります。ポート制限の設定時に TCP/IP が活動 状態である場合、 TCP/IP を終了してから再開始してください。

関連情報

[Internet Assigned Numbers Authority \(IANA\)](http://www.iana.org/)

### <span id="page-24-0"></span>**Telnet** アクセスの制御

このトピックでは、Telnet サーバーが危害を被らないように保護するためのヒントが示されています。

以下は、Telnet クライアントがシステムにアクセスする際のセキュリティー上の考慮事項と提案です。

### クライアント認証

Telnet サーバーは、現在サポートされている SSL サーバー認証に加えて、クライアント認証もサポートし ています。使用可能になっているなら、Telnet クライアントが Telnet SSL ポートに接続する際、 iSeries Telnet サーバーはサーバー証明書とクライアント証明書の両方を認証します。 Telnet SSL ポートに接続し ようとする際に有効なクライアント証明書を送信しない Telnet クライアントは、表示または印刷装置セッ ションの確立に失敗します。 V4R5 では、SSL クライアント認証をオンにする方法についての説明が PTF カバー・レター 5769-SS1-PTF SF61427 に記載されています。 V5R1 以降は、ディジタル証明書マネージ ャー (DCM) を使用して、 SSL クライアント認証を使用可能または使用不可にすることができます。

### パスワードの保護

従来のクライアントとサーバーとの間で送信される場合、Telnet パスワードは暗号化されません。接続方 式によっては、システムが回線盗聴によるパスワードの窃盗に対して無防備となっています。暗号化された パスワードを交換するために TN5250E ネゴシエーションを使用する場合、 Telnet パスワードは暗号化さ れます。そのような場合、サインオン画面をバイパスして、クリア・テキスト形式のパスワードをネットワ ーク上で伝送しないようにできます。 TN5250E によって暗号化されるのはパスワードのみです。すべての 通信を暗号化するには SSL が必要です。

注**:** 電子機器を使用して回線をモニターすることを、多くの場合盗聴 と呼びます。

しかし、SSL Telnet サーバーと、SSL を使用可能な Telnet クライアントを使用するなら、パスワードを 含むすべてのトランザクションが暗号化されて保護されます。 Telnet SSL ポートは、WRKSRVTBLE エ ントリーの .Telnet-ssl の下で定義されています。これは、サインオンの試行回数を制限します。 QMAXSIGN システム値が Telnet に適用されますが、仮想装置を自動的に構成するようにシステムをセッ トアップすると、このシステム値の効果が減少する可能性があります。 QAUTOVRT システム値が 0 より 大きな値であるとき、失敗した Telnet ユーザーは再接続して新規に作成された仮想装置に連結することが できます。以下のいずれかの状態となるまで、これを続けることが可能です。

- v すべての仮想装置が使用不可となり、システムが作成可能な新規の仮想装置の数を超過する。
- v すべてのユーザー・プロファイルが使用不可となる。
- v ハッカーがシステムへのサインオンに成功する。

仮想装置を自動的に構成すると、可能な Telnet の試行回数が倍加します。

注**:** 仮想装置の制御を容易にするために、短時間だけ QAUTOVRT システム値を 0 よりも大きい値にした い場合があります。自分で Telnet を使用してシステムに装置を作成させるか、または他のユーザーが システムに十分な数の仮想装置を作成させるまで待ちます。その後、QAUTOVRT システム値を 0 に 設定します。

Telnet の機能強化により、ハッカーがシステムに侵入しようとする試行回数を制限することができるよう になりました。クライアントが Telnet セッションの開始を試行するたびにシステムによって呼び出される 出口プログラムを作成することができます。出口プログラムは要求元の IP アドレスを受け取ります。短時 間の間に同じ IP アドレスから一連の要求が来たことをプログラムが発見すると、プログラムはそのアドレ

スからの以降の要求を拒否して QSYSOPR メッセージ待ち行列にメッセージを送るなどの処置を行うよう にすることができます。 『Telnet 出口プログラム機能の概要』では、Telnet 出口プログラム機能について 概説します。

注**:** あるいは、Telnet 出口プログラムを使用してロギングを行うこともできます。潜在的な侵入が試行され たかどうかをプログラムによって判別する代わりに、 Telnet セッションを開始しようとする試行をロ ギング機能を使用してモニターすることができます。

### 活動状態にないセッションの終了

Telnet セッションは、システムの QINACTITV 処理に含められています。 QINACTMSGQ システム値 は、活動状態にないジョブのタイムアウト間隔が満了したときに非活動状態となる、対話的 Telnet セッシ ョンのアクションを定義します。 QINACTMSGQ がジョブの切断を指示する場合、セッションは切断ジョ ブ機能をサポートしていなければなりません。サポートしていない場合、ジョブは切断されずに終了しま す。 QPADEVxxxx という名前の装置記述の使用を続ける Telnet セッションは、ユーザーがそれらのジョ ブから切断されることを許可しません。それらのジョブからの切断が許可されないのは、ユーザーがどの装 置記述に再接続されるかが予測できないからです。ジョブが切断されると、そのジョブが再接続されるとき にユーザーのために同じ装置記述が必要になります。

### サインオン回数の制限

自動構成された仮想装置を使用している場合は、許可される Telnet サインオンの回数は増えます。 iSeries ナビゲーターの装置システム値は、Telnet が作成できる仮想装置の数を定義します。

サインオン・システム値は、許可されるシステム・サインオンの回数を定義します。iSeries ナビゲーター でこの値を設定するための手順については、 25 [ページの『特定の装置に対する特権ユーザーを制限し、サ](#page-30-0) [インオンの試行回数を制限する』を](#page-30-0)参照してください。

### 強力なユーザー・プロファイルの制限

QLMTSECOFR システム値を使用して、\*ALLOBJ または \*SERVICE 特殊権限を持つユーザーを制限する ことができます。ユーザーまたは QSECOFR は、サインオンする装置に対する明示的な許可が必要です。 そのため、QSECOFR がどの仮想装置に対する権限も持たないようにすることによって、 \*ALLOBJ 特殊 権限を持つユーザーが Telnet を使用してシステムにアクセスすることを防ぐことができます。 \*ALLOBJ 特殊権限を持つすべての Telnet ユーザーを回避する代わりに、強力な Telnet ユーザーを位置ごとに制限 することができます。 Telnet 開始出口点を使用して、要求元の IP アドレスに基づいて特定の iSeries 装 置記述をセッション要求に割り当てる出口プログラムを作成することができます。

### 位置による機能の制御

Telnet 要求の発生場所に基づいて、許可する機能やユーザーに表示するメニューを制御したい場合があり ます。 QDCRDEVD API (アプリケーション・プログラミング・インターフェース) は、要求元の IP アド レスへのアクセスを可能にします。以下は、このサポートを使用するための提案事項です。

- v この API をすべてのユーザーに対する初期プログラムで使用することができます (環境の中で Telnet の活動が重要である場合)。
- v サインオンを要求したユーザーの IP アドレスに基づいて、ユーザーのためのメニューを設定したり、特 定のユーザー・プロファイルに切り替えることもできます。
- v Telnet 出口プログラムを使用して、要求元の IP アドレスに基づく決定を行うことができます。これに より、すべてのユーザー・プロファイルで初期プログラムを定義する必要はなくなります。たとえば、

ユーザーの初期メニューの設定、ユーザーの初期プログラムの設定、または Telnet セッションが実行す るユーザー・プロファイルの設定を行うことができます。

さらに、ユーザーの IP アドレスにアクセスすることによって、ユーザーの IP アドレスに関連した印刷装 置に動的に印刷することができます。 QDCRDEVD API も印刷装置の IP アドレスおよび表示装置の IP アドレスを戻します。印刷装置には DEVD1100 フォーマット、表示装置には DEVD0600 フォーマットを 選択してください。

### 自動サインオンの制御

Telnet は、ユーザー・プロファイル名とパスワードを Telnet セッション要求と共に送信することにより、 iSeries Access for Windows のユーザーがサインオン画面をバイパスする機能をサポートしています。シス テムは QRMTSIGN (Remote sign-on) システム値の設定値を使用して、自動サインオンの要求を処理する方 法について判別します。以下の表では、オプションを示しています。これらのオプションが適用されるの は、 Telnet 要求にユーザー ID およびパスワードが含まれているときだけです。

表 *2. QRMTSIGN* システム設定のオプション

| オプション          | Telnet での QRMTSIGN の処理内容       |
|----------------|--------------------------------|
| $*$ REJECT     | 自動サインオンを要求する Telnet セッションは許可され |
|                | ません。                           |
| $ \ast$ VERIFY | ユーザー・プロファイルとパスワードの組み合わせが有効     |
|                | であれば、 Telnet セッションが開始します。1     |
| $ *$ SAMEPRE   | ユーザー・プロファイルとパスワードの組み合わせが有効     |
|                | であれば、 Telnet セッションが開始します。1     |
| l*FRCSIGNON    | システムはユーザー・プロファイルおよびパスワードを無     |
|                | 視します。ユーザーにはサインオン画面が表示されます。     |

**1** - 登録された Telnet 出口プログラムは、要求元に自動サインオンを許可するかどうかを (おそらく IP ア ドレスに基づいて) 選択することにより、 QRMTSIGN の設定値を指定変更することができます。

この妥当性検査は、Telnet 出口プログラムの実行前に行われます。出口プログラムは、妥当性検査の結果 を示す標識を受け取ります。出口プログラムは、その標識とは関係無くセッションを許可または拒否するこ とができます。標識は、以下のいずれかの値を持ちます。

- 値 = 0、クライアント・パスワード / パスフレーズ (または Kerberos チケット) が妥当性検査されなか った、あるいは何も受信しなかった。
- v 値 = 1、クライアントのクリア・テキスト・パスワード / パスフレーズが妥当性検査された。
- v 値 = 2、クライアント暗号化パスワード / パスフレーズ (または Kerberos チケット) が妥当性検査され た。

### 匿名サインオンの許可

Telnet 出口プログラムを使用して、.anonymous または .guest Telnet をシステムで使用することができま す。出口プログラムにより、要求元の IP アドレスを検出できます。 IP アドレスが組織の外部からのもの であれば、 Telnet セッションにシステムに対する制限された権限と特定のメニューを持つユーザー・プロ ファイルを割り当てることができます。サインオン画面をバイパスして、その訪問者が他のより強力なユー ザー・プロファイルを使用する機会を持たないようにすることもできます。このオプションでは、ユーザー がユーザー ID とパスワードを入力する必要はありません。

### <span id="page-27-0"></span>**Telnet** 出口プログラム機能の概要

Telnet セッションが開始するときと終了するときの両方に実行する、ユーザー作成の出口プログラムを登 録することができます。以下は、出口プログラムを開始するときに行うことのできる事柄の例です。

- クライアント SSL 証明書を使用して、ユーザー・プロファイルを証明書に関連付け、サインオン画面を バイパスしてユーザー・プロファイルを Telnet セッションに割り当てることができます。
- v サーバー (ローカル) IP アドレスを複数のホームを持つ iSeries サーバーで使用して、ネットワーク・イ ンターフェース (IP アドレス) に基づいて接続を異なるサブシステムに経路指定することができます。
- v ユーザーの IP アドレス、時刻、要求されたユーザー・プロファイル、装置タイプ (印刷装置など)、そ の他の既知の基準に基づいて、セッションを許可または拒否します。
- v 特定の iSeries 装置記述をセッションに割り当てます。これにより、それらの装置を受け入れるようにセ ットアップされたサブシステムに対話式ジョブを経路指定することができます。
- v キーボードや文字セットなど、特定の各国語値をセッションに割り当てます。
- 特定のユーザー・プロファイルをヤッションに割り当てます。
- v 要求元を自動的にサインオンします (サインオン画面は表示しません)。
- セッションの監査ロギングをセットアップします。

#### 関連概念

24 [ページの『仮想装置の自動構成』](#page-29-0)

設定された最大数までの範囲で、 必要なだけ仮想装置を自動的に作成するよう Telnet サーバーを構成 できます。

46 ページの『Telnet [出口プログラムの使用』](#page-51-0)

このトピックでは、Telnet サーバーで出口プログラムを使用するための情報について説明します。

#### 関連タスク

ディジタル証明書マネージャー (DCM)

27 [ページの『セッション・キープアライブ・パラメーターを設定する』](#page-32-0)

TCP キープアライブ・パラメーターを使用すれば、 プローブを送信して非活動セッションをテストす る前に TCP プロトコルが許可する最大アイドル時間を設定することができます。

#### 関連資料

装置システム値

サインオン・システム値

#### 関連情報

テクニカル・スタジオ: Telnet [エグジット・プログラム](http://www.iseries.ibm.com/tstudio/tech_ref/tcp/telex/telexdwn.htm)

### **Telnet** サーバーの構成

このトピックでは、さまざまなエミュレーション・タイプに対して Telnet サーバーを構成する方法につい て説明します。

Telnet の最も重要な機能の 1 つとして、クライアントとサーバーの間でオプションをネゴシエーションす る能力があります。このようにオープンなネゴシエーションにより、クライアントとサーバーのどちらで も、要求を開始したり、実行したりすることが可能になります。要求をネゴシエーションし、それらのを出 力に変換するために、各種のエミュレーション・タイプを使用できます。 iSeries サーバーは、3270 タイ プのワークステーションと VTxxx ワークステーションをサポートすることができますが、推奨されている タイプは 5250 エミュレーションです。

<span id="page-28-0"></span>サポートされているいずれかのエミュレーション・タイプを使用するように Telnet サーバーを構成するに は、以下のタスクを完了します。

Telnet を構成すると、 Secure Sockets Layer (SSL) を使用して Telnet を保護することができます。

関連概念

2 ページの『Telnet シナリオ : Telnet [サーバーの構成』](#page-7-0)

この構成シナリオでは、管理者が Telnet サーバーをカスタマイズする様子を示します。

### **Telnet** サーバーの開始

このトピックでは、Telnet サーバーの開始について説明します。

活動状態になっている Telnet サーバーには、 QSYSWRK サブシステムで実行しているジョブ (QTVTELNET および QTVDEVICE) のそれぞれに 1 つまたは複数のインスタンスがあります。

iSeries ナビゲーターを使用して Telnet サーバーを開始するには、以下のステップに従います。

1. **iSeries** サーバー → 「ネットワーク」 → 「サーバー」 → 「**TCP/IP**」を拡張します。

2. 右側区画の「サーバー名」列で、**Telnet** を見つけます。

3. 「状況」列に「開始済み」と表示されていることを確認します。

4. サーバーが実行していない場合には、「**Telnet**」を右クリックして、「開始」を選択します。

#### 次の手順**:**

初めて Telnet サーバーを構成する場合には、 『仮想装置の数を設定する』に進みます。

#### 関連概念

45 [ページの『サーバー・セッションの終了』](#page-50-0)

このトピックの説明に従って、Telnet セッションを終了します。Telnet セッションを終了すると、仮想 装置が解放され、新しい Telnet セッションでこの装置を使えるようになります。

#### 関連タスク

28 ページの『QSYSWRK [サブシステムを活動化する』](#page-33-0)

TCP/IP アプリケーションのサーバー・ジョブは、QSYSWRK サブシステムで開始しなければなりませ ん。 印刷装置のパススルー・セッションを開始するために、 スプール・サブシステム QSPL が活動状 態になっている必要があります。

41 ページの『Telnet サーバーで SSL [を使用可能にする』](#page-46-0)

このトピックにより、Telnet サーバーで SSL を使用可能にする方法を理解できます。

104 [ページの『システム状況の検査』](#page-109-0)

このトピックでは、システム状況の検査を実行するために学習する必要があるステップをリストしま す。

### 仮想装置の数を設定する

このトピックでは、Telnet サーバーの仮想装置の数の設定と、許可されるサインオンの試行回数を制限す ることについて説明します。

QAUTOVRT 装置システム値を使用して、Telnet サーバーが仮想装置および制御装置を自動的に構成設定 することを可能にすることができます。また、自動的に開始される装置の数と、iSeries サーバーが自動的 に構成する装置の最大数を指定できます。iSeries サーバーは、必要に応じて、一度に 1 つずつ、指定した 限度まで装置を構成または作成します。

- <span id="page-29-0"></span>1. iSeries ナビゲーターで、 **iSeries** サーバー → 「構成およびサービス」 → 「システム値」を選択しま す。
- 2. 右側区画で、「装置 **(Devices)**」を右クリックして「プロパティー」を選択します。
- 3. 「装置システム値 **(Devices System Values)**」ページで、「パススルー装置および **Telnet**」を使用可能 にし、仮想装置の自動構成のためのオプションを選択します。オプションは次のとおりです。
	- v 装置の最大数なし **(No maximum number of devices)** 許可する装置数に制限を設けません。
	- v 最大装置数 **(1** から **32,500)** 自動的に構成される装置の最大数として、1 から 32500 の値を指定し ます。
	- v 登録済み出口プログラムの実行 **(Run registered exit program)** 仮想装置を選択したり、自動的に 作成したりする必要があるとき、仮想装置選択 (QIBM\_QPA\_DEVSEL) 出口ポイントに登録されてい るプログラムを呼び出します。

その他のプログラミング情報および例については、テクニカル・スタジオ: Telnet [エグジット・プログラム](http://www.iseries.ibm.com/tstudio/tech_ref/tcp/telex/telexdwn.htm) を参照してください。

#### 次の手順**:**

特定の装置に対する特権ユーザーを制限し、サインオンの試行回数を制限する

#### 関連概念

16 [ページの『仮想装置記述』](#page-21-0)

このトピックでは、仮想装置記述を構成して名前を付けることについて説明します。

#### 関連資料

QAUTOVRT 装置システム値

#### 仮想装置の自動構成

設定された最大数までの範囲で、必要なだけ仮想装置を自動的に作成するよう Telnet サーバーを構成でき ます。

iSeries ナビゲーターでは、QAUTOVRT 装置システム値を使用して、 Telnet サーバーが仮想装置および制 御装置を自動的に構成できます。また、自動的に開始される装置の数と、 iSeries サーバーが自動的に構成 する装置の最大数を指定できます。iSeries サーバーは、必要に応じて、一度に 1 つずつ、指定した限度ま で装置を構成または作成します。

Telnet を使用して仮想装置を自動的に構成すると、 Telnet サーバーは仮想装置を削除しません。また、セ ッションがクローズしても装置を削除しません。仮想制御装置に接続された装置の数が最大数を超えていて も、サーバーは装置を削除しません。装置がすでに仮想制御装置上にある場合、Telnet サーバーはそれを 使用できます。仮想装置が名前によって要求された場合、Telnet サーバーは、クライアント要求に一致す るように既存の装置の属性を変更します。

サーバーで仮想装置の自動構成を許可したことがない場合、装置システム値の「装置の最大数」値は 0 で す。使用中の装置数が「装置の最大数」を超えていると、Telnet 接続を試行しても失敗します。使用中の 装置の状況は ACTIVE または SIGNON DISPLAY です。サインオンを試行すると、Telnet クライアン ト・セッションが終了して接続がクローズされたことを示すメッセージ (TCP2504) が戻されます。加え て、リモート iSeries サーバー内の QTCPIP ジョブからは、仮想装置を自動的に選択できないことを示す メッセージ (CPF8940) が戻されます。

「装置の最大数」を 10 に変更すると、次に Telnet 接続を試行したときに、Telnet サーバーで仮想装置が 作成されます。 Telnet サーバーがこの仮想装置を作成するのは、制御装置上の仮想装置数 (0) が「装置の <span id="page-30-0"></span>最大数」で指定された数 (10) よりも小さいためです。指定した数を再び 0 に変更しても、ユーザーによ る次の Telnet 接続試行は成功します。 iSeries サーバーが仮想装置を作成できないために Telnet 接続試行 が失敗すると、 Telnet サーバー上のシステム操作員メッセージ待ち行列に CPF87D7 メッセージが送られ ます。

注**:**

- 1. 仮想制御装置に接続された装置の数が「装置の最大数」を超えていても、 Telnet サーバーは構成さ れた仮想装置や名前付き装置を自動的に削除しません。
- 2. 装置システム値は、パススルー仮想装置と、 QPACTL*nn* 制御装置に接続された Telnet 全画面仮想 装置が自動構成されるかどうかを指定します。このシステム値は、QVIRCD*nnnn* 制御装置に接続さ れた装置には影響しません。これは、これらの装置がデフォルトのシステム装置ではないためで す。通常、QPADEV*nnnn* 装置は QPACTL*nn* 制御装置に接続され、 NEWYORK001 などの名前付 き装置は QVIRCDnnnn 制御装置に接続されます。

iSeries ナビゲーターでこの値を設定する方法については、 23 [ページの『仮想装置の数を設定する』を](#page-28-0)参 照してください。

#### 関連概念

19 ページの『Telnet [アクセスの制御』](#page-24-0)

このトピックでは、Telnet サーバーが危害を被らないように保護するためのヒントが示されています。

#### 関連資料

QAUTOVRT 装置システム値

#### 独自の仮想装置の作成

カスタム名または自動生成された名前を持つ仮想装置を手動で作成することができます。

仮想制御装置と仮想装置を独自に作成することができます。独自の仮想装置を作成し、iSeries サーバーが 装置名を自動選択できるようにする場合は、以下のルールに注意してください。

- v 仮想制御装置の名前は QPACTL *nn* になります (*nn* は 01 以上の 10 進数)。
- v 仮想装置の名前は QPADEV *xxxx* になります (*xxxx* は 0001 から ZZZZ までの英数字)。仮想装置の装 置クラスは \*VRT です。仮想装置の位置は仮想制御装置の下にあります。

独自の装置を作成する場合、Telnet サーバーが使用する仮想装置記述の命名規則に精通している必要があ ります。独自の装置名を選択する (RFC 2877 クライアントまたは仮想端末 API を使用する) 場合、仮想 制御装置の名前は QVIRCDnnnn (nnnn は 01 以上の 10 進数) となります。

#### 関連概念

16 [ページの『仮想装置記述』](#page-21-0)

このトピックでは、仮想装置記述を構成して名前を付けることについて説明します。

### 特定の装置に対する特権ユーザーを制限し、サインオンの試行回数を制限す る

サインオン・システム値は、ユーザーがサインオンできる装置の制約または制限、および許可されるシステ ム・サインオン試行回数の定義に使用されます。

#### 特定の装置に対する特権ユーザーを制限する

i5/OS ライセンス・プログラムは、サインオン・システム値を使用して、ユーザーがサインオン可能な装置 を制限します。全オブジェクト権限 (\*ALLOBJ) があれば、ユーザーはシステム上の任意のリソースにアク

セスできます。また、サービス特殊権限 (\*SERVICE) があれば、ユーザーはシステム上で特定のサービス 機能を実行できます。たとえば、この種の権限を持つユーザーは、プログラムをデバッグして、表示および 変更サービス機能を実行することができます。 iSeries ナビゲーターを使用してこれらの値を設定するに は、以下のステップに従います。

- 1. **iSeries** サーバー → 「ネットワーク」 → 「サーバー」 → 「**TCP/IP**」を選択します。
- 2. 右側区画で、「**Telnet**」を右クリックして「プロパティー」を選択します。
- 3. 「Telnet のプロパティー システムのサインオン」ページで、以下のオプションを選択します。
	- v 特定の装置に対する特権ユーザーを制限する。 この選択は、すべてのオブジェクト (\*ALLOBJ) およ びサービス (\*SERVICE) 特殊権限を持つすべてのユーザーが、特定のワークステーションへの明示権 限を必要とすることを示します。
	- v 各ユーザーを **1** 装置セッションに限定する。 この選択は、 1 人のユーザーが 1 つのワークステー ションのみでサインオンできることを示します。これにより、ユーザーがグループ・ジョブを使用で きなくなったり、またはワークステーションでシステム要求を行うことができなくなったりするわけ ではありません。これにより、パスワードを共用されたり、装置が不在のままになる可能性が少なく なります。

#### サインオン回数の制限

サインオン・システム値は、許可されるシステム・サインオンの回数を定義します。自動構成された仮想装 置を使用している場合は、許可される Telnet サインオンの回数は増えます。これらの値を設定するには、 以下のステップに従います。

- 1. iSeries ナビゲーターで、 **iSeries** サーバー → 「ネットワーク」 → 「サーバー」 → 「**TCP/IP**」の順に 選択します。
- 2. 右側区画で、「**Telnet**」を右クリックして「プロパティー」を選択します。
- 3. 「Telnet のプロパティー」ページで、「システムのサインオン」タブをクリックします。
- 4. 「Telnet のプロパティー システムのサインオン」ページで、許可されるサインオンの試行回数、およ びサインオンの最大試行回数に到達した場合にとるアクションを指定することができます。
- 5. 「リモート」タブをクリックします。
- 6. 「Telnet のプロパティー リモート・サインオン」ページで、「リモート・サインオンに **Telnet** を使 用」のオプションを選択します。オプションは次のとおりです。
	- v 常にサインオン画面を表示する すべてのリモート・サインオン・セッションに通常のサインオン処 理が必要になります。
	- v サインオン画面をバイパスする システムはユーザーがサインオン・パネルをバイパスすることを許 可します。ユーザーがシステムにサインオンすることに変わりはありませんが、サインオン画面は表 示されません。
	- 注**:** 「リモート・サインオンにパススルーを使用」が使用可能である場合、「リモート・サインオンに パススルーを使用」に指定する設定に基づいてオプションが自動的に選択されます。「パススル ー」を選択する場合、Telnet は引き続きリモート・サインオンが可能です。

#### 次の手順**:**

セッション・キープアライブ・パラメーターを設定する

#### 関連概念

サインオン・システム値

### <span id="page-32-0"></span>セッション・キープアライブ・パラメーターを設定する

TCP キープアライブ・パラメーターを使用すれば、プローブを送信して非活動セッションをテストする前 に TCP プロトコルが許可する最大アイドル時間を設定することができます。

セッションのアイドル期間がキープアライブ値を超えると、プロトコルはキープアライブ要求をリモート・ クライアントに送信します。このアイドル期間は、iSeries ナビゲーターの Telnet プロパティーにある「セ ッション・キープアライブ・タイムアウト (Session keep alive timeout)」パラメーター、または CHGTELNA コマンド内のパラメーターによって定義されます。セッションが非活動であると判別されると (キープアライブ・プローブに対するリモート・クライアントからの応答がない)、そのセッションは終了 し、セッションに関連した仮想装置は仮想装置の空きプールに戻され、 iSeries オペレーティング・システ ムは QDEVRCYACN システム値で設定されたアクションを、仮想装置上で実行されている対話式ジョブに 対して実行します。このアクションは、名前付き仮想装置 (のみ) に対して影響を与えます。自動選択され た仮想装置 (QPADEVxxxx) の場合、対話式ジョブは必ず終了します。

Telnet サーバーは、キープアライブ設定をデフォルトで 600 秒に定義します。

この設定は、サーバーの始動時に有効になります。セッション・キープアライブ・タイムアウト・パラメー ターのほか、iSeries ナビゲーターの『ジョブ・システム値』内にあるタイムアウト・インターバル設定も 確認することができます。このタイムアウト・パラメーターを使用すれば、 iSeries オペレーティング・シ ステムが QINACTMSGQ システム値で設定されたアクションを対話式ジョブに対して実行する前に、対話 式ジョブがアイドル状態となっていることのできる時間を制限することができます。 Telnet で接続された 対話式ジョブの場合、 \*DSCJOB のアクションが実行されるのは名前付き仮想装置の場合だけです。自動 選択された仮想装置 (QPADEVxxxx) の場合、 \*DSCJOB のアクションにより対話式ジョブが終了します。

iSeries ナビゲーターで Telnet のキープアライブ・パラメーターを設定するには、以下のステップに従って ください。

- 1. iSeries ナビゲーターで、 **iSeries** サーバー → 「ネットワーク」 → 「サーバー」 → 「**TCP/IP**」の順に 選択します。
- 2. 右側区画で、「**Telnet**」を右クリックして「プロパティー」を選択します。
- 3. 「**Telnet** プロパティー」ページで、「タイムアウト」タブをクリックします。
- 4. 「**Telnet** プロパティー **-** タイムアウト」ページで、ジョブがタイムアウトに達したときに実行するア クションを指定します。さらに、どれほどの時間が経過したら操作がタイムアウトになるかも指定でき ます。活動状態にないジョブと切断されたジョブの両方について情報を指定できます。

#### 次の手順**:**

サブシステムに装置を割り当てる

#### 関連概念

19 ページの『Telnet [アクセスの制御』](#page-24-0)

このトピックでは、Telnet サーバーが危害を被らないように保護するためのヒントが示されています。 関連資料

非活動ジョブのシステム値

### サブシステムに装置を割り当てる

ユーザーが iSeries サーバーにサインオンするには、その前に、ワークステーションがサブシステムに対し て定義されていなければなりません。たとえば、ワークステーションは Telnet サーバーによって選択、ま たは自動作成された仮想表示装置であるかもしれません。

<span id="page-33-0"></span>ワークステーション名またはワークステーション・タイプを、 iSeries サーバーのサブシステム記述で指定 する必要があります。サブシステム記述の表示 (DSPSBSD) コマンドを使用して、サブシステムに対して定 義されているワークステーション項目を調べます。

次のコマンドを使用して、すべてのワークステーション・タイプを QINTER という名前のサブシステムに 追加することができます。

ADDWSE SBSD(QINTER) WRKSTNTYPE(\*ALL)

印刷装置は常に QSPL スプーリング・サブシステムに経路指定されます。

サブシステムが活動状態になっている時に、ワークステーション項目の追加 (ADDWSE) コマンドを実行す ることができます。ただし、変更が直ちに反映される場合と、そうでない場合があります。サブシステムを 終了してから再始動しなければならない場合もあります。

#### 次の手順**:**

QSYSWRK サブシステムを活動化する

### **QSYSWRK** サブシステムを活動化する

TCP/IP アプリケーションのサーバー・ジョブは、QSYSWRK サブシステムで開始しなければなりません。 印刷装置のパススルー・セッションを開始するために、スプール・サブシステム QSPL が活動状態になっ ている必要があります。

QSYSWRK サブシステムの状況を検査するには、以下のステップを完了します。

- 1. iSeries サーバーの文字ベース・インターフェースで、 WRKSBS (活動状態サブシステム処理) と入力しま す。
- 2. 以下のシステムが表示されることを確かめます。
	- OSYSWRK
	- OINTER
	- OSPL

QSYSWRK サブシステムが活動状態でない場合には、以下のステップを完了します。

- 1. iSeries サーバーの文字ベースのインターフェースで、 STRSBS (サブシステム開始) と入力します。
- 2. サブシステム記述には QSYSWRK、ライブラリーには QSYS と入力して、Enter キーを押します。
- 3. ライブラリー QSYS のサブシステム名 QINTER、およびライブラリー QSYS のサブシステム名 QSPL につ いても同様に行います。

対話式ジョブに使用するサブシステムがわからない場合は、iSeries の文字ベースのインターフェースで WRKSBSD \*ALL と入力します。「ワークステーションのタイプ」項目には、サブシステムに割り振られ ている装置が示されます。

#### 次の手順**:**

ユーザー・プロファイルを作成する

#### 関連タスク

23 ページの『Telnet [サーバーの開始』](#page-28-0) このトピックでは、Telnet サーバーの開始について説明します。

### <span id="page-34-0"></span>ユーザー・プロファイルを作成する

Telnet サーバーでは、iSeries ナビゲーターを使用して Telnet ユーザー・プロファイルを作成できます。

Telnet ユーザー・プロファイルを作成するには、以下のステップを完了します。

- 1. iSeries ナビゲーターを開始して、**iSeries** サーバーを展開します。
- 2. 「ユーザーおよびグループ」を右クリックして、「新規ユーザー」を選択します。
- 3. ユーザー名、説明、およびパスワードを入力します。
- 4. ジョブ記述を指定するには、「ジョブ」をクリックしてからジョブ記述を入力します。
- 5. 「**OK**」をクリックします。

#### 次の手順**:**

エミュレーション・タイプを選択および構成する

### **iSeries** でサポートされているエミュレーション・タイプ

iSeries で優先されるエミュレーションは 5250 エミュレーションです。ただし、iSeries では 3270 および VTxxx エミュレーションもサポートされています。

Telnet サーバーで使用するよう構成する、エミュレーション・タイプを選択してください。

#### 関連概念

2 ページの『Telnet シナリオ : Telnet [サーバーの構成』](#page-7-0)

この構成シナリオでは、管理者が Telnet サーバーをカスタマイズする様子を示します。

#### **Telnet** サーバーを **5250** 全画面モードに構成する

5250 全画面モードでは、Telnet クライアント・ユーザーは、iSeries 5250 全画面アプリケーションにサイ ンオンして、これを実行することができます。

Telnet クライアント・セッションを確立するには、その前に以下のステップを完了する必要があります。

- 1. リモート・システム (Telnet を使用して接続するシステム) 上で、 Telnet サーバーを開始します。
- 2. 仮想制御装置と仮想装置を自動構成するように iSeries サーバーを設定します。 QTVTELNET および QTVDEVICE ジョブが QSYSWRK サブシステムで活動状態であることを確かめるには、以下のステッ プを完了します。
	- a. iSeries ナビゲーターを開始し、 **iSeries** サーバー → 「実行管理機能」を展開します。
	- b. 「サブシステム」を右クリックし、「開く」を選択します。
	- c. サブシステムが活動状態であることを確かめます。
- 3. QAUTOVRT システム値を確認します。これは自動構成された仮想装置を使用して一度にサインオンで きる最大ユーザー数と等しいはずです。 QAUTOVRT は 0 から 32500 までの数値、および特殊値 \*NOMAX をサポートします。

### **Telnet** サーバーを **3270** 全画面モードに構成する

Telnet クライアント・ユーザーは、3270 全画面モードを使用して、5250 全画面アプリケーションにサイ ンオンしてこれを実行することができます。

サーバーは、5250 全画面アプリケーションとの間ではなく、 3270 全画面アプリケーションをサポートす る任意の Telnet クライアント・アプリケーションとの間で、 3270 全画面サポートをネゴシエーションし ます。 3270 全画面サポートをネゴシエーションするシステムの例は、IBM S/390® ファミリーです。

Telnet 5250 (TN5250) は、2 つのシステムの間のデータ・ストリームを EBCDIC として送達します。 3270 データ・ストリームは 5250 データ・ストリームに変換されるので、ワークステーション装置は、 iSeries サーバーおよびアプリケーション・プログラムに対して、リモート 5251 表示装置として動作しま す。

Telnet サーバーの一般的な構成を完了した後、 3270 全画面モードのサーバー・サポートを使用可能にす るには、追加ステップがいくつかあります。全画面モードは、「行」モードと対比される「ブロック」モー ドです。「行」モードではデータが一行ごとに伝送されますが、「ブロック」または全画面モードでは一度 に画面全体が伝送されます。

サポートされる 3270 装置機能については、 31 [ページの『サポートされる](#page-36-0) 3270 端末タイプ』を参照して ください。

画面サイズ、キーボード・マッピング、カーソル選択キー、エラー・メッセージ、およびヌル文字などの 3270 全画面に関する考慮事項については、 60 ページの『3270 Telnet [クライアント・セッション』を](#page-65-0)参 照してください。

Telnet サーバーを 3270 全画面モードに構成するには、以下のタスクを完了します。

- 1. 『QKBDTYPE システム値を検査する』
- 2. 『デフォルトのキーボード・マッピングを設定する』
- 3. 31 [ページの『キーボード・マップの変更』](#page-36-0)
- 4. 31 [ページの『メッセージ待ち行列の変更』](#page-36-0)

#### **QKBDTYPE** システム値を検査する

iSeries Telnet サーバーは、仮想表示装置を自動的に作成するとき、 QKBDTYPE システム値を使用して仮 想装置のキーボード・タイプを判別します。

QKBDTYPE システム値による仮想装置の初期作成が失敗した場合、 Telnet サーバーはキーボード値 USB を使用して装置の作成を試行します。 USB を使用しての仮想表示装置の 2 回目の作成が失敗した場合、 メッセージ (CPF87D7) がシステム操作員のメッセージ待ち行列に送られます。このメッセージは、システ ムが仮想装置を自動的に選択できないことを示しています。

### デフォルトのキーボード・マッピングを設定する

Telnet を使用して iSeries サーバーに接続された 3270 表示装置は、 iSeries サーバーからは 5251 表示装 置として認識されます。 3270 表示装置のキーボードには、5251 と同等のキーボード・マップが関連付け られているので、 5251 と同等の機能を iSeries サーバー上で実行することが可能です。

Telnet クライアント・システムのユーザーが 3270 全画面モードに最初にサインオンするとき、 iSeries サ ーバーはデフォルトのキーボード・マップをユーザーの 3277、3278、または 3279 キーボードに自動的に 割り当てます。これが生じないようにするには、ユーザー定義のキーボード・マップをユーザー・プロファ イルのサインオン・プロシージャーに含めてください。この結果、必要なマッピングが備えられるので、 5250 と同等のキーボードで実行できるものと同じ機能のほとんどを 3270 キーボードによって実行できる ようになります。

### キーボード・マップの表示

キーボード・マップの表示 (DSPKBDMAP) コマンドを使用して、現行のキーボード・マッピングを表示す ることができます。別の方法として、端末が 3270 エミュレーション・モードであるときに、「TCP/IP Telnet の構成」メニューのオプション 6 (3270 キーボード・マップの表示) を使用することもできます。
## キーボード・マップの変更

デフォルトのキーボード・マップに小変更を行いたい場合、キーボード・マップの変更 (CHGKBDMAP) コマンドを使用します。このコマンドは、「TCP/IP Telnet の構成」メニューのオプション 7 (3270 キーボ ード・マップの変更) によって使用できます。

新規のキーボード・マップを設定したい場合、キーボード・マップの設定 (SETKBDMAP) コマンドを使用 します。このコマンドは、「TCP/IP Telnet の構成」メニューのオプション 7 (3270 キーボード・マップの 変更) です。指定したキー割り当ては、これらのコマンドを再び使用して新規のキー割り当てを指定する か、またはサインオフするときまで有効です。

注**:** CHGKBDMAP と SETKBDMAP との違いは、次のとおりです。 SETKBDMAP を使用すると、システ ムはデフォルトを適用してから SETKBDMAP に指定した変更を適用します。それに対して、 CHGKBDMAP を使用すると、システムはデフォルトおよびこのセッション中に既に行われた変更を適 用してから、 CHGKBDMAP に指定した変更を適用します。

キーボード・マッピングの詳細については、 65 ページの『Telnet サーバーの 3270 [キーボード・マッピン](#page-70-0) [グ』を](#page-70-0)参照してください。

### メッセージ待ち行列の変更

メッセージ待ち行列は、メッセージのメール・ボックスに似ています。 iSeries サーバーにはメッセージを 保持するためのメッセージ待ち行列がいくつかあり、それらは問題の発見および報告に役立つ情報を提供し ます。ワークステーション・メッセージ待ち行列が中断モードであるとき、 3270 装置には 5250 表示装置 に表示されるものと完全に同じ方法でメッセージが表示されます。中断モードでメッセージを受け取るに は、メッセージ待ち行列の変更 (CHGMSGQ) コマンドに \*BREAK を指定しなければなりません。ワーク ステーションが中断モードではない場合、 「メッセージ待ち行列にメッセージが届きました。(A message has arrived on a message queue.)」というメッセージを受け取ります。

このメッセージを検索してワークステーションの使用を続けるには、以下のステップに従います。

- 1. ヘルプ機能に割り当てられた機能キー、またはエラー・リセット機能に割り当てられた機能キーを押し ます。
- 2. メッセージの表示 (DSPMSG) コマンドを入力するか、またはシステム要求機能に割り当てられた機能 キーを押してからオプション 4 (メッセージの表示) を選択して、待機中のメッセージを表示します。
- 3. ワークステーション・メッセージ待ち行列を中断モードに設定して、メッセージが届いたときにすぐに 表示されるようにします。

## 表示装置の入力禁止ライトをリセットする

iSeries サーバーを 5250 タイプの端末から使用しているとき、特定の状況で特定のキーを押すと、入力が 禁止されるようになります。このことが生じたとき、5250 端末は入力禁止ライトを表示します。

画面の右下の角に表示される 2 つのアスタリスクが、入力禁止ライトを示しています。キーボードが使用 禁止になると、 iSeries 機能キーにマップされているすべてのキーは無視されます。

キーボードをリセットするには、Enter キーを押すか、または iSeries リセット・キーにマップされている キーを押します。

#### サポートされる **3270** 端末タイプ**:**

このトピックでは、Telnet がサポートしている 3270 装置の機能を説明します。

ご使用の Telnet クライアント 3270 がサポートされている 3270 端末タイプとネゴシエーションを行って いることを確かめてください。以下の表では、サポートされる端末タイプを示しています。

表 *3.* フルスクリーン・ワークステーション・マッピング

| 装置タイプ | 装置の機能                                                                                                    |
|-------|----------------------------------------------------------------------------------------------------|
| 3277  | この表示装置は汎用 3270 データ・ストリームをサポート<br>しています。下線、明滅、反転イメージ、またはカラーな<br>どの拡張属性はサポートされていません。                                                                  |
| 3278  | この表示装置は、i5/OS データ記述仕様 (DDS) キーワー<br>ドによって要求された場合に、明滅、反転イメージ、およ<br>び下線などの拡張属性をサポートします。<br>注:                                                         |
|       | 1. Telnet 3270 全画面モード (TN3270) の一部のクライア<br>ント・インプリメンテーションでは、拡張属性はサポ<br>ートされません。                                                                     |
|       | 2. 3278-2-E 端末タイプとネゴシエーションを行う DBCS<br>端末はサポートされています。                                                                                                |
| 3279  | この表示装置は、カラー属性と、3278 装置について送信<br>された拡張データ・ストリーム属性をサポートします。カ<br>ラー属性は、DDS 属性を解釈することによって、(5292<br>フルカラー表示と同じ仕方で) 明滅、高輝度、または<br>DDS カラー・キーワードとして判別されます。 |

## **Telnet** サーバーを **VTxxx** 全画面モードに構成する

VTxxx サーバー・サポートを使用すれば、Telnet クライアント・ユーザーは、VTxxx 全画面サポートがネ ゴシエーションされていても、iSeries 5250 全画面アプリケーションにログオンして実行することができま す。

Telnet クライアント・アプリケーションは、VTxxx 端末サポートをネゴシエーションできなければなりま せん。 VTxxx 全画面モードがネゴシエーションされるとき、 iSeries Telnet サーバーは 5250 機能を VTxxx キーに (また、逆方向に) マップする処理を担当します。

iSeries Telnet サーバーは VTxxx クライアントをサポートしていますが、 VTxxx 端末は文字モード装置な ので、これは優先使用すべきモードではありません。 iSeries サーバーはブロック・モード・システムで す。ほとんどの Telnet インプリメンテーションは、 iSeries Telnet サーバーに接続する際に使用すべき TN3270 または TN5250 クライアントをサポートしています。

一般に、VTxxx 端末上のキーが押されると、そのキーに関連した 16 進コードが即座に Telnet サーバーに 伝送されます。 Telnet は、そのキー・ストロークを処理してから、その文字を VTxxx 端末上の表示位置 にエコーバックする必要があります。これにより、キー・ストロークごとに関連した大量のオーバーヘッド が発生します。対照的に、5250 および 3270 ブロック・モード装置は、アテンション識別コード (AID) キ ーが押されるまで、すべてのキー・ストロークをクライアント・システムでバッファリングします。 AID キーが押されると、クライアントはバッファリングされた入力をサーバーで処理するために送ります。結果 的に、ブロック・モード装置のほうがキー・ストロークごとのオーバーヘッドは少なくなり、一般に、 VTxxx 端末などの文字モード装置よりも優れたパフォーマンスを示します。

VTxxx は、2 つのシステム間のデータを ASCII として送達します。

Telnet サーバーの一般的な構成を完了した後、 VTxxx 全画面モードのサーバー・サポートを使用可能にす るには、いくつかの追加ステップを完了する必要があります。

全画面モードは、「行」モードと対比される「ブロック」モードです。「行」モードではデータが一行ごと に伝送されますが、「ブロック」または全画面モードでは一度に画面全体が伝送されます。

VTxxx 全画面に関する考慮事項、エミュレーション・オプション、およびキー値については、 67 [ページ](#page-72-0) の『VTxxx Telnet [クライアント・セッション』を](#page-72-0)参照してください。

サーバーを VTxxx 全画面モードに構成するには、以下のタスクを完了します。

- 1. 『QKBDTYPE システム値を検査する』
- 2. 『デフォルトのキーボード・マップを設定する』
- 3. 34 [ページの『デフォルトのネットワーク仮想端末タイプを設定する』](#page-39-0)
- 4. 34 ページの『ASCII/EBCDIC [マッピング・テーブルを設定する』](#page-39-0)

### **QKBDTYPE** システム値を検査する

iSeries Telnet サーバーは、仮想表示装置を自動的に作成するとき、 QKBDTYPE システム値を使用して仮 想装置のキーボード・タイプを判別します。

QKBDTYPE システム値を使用しての仮想装置の初期作成が失敗した場合、 Telnet サーバーはキーボー ド・タイプ値 USB を使用して装置の作成を再試行します。キーボード・タイプを作成する 2 回目の試行 が失敗した場合、システムはメッセージ (CPF87D7) を QTCPIP ジョブ・ログに送ります。このメッセー ジは、システムが仮想装置を自動的に作成できないことを示しています。システムは、システム操作員のメ ッセージ待ち行列にもそのメッセージを送ります。

## デフォルトのキーボード・マップを設定する

Telnet セッションが VTxxx 全画面モード内でネゴシエーションするとき、システムはデフォルトのキーボ ード・マップを使用します。 VTxxx のためのデフォルトのキーボード・マップを表示するには、 VT キ ーボード・マップの表示 (DSPVTMAP) コマンドを使用します。 VTxxx キーボード・マップを変更するに は、 VT キーボード・マップの変更 (CHGVTMAP) コマンドまたは VT キーボード・マップの設定 (SETVTMAP) コマンドを使用します。キーボード・マップに関する作業については、 73 [ページの『](#page-78-0)VTxxx [のエミュレーション・オプション』を](#page-78-0)参照してください。

5250 機能の特殊な VTxxx キー値については、 87 [ページの『](#page-92-0)5250 機能別の VTxxx キー値』表を参照し てください。

数字キーパッドの表は、通常の場合に数値、小数点、マイナス符号、およびコンマについて、コードを伝送 する補助キーボード上のキーを示しています。

編集キーパッド表は、編集キーパッドのキーのコードを送信するキーワードを示しています。

VTxxx キーボードのキーは 5250 キーボードのキーと同じではないので、 VTxxx キーと iSeries 機能との 間にキーボード・マッピングが必要となります。 iSeries サーバーは、VTxxx セッションが最初に確立さ れるときにデフォルトのキーボード・マッピングを割り当てます。場合によっては、複数のキーまたはキ ー・シーケンスが特定の iSeries サーバー機能にマップされることもあります。その場合、必要な iSeries サーバー機能を呼び出すために定義されているどのキーでも使用することができます。

- <span id="page-39-0"></span>1. 各制御文字は、CTRL キーを押しながら英字キーの 1 つを押すことによって VTxxx キーボードか ら生成される 1 バイトの値です。シフトされた制御文字もシフト解除された制御文字も、同じ 16 進値を生成します。
- 2. エスケープ・シーケンスは、Esc キーに続いて必要な文字列を形成する複数の文字を押すことによ り生成される、複数バイトのコードです。
- 3. iSeries サーバーは、エスケープ・シーケンス内のすべての英字について、大文字小文字の区別を無 視します。エスケープ・シーケンス内の英字は、大文字によっても小文字によっても入力すること ができます。
- 4. iSeries サーバーの F1 から F12 の機能は、Esc キーおよびそれに続く VTxxx キーボードの最上段 にあるキーの 1 つにマップされます。 Esc キーおよびそれに続く VTxxx キーボードの最上段に あるシフトされたキーの 1 つは、 F13 から F24 の機能にマップされます。
- 5. 一部の Telnet VTxxx クライアント・システムでは、 Ctrl-S および Ctrl-Q をフロー制御の目的に 使用します。これは一般に、XON/XOFF フロー制御と呼ばれます。 XON/XOFF が使用可能となっ ているクライアント・システムを使用している場合、キーボード・マッピングに \*CTLS および \*CTLQ の値は使用しないでください。

## デフォルトのネットワーク仮想端末タイプを設定する

デフォルトのネットワーク仮想端末装置タイプ・パラメーターは、 Telnet サーバーがサポートされている 端末タイプの 1 つとネゴシエーションできないときに使用するモードを指定します。

デフォルトのネットワーク仮想端末装置タイプを \*VT100 または VT100/VT220 モードに設定するか、 \*NVT に設定して ASCII ライン・モードにするためには、以下のステップに従ってください。

- 1. iSeries ナビゲーターを開始し、 **iSeries** サーバー → 「ネットワーク」 → 「サーバー」 → 「**TCP/IP**」 を展開します。
- 2. 「**TELNET**」 を右クリックして、「プロパティー」を選択します。
- 3. 「一般」タブをクリックして、「デフォルトのネットワーク仮想端末装置」の隣で適切な値を選択しま す。
- 4. 「**OK**」をクリックします。

## **ASCII/EBCDIC** マッピング・テーブルを設定する

iSeries Telnet サーバーは、TCP/IP Telnet 属性内の CCSID パラメーターに基づいて、デフォルトの ASCII/EBCDIC および EBCDIC/ASCII マッピング・テーブルを使用します。デフォルトでは、DEC 各国 間共通文字セット (\*MULTINAT) が使用されます。その他の 7 ビットおよび 8 ビットの ASCII CCSID、 および 7 ビットの DEC 国別置き換え文字セットのいずれかを使用することもできます。

注**:** VT220 8 ビット・モードでは、マッピング・テーブルは使用できません。このモードでは、システム は DEC 置き換え文字セットを使用します。 VT220 7 ビット・モードでは、マッピング・テーブルま たは DEC 置き換え文字セットのどちらかを使用できます。

デフォルトを変更する方法は 3 つあります。 CCSID パラメーターを変更すること、VTxxx 発信テーブル (TBLVTOUT) と着信テーブル (TBLVTIN) とで別の値を指定すること、または現行セッションのデフォル ト・テーブルを変更することができます。

- v テーブルの値を変更するには、以下のステップを完了してください。
	- 1. iSeries ナビゲーターを開始し、 **iSeries** サーバー → 「ネットワーク」 → 「サーバー」 → 「**TCP/IP**」を展開します。
	- 2. 「**TELNET**」 を右クリックして、「プロパティー」を選択します。
- <span id="page-40-0"></span>3. 「マッピング」タブをクリックします。
- 4. 「指定されたマッピング・テーブルを使用」チェック・ボックスを選択して、「テーブル」をクリッ クします。
- 5. 「発信マッピング・テーブルを使用」および「着信マッピング・テーブルを使用」チェック・ボック スを選択して、 CCSID パラメーターを変更します。
- 6. 「**OK**」をクリックします。
- 7. 「**OK**」をクリックします。
- v 現行セッションのデフォルト・テーブルを変更するには、 VT マッピング・テーブルの設定 (SETVTTBL) コマンドを使用します。
- このコマンドにアクセスする別の方法は、 CHGTCPTELN コマンドのオプション 2 を使用することです。

#### 関連資料

83 [ページの『数字キーパッド』](#page-88-0) このトピックでは、通常の場合に数字、小数点 (.)、マイナス符号 (-)、およびコンマ (,) についてコー ドを伝送する、補助キーパッド上のキーをリストします。

85 [ページの『編集キーパッド』](#page-90-0)

以下の表は、編集キーパッドのキーのコードを送信するキーを示しています。

## **SSL** で保護された **Telnet**

Secure Sockets Layer (SSL) プロトコルを使用すると、Telnet サーバー・アプリケーションと Telnet クラ イアントとの間で、通信セッションの一方または両方のエンドポイントで認証を行う、保護された接続を確 立することができます。 SSL では、クライアントとサーバー・アプリケーションが交換するデータのプラ イバシーと保全性も提供します。

#### 関連概念

Secure Sockets Layer (SSL)

#### 関連タスク

103 ページの『Telnet SSL [サーバーのトラブルシューティング』](#page-108-0) このトピックでは、システム SSL の戻りコードと一般的な SSL の問題を含む、 SSL サーバーのトラ ブルシューティングについての詳細な情報が示されています。

## **Telnet** サーバー上での **SSL** の構成

このトピックを使用して、iSeries サーバーに SSL をセットアップします。

SSL でセッションを保護するように i5/OS Telnet サーバーを構成することができます。 Telnet サーバー で SSL を使用可能にする際に考慮すべき最も重要な点として、クライアント・セッションに関する情報の 機密性があります。情報が機密事項、もしくはプライベートである場合は、SSL を使用して iSeries Telnet サーバーを保護することをお勧めします。

Telnet サーバーに SSL を構成するには、以下のステップに従います。

- 1. Telnet SSL をサポートしてディジタル証明書を管理するために、以下のソフトウェアをインストールし ます。
	- v TCP/IP Connectivity Utilities for iSeries、5722-TC1
	- v ディジタル証明書マネージャー、5722-SS1 Boss Option 34
	- IBM HTTP Server for iSeries, 5722-DG1
	- Developer Kit for Java, 5722-JV1
- <span id="page-41-0"></span>2. 確実にポート制限を除去し、 SSL を開始できるようにしてください。
- 3. 証明書を Telnet サーバーに割り当てる。
- 4. Telnet サーバーのクライアント認証を使用可能にする (オプションのステップ)。
- 5. Telnet サーバーで SSL を使用可能にする。
- 6. Telnet サーバーを開始します。

Telnet サーバーに関連した SSL の問題解決の詳細については、 Telnet SSL サーバーのトラブルシューテ ィングを参照してください。また、SSL 処理の仕組みが分かっていると、問題の起きた場所を判別するの に役立つことがあります。 SSL 処理の詳細については、 『SSL 初期化およびハンドシェーク』を参照し てください。

### 関連概念

41 ページの『SSL [初期化およびハンドシェーク』](#page-46-0) このトピックでは、Telnet サーバー、クライアント、および SSL の間の相互作用に関する詳細を説明 しています。

#### 関連タスク

103 ページの『Telnet SSL [サーバーのトラブルシューティング』](#page-108-0)

このトピックでは、システム SSL の戻りコードと一般的な SSL の問題を含む、 SSL サーバーのトラ ブルシューティングについての詳細な情報が示されています。

104 [ページの『システム状況の検査』](#page-109-0)

このトピックでは、システム状況の検査を実行するために学習する必要があるステップをリストしま す。

#### ポート制限の除去**:**

V5R1 より前のリリースでは、Telnet では Secure Sockets Layer (SSL) サポートが利用不能であったため、 ポート制限が使用されていました。現在では、SSL、非 SSL、またはその両方を開始するかどうかを指定で きるようになりました。したがって、ポート制限は不要になりました。

以前のリリースでポート制限を定義した場合、 SSL パラメーターを使用するためにはそのポート制限を除 去する必要があります。ポート制限を除去するには、以下のステップに従ってください。

- 1. ポート制限をリストするには、以下のステップを完了します。
	- a. iSeries ナビゲーターを開始して、 **iSeries** サーバー → 「ネットワーク」を展開します。
	- b. 「**TCP/IP** 構成」を右クリックしてから、「プロパティー」を選択します。
	- c. 「ポート制限」タブをクリックします。
- 2. ポート制限を除去するには、引き続き以下のステップを完了します。
	- a. 除去したいポート制限を選択します。
	- b. 「除去」をクリックします。
	- c. 「**OK**」をクリックします。

デフォルトでは、SSL をポート 992、非 SSL をポート 23 で開始する設定となっています。 Telnet サー バーは Telnet のサービス・テーブル項目を使用して非 SSL ポートを取得し、 Telnet-SSL を使用して SSL ポートを取得します。

### 次の手順**:**

証明書を Telnet サーバーに割り当てる

<span id="page-42-0"></span>関連タスク

『証明書を Telnet サーバーに割り当てる』

システム上の Telnet サーバーが SSL を使用できるようになったら、iSeries Access for Windows、また はその他の SSL を使用可能な Telnet クライアント (パーソナル・コミュニケーションズのエミュレー ターなど) からシステムへ、保護された Telnet 接続を確立することができます。

### 証明書を **Telnet** サーバーに割り当てる**:**

システム上の Telnet サーバーが SSL を使用できるようになったら、iSeries Access for Windows、または その他の SSL を使用可能な Telnet クライアント (パーソナル・コミュニケーションズのエミュレーター など) からシステムへ、保護された Telnet 接続を確立することができます。

SSL を使用するように Telnet サーバーを構成するには、あらかじめシステムに前提条件となるプログラム をインストールし、ディジタル証明書をセットアップしておかなければなりません。

1. IBM ディジタル証明書マネージャー (DCM) を開始します。

注**:** DCM の使用中にフォームを完成する方法についてわからない場合は、ページ上部の疑問符 (?) を 選択してオンライン・ヘルプにアクセスしてください。

- 2. ナビゲーション・フレームで「証明書ストアの選択」をクリックし、証明書ストアとして **\*OBJECTSIGNING** または **\*SYSTEM** を選択して開いてください。
- 3. 証明書ストアのパスワードを入力して「続行」をクリックします。
- 4. ナビゲーション・フレームが最新表示されたら、「証明書の管理 **(Manage Certificates)**」を選択してタ スクのリストを表示します。
- 5. タスクのリストから「証明書の割り当て **(Assign certificate)**」を選択して、現在の証明書ストアの証明 書リストを表示します。
- 6. リストから証明書を選択して「アプリケーションに割り当て **(Assign to Applications)**」をクリックし、 現在の証明書ストアのアプリケーション定義のリストを表示します。
- 7. リストから Telnet を選択し「続行」をクリックします。ページ上には割り当ての選択を確認するメッ セージ、または問題が生じた場合はエラー・メッセージが表示されます。
- 注**:** iSeries Access for Windows クライアント鍵データベースには、必要な認証局 (CA) の証明書のコピー がすべて含まれていなければなりません。この場合、CA 証明書は、Telnet サーバー・アプリケーショ ンに割り当てた証明書用の鍵データベース内に存在している必要があります。鍵データベースは、ほぼ すべての既知の共通 CA からコピーされた CA 証明書で事前構成されています。ローカル CA が発行 した Telnet サーバーに証明書を割り当てることを選択した場合は、ローカル CA 証明書のコピーをク ライアント鍵データベースに追加する必要があります。ローカル CA 証明書のコピーを追加する方法 については、Telnet シナリオ: SSL での Telnet の安全性 - 構成の詳細の中[の『ステップ](#page-19-0) 5: Telnet ク ライアントで SSL [を使用可能にする』を](#page-19-0)参照してください。

i5/OS Telnet サーバーは、SSL 構成におけるオプションのコンポーネントとして、クライアント認証をサ ポートしています。クライアント認証は、サーバーがクライアントの身元を確かめるときに実行されます。 これは、サーバー・アプリケーションに渡されたクライアント証明書を認証することによって行われます。

#### 次の手順**:**

『Telnet サーバーのクライアント認証を使用可能にする (オプションのステップ)』または、『Telnet サー バーで SSL を使用可能にする』。

#### 関連概念

<span id="page-43-0"></span>前提条件のプログラム

11 [ページの『構成の詳細』](#page-16-0)

このトピックでは、SSL で Telnet を保護するためのタスク・ステップについて説明します。

関連タスク

36 [ページの『ポート制限の除去』](#page-41-0)

V5R1 より前のリリースでは、Telnet では Secure Sockets Layer (SSL) サポートが利用不能であったた め、 ポート制限が使用されていました。 現在では、SSL、非 SSL、またはその両方を開始するかどう かを指定できるようになりました。 したがって、ポート制限は不要になりました。

ディジタル証明書のセットアップ

IBM ディジタル証明書マネージャー (DCM) の開始

『Telnet サーバーのクライアント認証を使用可能にする』

Telnet サーバーは、Telnet クライアント証明書の認証をサポートしています。 したがって、SSL ハン ドシェークの際、サーバーはクライアント用のサーバー証明書を生成するだけでなく、 ディジタル証明 書マネージャー (DCM) の構成に応じて有効なクライアント証明書についてオプションで検査できま す。

41 ページの『Telnet サーバーで SSL [を使用可能にする』](#page-46-0)

このトピックにより、Telnet サーバーで SSL を使用可能にする方法を理解できます。

104 [ページの『システム状況の検査』](#page-109-0)

このトピックでは、システム状況の検査を実行するために学習する必要があるステップをリストしま す。

#### **Telnet** サーバーのクライアント認証を使用可能にする**:**

Telnet サーバーは、Telnet クライアント証明書の認証をサポートしています。したがって、SSL ハンドシ ェークの際、サーバーはクライアント用のサーバー証明書を生成するだけでなく、ディジタル証明書マネー ジャー (DCM) の構成に応じて有効なクライアント証明書についてオプションで検査できます。

DCM を使用すれば、Telnet セッションで SSL クライアント証明書を必須にするかどうかを構成できま す。

このサポートを活動化するため、システム管理者は SSL サポートの処理方法を指示します。 iSeries ナビ ゲーターの「Telnet 汎用プロパティー」パネルを使用すれば、 Telnet サーバーの始動時に SSL サポート または非 SSL サポート (あるいは両方のサポート) を開始するかどうかを指示できます。デフォルトでは SSL サポートおよび非 SSL サポートが常に開始します。

システム管理者は、システムにおけるすべての Telnet セッションで SSL クライアント認証を必須にする かどうかを指示できます。 SSL が活動状態になっていてシステムがクライアント認証を必要とするとき、 有効なクライアント証明書が存在することは、クライアントが信頼されていることを意味します。

システムは、SSL 制御が達成された後、ネゴシエーションされた任意の RFC 2877 変数と Telnet ユーザ ー出口変数を適用します。

IBM DCM におけるアプリケーション指定を更新して、Telnet サーバーがクライアント認証を使用できる ようにするには、以下のステップに従います。

- 1. IBM ディジタル DCM を開始します。必要に応じて、証明書を入手または作成したり、あるいは認証 システムをセットアップまたは変更したりします。証明書システムのセットアップについては、 『デ ィジタル証明書マネージャーの使用』を参照してください。
- 2. 「証明書ストアの選択 **(Select a Certificate Store)**」をクリックします。
- 3. 「**\*SYSTEM**」を選択します。 「続行」をクリックします。
- 4. \*SYSTEM 証明書ストア用の適切なパスワードを入力します。「続行」をクリックします。
- 5. 左側のナビゲーション・メニューが再ロードされたら、「アプリケーションの管理 **(Manage Applications)**」を拡張します。
- 6. 「アプリケーション定義の更新 **(Update application definition)**」をクリックします。
- 7. 次のパネルで、「サーバー」アプリケーションを選択します。「続行」をクリックします。
- 8. 「**i5/OS TCP/IP Telnet** サーバー」を選択します。
- 9. 「アプリケーション定義の更新 **(Update Application Definition)**」をクリックします。
- 10. 表示される表で、「はい」を選択して、クライアント認証を要求します。
- 11. 「適用」をクリックします。
- 12. DCM は、「アプリケーション定義の更新 **(Update Application Definition)**」ページを再ロードし、確 認メッセージを表示します。 Telnet サーバー用のアプリケーション定義の更新が終了したら、「完了 **(Done)**」をクリックします。

Telnet アプリケーション用の証明書によってクライアント認証を使用可能にするためにクライアントが行 う必要のある事柄の例については、 『例: PC5250 セッションのクライアント認証を使用可能にする』を 参照してください。

#### 次の手順**:**

Telnet サーバーで SSL を使用可能にする。

#### 関連タスク

37 ページの『証明書を Telnet [サーバーに割り当てる』](#page-42-0)

システム上の Telnet サーバーが SSL を使用できるようになったら、iSeries Access for Windows、また はその他の SSL を使用可能な Telnet クライアント (パーソナル・コミュニケーションズのエミュレー ターなど) からシステムへ、保護された Telnet 接続を確立することができます。

IBM ディジタル証明書マネージャー (DCM) の開始

41 ページの『Telnet サーバーで SSL [を使用可能にする』](#page-46-0) このトピックにより、Telnet サーバーで SSL を使用可能にする方法を理解できます。

例*: PC5250* セッションのクライアント認証を使用可能にする*:* |

| Telnet サーバー用に SSL を構成し、クライアント認証を使用するように指定すると、その後、ユーザーは 接続しようとするたびに、Telnet サーバーに対して、有効で信頼できるクライアント証明書を提供するよ | うに要求されるようになります。 | |

クライアントがユーザー証明書を作成して、これを IBM 鍵管理データベースにインポートしないと、クラ | イアント認証は有効になりません。 |

## **DCM** でユーザー証明書を作成する |

1. IBM ディジタル証明書マネージャー (DCM) を開始します。必要に応じて、証明書を入手または作成し | たり、あるいは認証システムをセットアップまたは変更したりします。証明書システムのセットアップ については、 『ディジタル証明書マネージャーの使用』を参照してください。 | |

2. 「証明書の作成 **(Create Certificate)**」を拡張します。 |

| 3. 「**ユーザー認証**」を選択します。「<mark>続行</mark>」をクリックします。|

- | 4. 「ユーザー認証」フォームに記入します。記入する必要があるのは、「必要」とマーク付けされたフィ ールドだけです。「続行」をクリックします。 |
- | 5. ブラウザーから、ブラウザーにロードする証明書を生成するよう要求されます。ブラウザーの指示に従 います。  $\blacksquare$
- 6. 「ユーザー証明書の作成 (Create User Certificate)」ページが再ロードされたら、「証明書のインストー | ル **(Install Certificate)**」をクリックします。これにより、ブラウザーに証明書がインストールされま す。 | |
- 7. PC に証明書をエクスポートします。証明書をパスワード保護ファイルに保管しなければなりません。 |
- 注**:** エクスポート機能およびインポート機能を使用するには、Microsoft Internet Explorer 5 または Netscape 4.5 が必要です。 | |

## **IBM** 鍵管理に証明書をインポートする |

- 1. 「スタート」 → 「プログラム」 → 「**IBM iSeries Access for Windows**」 → 「**iSeries Access for** | **Windows Properties**」とクリックします。 |
- | 2. 「**セキュア・ソケット**」タブを選択します。|
- 3. 「**IBM** 鍵管理 **(IBM Key Management)**」をクリックします。 |
- | 4. 鍵データベースのパスワードを入力するようプロンプトが出されます。事前にデフォルトのパスワード を変更していなければ、ca400 と入力します。確認メッセージが表示されます。「**OK**」をクリックし ます。 | |
- 5. プルダウン・メニューから、「個人用証明書 **(Personal certificates)**」を選択します。 |
- 6. 「インポート」をクリックします。 |
- 7. 「鍵のインポート (Import key)」画面で、証明書のファイル名およびパスを入力します。「**OK**」をクリ | ックします。 |
- 8. 保護ファイルのパスワードを入力します。これは、『DCM でユーザー証明書を作成する』のステップ | 7 で作成したのと同じパスワードです。「**OK**」をクリックします。証明書が IBM 鍵管理内の個人用証 明書に正常に追加されると、PC5250 エミュレーターまたはその他の Telnet アプリケーションを使用で きるようになります。 | | |

## **iSeries** ナビゲーターから **PC5250** エミュレーター・セッションを開始する |

- 1. iSeries ナビゲーターを開きます。 |
- 2. Telnet 用のクライアント認証をセットアップしたシステムの名前を右クリックします。 |
- 3. 「エミュレーターの表示 **(Display emulator)**」を選択します。 |
- | 4. 「通信」メニューから、「構成」を選択します。
- 5. 「プロパティー」をクリックします。 |
- 6. 「接続」ダイアログで、「**Secure Sockets Layer (SSL)** を使用する」を選択します。 |
- 7. 複数のクライアント証明書を持っている場合には、「接続時に証明書を選択 **(Select certificate when** |
- **connecting)**」または「デフォルトの使用」のいずれかを選択し、使用するクライアント証明書を決定し ます。 | |
- 8. 「**OK**」をクリックします。 |
- 9. 「**OK**」をクリックします。 |
- 関連タスク |
- IBM ディジタル証明書マネージャー (DCM) の開始  $\blacksquare$
- DCM の構成 |

### <span id="page-46-0"></span>**Telnet** サーバーで **SSL** を使用可能にする**:**

このトピックにより、Telnet サーバーで SSL を使用可能にする方法を理解できます。

- 1. iSeries ナビゲーターを開きます。
- 2. **iSeries** サーバー → 「ネットワーク」 → 「サーバー」 → 「**TCP/IP**」を拡張します。
- 3. 「**Telnet**」を右クリックします。
- 4. 「プロパティー」を選択します。
- 5. 「一般」タブを選択します。
- 6. SSL サポートのオプションのうちの 1 つを選択します。
	- v 保護のみ **(Secure only)**

Telnet サーバーとの SSL セッションのみを許可する場合に選択します。

v 非保護のみ **(Non-secure only)**

Telnet サーバーとの保護されたセッションを禁止する場合に選択します。 SSL ポートへ接続しよう とする試みは失敗します。

v 保護と非保護の両方 **(Both secure and non-secure)**

選択すると、Telnet サーバーとの保護されたセッションと無保護のセッションの両方を許可します。

#### 次の手順**:**

Telnet サーバーの開始

#### 関連タスク

37 ページの『証明書を Telnet [サーバーに割り当てる』](#page-42-0)

システム上の Telnet サーバーが SSL を使用できるようになったら、iSeries Access for Windows、また はその他の SSL を使用可能な Telnet クライアント (パーソナル・コミュニケーションズのエミュレー ターなど) からシステムへ、保護された Telnet 接続を確立することができます。

38 ページの『Telnet [サーバーのクライアント認証を使用可能にする』](#page-43-0)

Telnet サーバーは、Telnet クライアント証明書の認証をサポートしています。 したがって、SSL ハン ドシェークの際、サーバーはクライアント用のサーバー証明書を生成するだけでなく、 ディジタル証明 書マネージャー (DCM) の構成に応じて有効なクライアント証明書についてオプションで検査できま す。

23 ページの『Telnet [サーバーの開始』](#page-28-0)

このトピックでは、Telnet サーバーの開始について説明します。

## **SSL** 初期化およびハンドシェーク

このトピックでは、Telnet サーバー、クライアント、および SSL の間の相互作用に関する詳細を説明して います。

SSL 処理の仕組みが分かっていると、問題の起きた場所を判別するのに役立つことがあります。

### **SSL** 初期化中の動作

Telnet サーバーは、サーバーが開始するたびに SSL の初期化を試みます。初期化中に、 Telnet サーバー は OIBM OTV TELNET SERVER アプリケーション内の認証情報を検査します。 OSYSWRK サブシステ ム内に活動状態の QTVTELNET ジョブが複数あるなら、 SSL 初期化に成功したことがわかります。ただ

し、Telnet プロパティーの「一般」ページでフィールドを開始するサーバー・ジョブの数が 1 に設定され ている場合、活動状態の QTVTELNET ジョブの数は当然 1 つだけです。

telnet-ssl ポートが制限されている場合、Telnet サーバーは SSL を初期化しません。 Telnet サーバーは、 TCP2550 メッセージ Access to port 992 is restricted を QTVTELNET ジョブ・ログおよび QSYSOPR メッセージ待ち行列に送信します。

証明書が不適切または有効期限切れであれば、初期化は失敗し、 Telnet サーバーはメッセージ CPDBC nn を QTVTELNET ジョブ・ログに送信します。

OIBM OTV TELNET SERVER アプリケーション内に証明書が存在しないか、有効期限が切れた証明書が 存在していても、Telnet サーバーは適切に SSL を初期化します。ただし、クライアントが Telnet サーバ ーへの接続を試みると、 SSL ハンドシェークが失敗します。 Telnet サーバーはメッセージ CPDBC nn を QTVTELNET ジョブ・ログに送信します。

### **SSL** 再初期化中の動作

QIBM\_QTV\_TELNET\_SERVER アプリケーションの証明書が変更されると、DCM の変更が生じた場合に Telnet サーバーは SSL を再初期化します。つまり、有効期限が切れた証明書を復元したり、ユーザー証明 書を追加または削除することができ、その場合に Telnet は変更を自動的に検出するということです。この プロセスは SSL 初期化と同じです。新しい Telnet SSL クライアント・セッションは、新しい証明書を使 用します。すでに確立されていた Telnet SSL クライアント・セッションは、元の証明書を使用します。 Telnet サーバーが終了して再始動すると、すべての Telnet SSL クライアント・セッションは新しい証明書 を使用します。

SSL 再初期化が失敗すると、確立済み SSL セッションはサーバー開始時に初期化された元の証明書を使用 し、新規のセッションは接続をブロックされます。次回 Telnet サーバーを開始する時、SSL 初期化は失敗 しますが、活動状態の SSL listener は引き続き存在しています。しかし、DCM の変更の結果として Telnet サーバーの再初期化が正常に行われるまで、新規の SSL 接続は成功しません。

## **SSL** ハンドシェーク中の動作

Telnet SSL クライアントが TCP ポート 992 に接続して、サーバーとの間で SSL ネゴシエーションを試 行する時、SSL ハンドシェークが発生します。メッセージがサーバーに接続している間、開いているウィ ンドウのステータス・バーに状況番号または状況メッセージが表示されます。

SSL ハンドシェークが失敗すると、Telnet セッションは確立されません。たとえば、Telnet SSL クライア ント・ウィンドウにはサインオン画面が現れません。特定の状況番号または状況メッセージについて調べる には、 Telnet SSL クライアントのユーザー・ガイドまたはオンライン・ヘルプを参照してください。 Telnet サーバーはメッセージ CPDBC nn を QTVTELNET ジョブ・ログに送信します。

### 関連タスク

35 ページの『Telnet [サーバー上での](#page-40-0) SSL の構成』

このトピックを使用して、iSeries サーバーに SSL をセットアップします。

105 ページの『Telnet [ジョブ・ログの検査』](#page-110-0)

SSL 初期化およびハンドシェークが失敗すると、Telnet サーバーより CPDBC nn 診断メッセージが QTVTELNET ジョブへ送信されます。

## **Telnet** サーバーの管理

このトピックは、Telnet サーバーを処理し、出口プログラムを使用してユーザー・アクセスを制御する方 法について説明します。

iSeries Telnet サーバーは、リモート Telnet クライアント・システム上の TCP/IP ユーザーが、 iSeries サ ーバーにサインオンしてアプリケーションを実行することを許可します。 iSeries Telnet サーバー・サポー トは、リモート Telnet クライアント・アプリケーションとの間で様々な操作モードでのデータの伝送をネ ゴシエーションします。

Telnet サーバーおよびクライアント・アプリケーションとは、これらの操作モードをネゴシエーションし ます。ユーザーが使用できる機能は、ネゴシエーションされた端末タイプに依存します。

最小限のシステム値変更で、Telnet サーバーは TCP/IP の開始時に Telnet 接続をサポートすることができ ます。 ASCII ライン・モード以外のすべての操作モードで、 iSeries サーバーは Telnet 接続の確立時に iSeries サインオン画面を自動的に送信します。 ASCII ライン・モードでは、データを表示する顧客アプリ ケーションが活動状態でなければなりません。

## **Telnet** 印刷装置セッションの構成

このトピックでは、ネットワーク上のリモート・ロケーションから iSeries サーバー上の印刷装置に接続す るための手順を説明します。

Telnet 印刷装置エミュレーションを作動するには、仮想 iSeries 印刷装置 (3812 または 5553 装置となり ます) を作成する必要があります。そのような装置は、印刷装置セッションのために送信される、印刷装置 データ・ストリームを生成するために必要です。 Telnet 印刷で使用される印刷装置は、PC に接続した り、PC と同じネットワークに接続したりすることができます。 Telnet 印刷装置セッションは、 Telnet 印 刷装置エミュレーションをサポートするシステム上のリモート Telnet クライアントとネゴシエーションし ます。

Telnet 印刷装置セッションは、 2 つのシステム間で印刷装置のデータ・ストリームを (要求側クライアン トのプリファレンスに応じて) EBCDIC または ASCII のいずれかとして送信します。

Telnet 印刷装置セッションは、 Telnet を初期化すると直ちに活動状態になります。印刷機能にはユーザ ー・プロファイルやパスワードは必要ありません。しかしセキュリティーのために必要であれば、Telnet 出口点プログラムを使用して印刷装置セッションが開始しないようにブロックすることもできます。

Telnet 印刷装置セッションの使用時は、すべての出力データが印刷装置書き出しプログラム待ち行列にス プールされます。印刷装置に直接印刷することはできません。印刷装置ファイル・コマンドを使用して、印 刷装置ファイルの作成 (CRTPRTF)、印刷装置ファイルの変更 (CHGPRTF)、および印刷装置ファイルの上 書き (OVRPRTF) を実行する場合、デフォルトの SPOOL (\*YES) パラメーターを使用してください。ま た、Telnet は、印刷装置書き出しプログラムや出力待ち行列の名前を印刷装置名と同じ名前に設定しま す。

Telnet 印刷装置セッションをセットアップするには、以下のステップに従います。

- 1. TCP スタックが活動状態であることを確認します。活動状態ではない場合、STRTCP コマンドを発行 して TCP スタックを開始します。
- 2. Telnet [サーバーを開始します。](#page-28-0)
- 3. [仮想装置の数を設定します。](#page-28-0)
- 4. Telnet [セッション・キープアライブ・パラメーターを設定します。](#page-32-0)
- 5. [仮想制御装置と仮想装置を作成します。](#page-30-0)
- 6. QSPL [サブシステムを活動化します。](#page-33-0)
- 7. テスト印刷ファイルを使ってセットアップを検査します。
- 8. Telnet 印刷装置セッションによってファイルを印刷します。

注**:** QSYSWRK サブシステムは、TCP スタックが開始するときに開始します。

## **Telnet** 印刷装置セッションの要件

Telnet 印刷装置セッションの使用を検討している場合は、印刷装置セッション機能をサポートしているか どうか、 Telnet クライアント製造販売元に確認してください。

印刷装置セッション機能をサポートするクライアントには以下のものがあります。

- IBM iSeries Access for Windows
- v パーソナル・コミュニケーションズ
- IBM Host OnDemand

Telnet 印刷装置セッションは、次の汎用 EBCDIC 印刷装置をサポートします。

- v IBM-3812-1 (1 バイト文字セット (SBCS) 用)
- v IBM-5553-B01 (2 バイト文字セット (DBCS) 用)

iSeries ホスト印刷変換 (HPT) 機能を要求し、特定の製造タイプを選択することによって、いずれの汎用装 置タイプを指定することもできます。 iSeries Access for Windows をご使用の場合は、Printer Definition Table (PDT) または Graphical Device Interface (GDI) を使用して特定のハードウェアを定義できます。 iSeries サーバーはプリンター・データ・ストリームを ASCII で送ります。

#### システム **API** の機能強化

システム API の装置記述の検索 (QDCRDEVD) は、Telnet クライアントの IP アドレスを提供し ます。表示装置 (\*DSP) および印刷装置 (\*PRT) 用に、ネットワーク・プロトコル、ネットワー ク・プロトコル・アドレス、 IP インターネット・アドレス (小数点付き 10 進数形式) などのい くつかのフィールドがあります。これらのフィールドは、クライアントの TCP/IP 接続に関するソ ケット・レベルの情報をアプリケーションに提供します。

**iSeries Access for Windows Telnet** クライアントの **Telnet** サーバー印刷サポート**:**

IBM iSeries Access for Windows クライアントは、 5250 全画面 Telnet クライアントのディスプレイ・エ ミュレーションと印刷装置エミュレーションの両方を提供します。

以下のうちのいずれかを選択して印刷装置セッションを開始します。

- 1. プログラム・スタート・メニューから、**iSeries Access for Windows** → 「エミュレーター **(Emulators)**」 → 「セッションの開始または構成 **(Start or Configure Session)**」
- 2. 接続先の iSeries サーバーの名前を選択します。
- 3. iSeries 仮想装置名を明示的に要求するには、ワークステーション ID フィールドを使用します。あるい は、フィールドをブランクのままにしておくと、 Telnet サーバーは互換性のある仮想装置 (QPADEVxxxx) を自動選択して、印刷装置の制御パネルにその名前を戻します。
- 4. エミュレーションのタイプを指定するには、以下のようにします。
	- a. 印刷装置を選択します。
	- b. セットアップ・ボックスをクリックして、「PC5250 プリンター・エミュレーションのセットアッ プ」画面を開始します。
- **44** IBM Systems iSeries: ネットワーキング: Telnet

フォント、iSeries メッセージ待ち行列、および HPT ホスト機能などをセットアップ画面から構成でき ます。HPT ホスト機能には、「iSeries 上での印刷データの ASCII 形式への変換」が含まれます。 HPT を選択すると、印刷装置モデル、媒体トレイの選択オプションなど、他の構成項目も使用可能にな ります。また、自動再接続オプション、およびデフォルトの iSeries Telnet ポート番号 (23) を変更する オプションもあります。

セッションを終了するには、メニューバーから「通信」 → 「切断」をクリックします。

# サーバー・セッションの終了

このトピックの説明に従って、Telnet セッションを終了します。Telnet セッションを終了すると、仮想装 置が解放され、新しい Telnet セッションでこの装置を使えるようになります。

iSeries サーバーに接続している場合、サインオフしても、Telnet サーバー・セッションが終了するとは限 りません。仮想表示装置または印刷装置はまだ活動状態であり、別の Telnet セッションが使用することは できません。セッションを終了するには、Telnet クライアントをローカル・コマンド・モードにするため の一連のキーを入力する必要があります。そうすれば、コマンドを入力してセッションを終了することがで きます。以下のキー・シーケンスを使用して、Telnet サーバー・セッションを終了します。

- iSeries サーバーから、アテンション・キーを押してから、オプション 99 (TELNET セッションの終了 -QUIT) を選択します。
- v その他のほとんどのシステムからの場合は、ログオフします。

クライアントをコマンド・モードにするためのキーがわからない場合は、システム管理者に相談するか、ま たは Telnet クライアントの資料を調べてください。

また、SIGNOFF コマンドの接続の終了 (ENDCNN) パラメーターを使用しても、システムをサインオフ し、Telnet 接続を終了できます。たとえば、SIGNOFF ENDCNN(\*YES) を使用すると、クライアント・システ ムに戻ります (1 つの Telnet セッションしか確立されていない場合)。または直前のシステムに戻ります (複数の Telnet セッションが確立されている場合)。

### 関連タスク

23 ページの『Telnet [サーバーの開始』](#page-28-0) このトピックでは、Telnet サーバーの開始について説明します。

# **Device Manager** ジョブの終了

Device Manager ジョブを終了してから再始動する必要の生じることがあります (たとえば、プログラムに PTF を適用するとき)。このトピックでは、Device Manager ジョブを終了および再始動する手順を説明しま す。

Telnet を開始して停止すると Telnet サーバー・ジョブは終了しますが、Device Manager ジョブは終了しま せん。これは、常に (または、少なくとも次にシステムが再始動するまで) 実行されていなければならない という Device Manager ジョブの性質によります。Device Manager ジョブをサイクルさせるには、特殊ス テップ 2 (46 [ページ](#page-51-0)) および 3 (46 [ページ](#page-51-0)) を実行する必要があります。この後、Telnet を次に開始する と、Telnet は Device Manager ジョブが存在しないことに気付き、いくつかのジョブを実行しなければなら ないことを認識して、ジョブを開始します。 Device Manager ジョブを終了するには、以下のステップを完 了します。

1. 以下のステップを完了して、活動状態の Telnet サーバー・ジョブを終了します。

a. iSeries ナビゲーターを開始し、**iSeries** サーバー → 「ネットワーク」 → 「サーバー」 → 「**TCP/IP**」を展開します。

<span id="page-51-0"></span>b. 「**Telnet**」 を右クリックして、「停止」を選択します。

- 2. 以下のステップを完了して、活動状態の Telnet Device Manager ジョブをすべて検索します。
	- a. iSeries ナビゲーターを開始し、 **iSeries** サーバー → 「実行管理機能」を展開します。
	- b. 「活動ジョブ」を選択します。
	- c. QTVDEVICE を探します。
- 3. ステップ 2 で見付かったすべてのジョブを、右クリックして「削除 **/** 終了」を選択することによって 終了します。すべてのジョブが終了するのを待ってから、次のステップを実行してください。
- 4. 「削除 / 終了」パネルで Telnet サーバーおよび Device Manager ジョブを開始します。

すべての Device Manager ジョブが終了した時点で終了途中だった Telnet 仮想装置は、次に再始動する までアクセス不能になる可能性があります。

# **Telnet** 出口プログラムの使用

このトピックでは、Telnet サーバーで出口プログラムを使用するための情報について説明します。

出口プログラムを使用すれば、経験のあるプログラマーはアプリケーション内で実行されるカスタマイズさ れた処理を作成することができます。 Telnet サーバーは、自身の出口点のいずれかに登録されたプログラ ムを検出すると、出口点で定義されたパラメーターを使用してそのプログラムを呼び出します。

出口点 は、制御を出口プログラムに渡すことが可能な、 Telnet プログラム内の特定の点です。出口プロ グラム は、出口点が制御を渡すプログラムです。

出口点ごとに、出口点インターフェースと呼ばれる関連したプログラミング・インターフェースがありま す。出口点はこのインターフェースを使用して、 Telnet アプリケーションと出口プログラムとの間で情報 を渡します。それぞれの出口点には固有の名前があります。それぞれの出口点インターフェースには、 Telnet アプリケーションとカスタマー作成の出口プログラムとの間で情報を渡す方法を定義している、出 口点形式名があります。

複数の異なる出口点が、同一の出口点インターフェースを共用することができます。その場合、複数の出口 点が 1 つの出口プログラムを呼び出すことができます。

## 出口点のパフォーマンス

初期セッション要求に対する Telnet サーバーの応答時間には、サーバーが OIBM\_OTG\_DEVINIT 出口プ ログラムを呼び出し、処理し、戻すための時間が含まれます。ご使用の出口プログラムが大量の処理を行う 場合、パフォーマンス上の影響が生じて、セッションが確立されるまで待つ時間が長くなることがありま す。ユーザー出口プログラムのデフォルトの 60 秒のタイムアウト値を変更する場合には、ADDEXITPGM コマンドを使用して、タイムアウト値として読み取られるユーザー・データを追加することができます。以 下の例では、PGMDTA パラメーターは、デフォルトの 60 秒のタイムアウト値を 10 秒にオーバーライド します。

ADDEXITPGM EXITPNT(QIBM\_QTG\_DEVINIT) FORMAT(INIT0100) PGMNBR(1) PGM(USEREXIT/DEVINIT2) REPLACE(\*YES) CRTEXITPNT(\*NO) PGMDTA(\*JOB \*CALC 10)

Telnet プログラムがサインオン画面または他の iSeries サーバー画面によって確立された後は、パフォーマ ンス上の影響はありません。その場合、出口プログラムは Telnet のパスに含まれなくなります。確立され た Telnet セッションでは、QIBM\_QTG\_DEVINIT 出口プログラムによる遅延は生じません。

セッションの切断に関しては、ユーザーが感知できるようなパフォーマンス上の影響は生じません。切断す るとは、端末エミュレーション・セッションを終了することであり、サインオフしてサインオン画面に戻る ことではありません。切断した場合、QIBM\_QTG\_DEVTERM 出口プログラムが呼び出されて、セッション の切断処理が実行されます。これは接続が中断された後に行われるので、ユーザーが感知することはありま せん。

## 実行管理

Telnet 出口プログラムを使用することにより、主要な実行管理問題を解決することができます。それらの 問題には、QPADEVxxxx 以外の装置記述を要求する能力、対話式仮想ワークステーション・ジョブの実行 管理制御を可能にすること、およびそれらのジョブを特定のサブシステムにルーティングすることなどが含 まれます。

## サブシステムのルーティングおよび装置名の選択

1 つのサブシステム (たとえば QBASE、QCMN、または QINTER など) は、 300 を超えるユーザーにサ ービスを提供しないようにすることを、現在はお勧めします。

ユーザーは改良された Telnet 仮想装置名を利用して、対話式サブシステムが必要に応じて作業を細分でき るよう構成できます。これは、ワークステーション項目の追加 (ADDWSE) コマンドを使用して行います。 このコマンドによって、サブシステムによって仮想端末装置の特定名を割り振られる装置と割り振られない 装置とを指定できます。

以下のコマンドによって、QINTER はすべての QPADEV\* ワークステーションを割り振ります。つまり、 これらの装置はすべて QINTER サブシステムにルーティングされることになります。 ADDWSE SBSD(QINTER) WRKSTN(QPADEV\*) AT(\*SIGNON)

以下のコマンドによって、QINTER はすべての QPADEV\* ワークステーションを割り振りません。つま り、これらの装置は別のサブシステムに割り振ることが可能となります。 ADDWSE SBSD(QINTER) WRKSTN(QPADEV\*) AT(\*ENTER)

ユーザーは、作業を細分するために、独自の装置命名規則を考案することができます。たとえば、細分化の 一例として、特定の装置を 2 つのロケーションにある各国語サポート (NLS) 関連のサブシステムにルー ティングすることができます。

## 例

この例では、2 人のユーザーが Chicago および New York にいると想定します。それらのユーザーは、地 理的な位置に応じて、iSeries のサブシステム CHICAGO または NEWYORK に割り当てられています。こ の例に含まれる特徴は、次のとおりです。

- v Chicago の IP アドレスは、1.2.3.\* から開始します。
- v New York の IP アドレスは、2.3.4.\* から開始します。
- v すべての Chicago Telnet セッションが CHICAGO サブシステムで実行されるように、ユーザー出口プ ログラムが使用されます。出口プログラムは、1.2.3 からの Telnet 接続すべてに、 'CHICAGO' で始ま る仮想装置名を作成します。さらに、ユーザー出口プログラムは、2.3.4 からのすべての接続に 'NEWYORK' で始まる仮想装置名を作成します。
- v ユーザー出口プログラムは、仮想装置名 'CHICAGO01' を IP アドレス 1.2.3.47 に割り当てます。プロ グラムは、仮想装置名 'NEWYORK01' を 2.3.4.48 からの IP アドレスに割り当てます。プログラムはル ート名 'CHICAGO' に変数部分 ('01'、'02'など) を付加して、現行ユーザーに割り当てる前に、その装 置が既に使用されていないかどうかを確認します。

仮想装置 CHICAGO01 がサブシステム Chicago に、および NEWYORK01 がサブシステム New York に 結び付けられるように、ワークステーション項目を以下のようにセットアップします。

ADDWSE SBSD(QINTER) WRKSTN(CHICAGO\*) AT(\*ENTER) ADDWSE SBSD(QINTER) WRKSTN(NEWYORK\*) AT(\*ENTER) ADDWSE SBSD(CHICAGO) WRKSTN(CHICAGO\*) AT(\*SIGNON) ADDWSE SBSD(NEWYORK) WRKSTN(NEWYORK\*) AT(\*SIGNON)

IBM は、お客様に、すべてのプログラム・コードのサンプルを使用することができる非独占的な著作使用 権を許諾します。お客様は、このサンプル・コードから、お客様独自の特別のニーズに合わせた類似のプロ グラムを作成することができます。

強行法規に反する場合を除き、IBM、「プログラム」開発者および IBM ビジネス・パートナーは「プログ | Ⅰ ラム」を特定物として現存するままの状態で提供し、「ブログラム」または技術サポート (提供される場 合) について、法律上の瑕疵担保責任を含め、第三者の権利の不侵害の保証、商品性の保証、特定目的適合 | | 性の保証を含む明示もしくは黙示のいかなる保証責任も負わないものとします。

- いかなる場合においても、IBM、「プログラム」開発者および IBM ビジネス・パートナーは、その予見の | 有無を問わず発生した以下の損害については賠償責任を負いません。 |
- 1. データの喪失、または損傷。 |
- 2. 直接損害、特別損害、付随的損害、間接損害、または経済上の結果的損害 |
- | 3. 逸失した利益、ビジネス上の収益、あるいは節約すべかりし費用

国または地域によっては、法律の強行規定により、上記の責任の制限が適用されない場合があります。 |

#### 関連概念

19 ページの『Telnet [アクセスの制御』](#page-24-0)

このトピックでは、Telnet サーバーが危害を被らないように保護するためのヒントが示されています。

## 装置初期設定出口プログラム

このプログラムによって、カスタム出口プログラムを、iSeries Telnet サーバー上の出口点に関連付けるこ とができます。

Telnet サーバー・アプリケーションには、 Telnet のサインオンおよび終了論理へのフックを可能にする出 口点が組み込まれています。 iSeries WRKREGINF (登録情報の処理) または ADDEXITPGM (出口プログ ラムの追加) コマンドを使用して、カスタム出口プログラムを出口点に関連付けることができます。 Telnet サーバーは、自身の出口点のいずれかに登録されたプログラムを検出すると、出口点で定義されたパラメー ターを使用してそのプログラムを呼び出します。これらのパラメーターには、IP アドレス、ユーザー名、 および仮想装置名などが含まれます。次いで、カスタム出口プログラムが情報を処理します (たとえば、メ ッセージをログに記録して制御を Telnet サーバーに戻します)。戻り時に、出口プログラムはこのクライア ントとオプションのユーザーまたはパスワードのオーバーライドを受け入れるべきか拒否すべきかをサーバ ーに伝えます。

各出口点には名前と出口点インターフェースがあります。出口点インターフェースは、Telnet サーバーが 出口プログラムと交換する入出力パラメーターのリストです。 Telnet サーバーには 2 つの出口点があり ます。

- OIBM OTG DEVINIT
- QIBM\_QTG\_DEVTERM

#### 表 *4.* 必須パラメーター・グループ

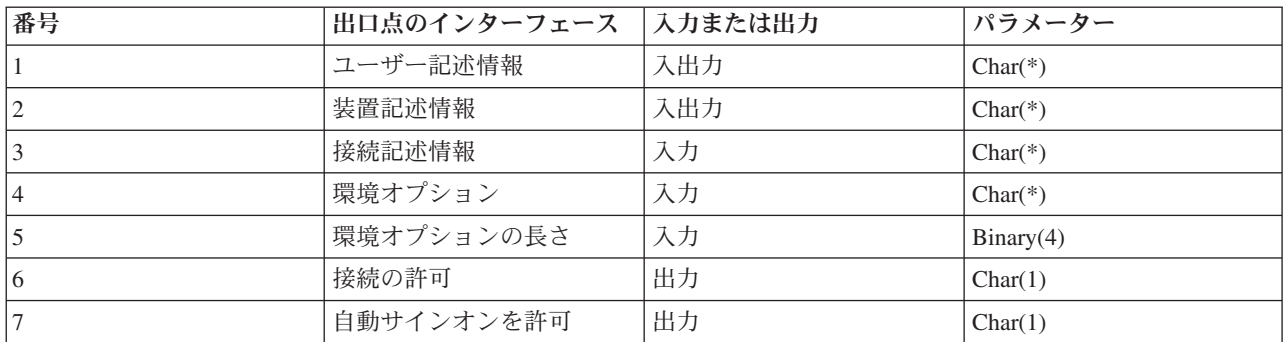

QSYSINC メンバー名: ETGDEVEX 出口点名: QIBM\_QTG\_DEVINIT 出口点形式の名前: INIT0100

Telnet サーバーでは、オプションで Telnet セッションで使用する装置名の選択や設定を行えます。また、 Telnet クライアントが従来の装置初期設定をバイパスすることもできます。管理者は、新規の出口プログ ラムを使用して、これらの新規機能を制御できます。このプログラムは、クライアント・セッションが確立 された直後にオプションで開始されます。この出口プログラムには、意思決定プロセスで使用するいくつか のパラメーターが提供されます。また、このプログラムによって、Telnet サーバーに戻る前にさまざまな パラメーターの設定や変更を行えます。オプションで、セッション終了の直前に開始される 2 番目の出口 プログラムを登録することもできます。この 2 番目の出口プログラムは、セッション監査や仮想装置管理 に使用できます。

#### **Telnet** 出口点の形式 **INIT0100:** 必須パラメーター・グループ**:**

このトピックでは、必須パラメーター・グループの詳細な定義について説明します。

#### ユーザー記述情報

入出力; CHAR(\*)。自動サインオン・プロセスの一部としてシステムが使用するユーザーに関する 情報。

#### 装置記述情報

入出力; CHAR(\*)。この Telnet セッションで使う装置の作成や変更にシステムが使用する情報。

#### 接続記述情報

入出力; CHAR(\*)。出口プログラムが使用できるクライアント接続に関する情報。

### 環境オプション

入力; CHAR(\*)。クライアントによってネゴシエーションされた RFC 2877 環境オプションをすべ て含む配列。この形式は、クライアントから受信して RFC 2877 によって指定されたときのものと まったく同じです。配列は通常、環境変数名とその関連値の 1 つ以上の対から成ります。 RFC の 仕様では、常に各変数名の前に X'01' または X'03 のいずれかが指定されます。どちらが指定さ れるかは、RFC 2877 が定義した VAR であるか、またはアプリケーションが固有に定義した USERVAR であるかに依存します。値が VAR (または USERVAR) と関連する場合、その値は配 列内で、 RFC 1572 で定義された VALUE 文字 X'01' の次に現れます。この一連の VAR/VALUE の対は、ネゴシエーション・データの最大合計バイトの 1024 バイトまで繰り返され ます。

RFC 2877 や、もっと一般的な Telnet ネゴシエーション RFC においても、 VAR/USERVAR の変 数名またはその関連値に制御文字を使用できます。これは、ESC 文字 X'02' と、 ESC 文字自体

または Telnet IAC 制御文字がネゴシエーション・シーケンスに表示されるときに適用される規則 を使用することによって、可能になります。制御文字のエスケープ規則について詳しくは、 RFC 1572 を参照してください。

環境オプション・バッファーは、パスワードを含め、クライアントによるネゴシエーションを示し ますが、Telnet は常に、機密漏れを避けるために、バッファー内のクリア・テキストまたは暗号化 されたパスワードをオーバーレイします。

#### 環境オプションの長さ

前の段落で参照されている環境オプションの長さ。通常は 1024 バイト。オプションのネゴシエー ションは長さが未定義なので、環境オプション・バッファー内に収まるように、指定された長さを 超えるネゴシエーションは切り捨てられます。

#### 接続の許可

出力; CHAR(1)。すべての装置に適用され、クライアントの接続を許可するかどうかを Telnet サー バーに指示します。装置タイプが DISPLAY で、自動サインオンを使用可能にした場合、このクラ イアントは iSeries サーバーのサインオン・パネルをバイパスすることもできます。有効な値は以 下のとおりです。

**0** - クライアントからの要求を拒否する

**1** - クライアントからの要求を受け入れる

### 自動サインオンの許可

出力; CHAR(1)。 DISPLAY 装置タイプに適用され、この特定のクライアントの自動サインオン操 作を許可するかどうかを Telnet サーバーに指示します。自動サインオンが許可された場合、この クライアントは iSeries サーバーのサインオン・パネルをバイパスできます。有効な値は以下のと おりです。

**0** - クライアントからのアプリケーション要求を拒否する。システムは「ユーザー・プロファイ ル」、「現行®ライブラリー」、「呼び出すプログラム」、「初期メニュー」、および「装置 名」出力パラメーターを無視します。

**1** - クライアントのアプリケーション要求を受け入れる。出口プログラムが「ユーザー・プロフ ァイル」、「現行ライブラリー」、「呼び出すプログラム」、「初期メニュー」、および「装 置名」出力パラメーターを戻した場合に、システムはそれらが有効であると見なすことができ ます。

### **INIT0100:** ユーザー記述情報の形式**:**

自動サインオン・プロセスでは、ユーザーに関する情報が使用されます。

以下の表は、ユーザー記述情報の形式を示しています。

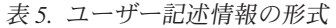

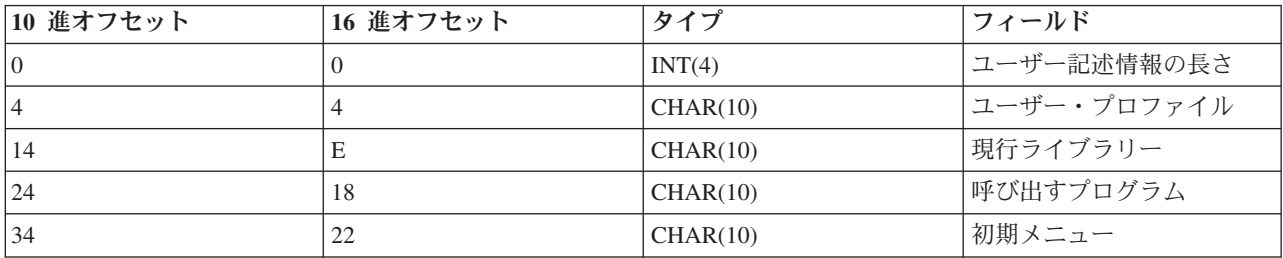

## ユーザー記述情報フィールドの説明

### 現行ライブラリー

自動サインオン・フラグを使用可能にしたときに現行ライブラリーになるライブラリーの名前。こ のパラメーターはオプションですが、指定する場合は、左寄せした後、ブランクで埋めてくださ い。有効な値は以下のとおりです。

ライブラリー名

システムが現行ライブラリーとして指定するライブラリーの名前

## 初期メニュー

自動サインオン・フラグを使用可能にしたときに表示される初期メニューの名前。有効な値は以下 のとおりです。

メニュー名

表示されるメニューの名前

## ユーザー記述情報の長さ

ユーザー記述情報構造体の長さ

### 呼び出すプログラム

自動サインオン・フラグを使用可能にしたときにシステムが呼び出すプログラムの名前。このパラ メーターはオプションですが、指定する場合は、左寄せした後、ブランクで埋めてください。 有 効な値は以下のとおりです。

### プログラム名

システムが開始するプログラムの名前

#### ユーザー・プロファイル

自動サインオン・フラグを使用可能にしたときにシステムがサインオン・プロシージャーで使用す るユーザー・プロファイル。このパラメーターはシステムに必須であり、左寄せした後、ブランク で埋める必要があります。

### **INIT0100:** 装置記述情報の形式**:**

このトピックでは、Telnet セッションで使用される装置の作成または変更方法について説明します。

以下の表は、このセッションに関連する装置の特性を記述する、装置記述情報の形式を示しています。

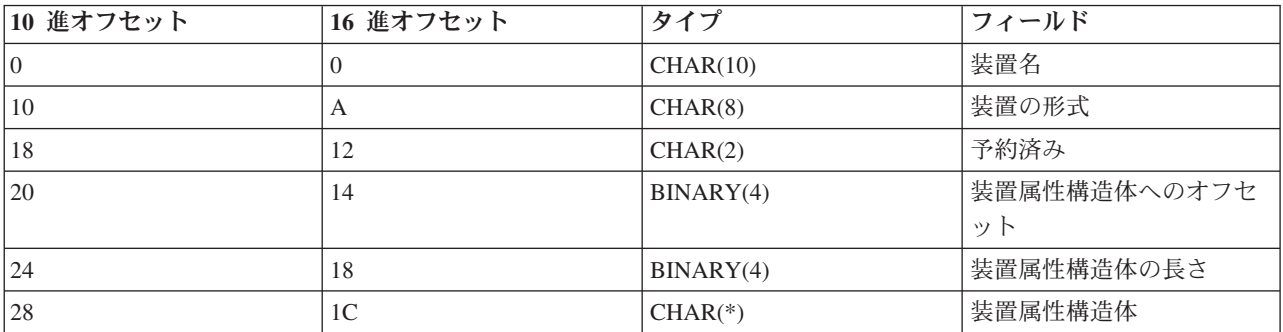

表 *6.* 装置記述情報の形式

## 装置記述情報フィールドの説明

装置名 この Telnet セッションに関連付けられる特定の仮想装置。 DISPLAY 装置の場合、装置の自動作 成に関するシステム値 QAUTOVRT で指定されていれば、まだ存在していない装置はシステムに よって自動作成され、オンに変更されます。 PRINT 装置の場合、まだ存在していない装置はシス

テムによって自動作成されます。出口プログラムから値が提供されなければ、 Telnet サーバーは デフォルトで従来の Telnet 仮想装置選択メソッドを使用します。この値は、有効な DISPLAY ま たは PRINT 装置の記述名で、標準の i5/OS オブジェクト命名規則に従っていなければなりませ ん。

#### 装置の形式

この Telnet セッションに関連付けられる特定の仮想装置タイプ。現時点では、システムがサポー トする表示装置だけです。

#### **DSPD0100**

表示装置を示します。システムは表示属性を戻します。

#### 予約済み

将来の使用のために予約済み。

### 装置属性構造体へのオフセット

装置記述情報の最初から装置属性構造体の最初までのオフセット。

### 装置属性構造体の長さ

装置属性構造体の入っているユーザー・スペースの長さ。

#### **INIT0100:** 表示装置記述情報の形式 **(DSPD0100)**

以下の表は、このセッションに関連する装置の特性を記述する、表示装置記述情報の形式を示して います。

表 *7.* 表示装置記述情報の形式 *(DSPD0100)*

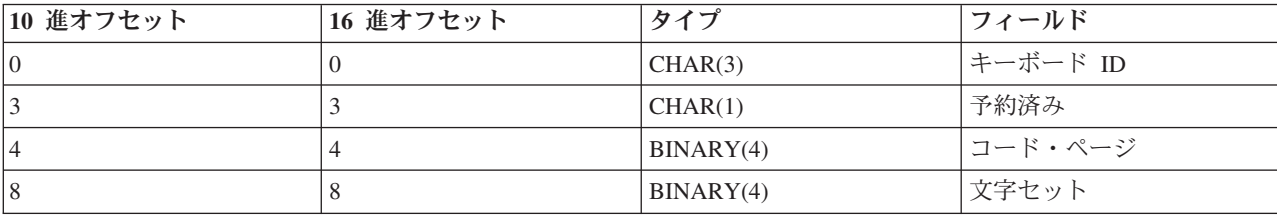

### **DSPD0100** フィールドの説明

文字セット

システムがこの対話式ジョブに使用する文字セットを指定します。有効な値は、各国語サポートで 見付けることができます。同一のこのフィールドは、オープン仮想端末パス QTVOPNVT API の 「Character set」パラメーターと同じです。

## コード・ページ

システムがこの対話式ジョブに使用するコード・ページを指定します。有効な値は、各国語サポー トで見付けることができます。このフィールドは、オープン仮想端末パス QTVOPNVT API の 「Code page」パラメーターと同じです。

## キーボード **ID**

システムがこの対話式ジョブに使用する 3 文字のキーボード ID を指定します。「Code page」お よび「Character set」パラメーターの一部としてオーバーライドされない限り、キーボード ID は、使用するコード・ページと文字セットを暗黙的に指定します。有効な ID は、各国語サポート で見付けることができます。このフィールドは、オープン仮想端末パス QTVOPNVT API の 「keyboard Language type」パラメーターと同じです。

#### 予約済み

将来の使用のために予約済み

#### 関連資料

オープン仮想端末パス QTVOPNVT API

#### **INIT0100:** 接続記述情報の形式**:**

このトピックでは、出口プログラムが使用できるクライアント接続についての情報を説明します。

以下の表は、このセッションでのクライアントおよび接続情報を記述する、接続記述情報の形式を示してい ます。

表 *8.* 接続記述情報の形式

| 10 進オフセット    | 16 進オフセット | タイプ      | フィールド                        |
|--------------|-----------|----------|------------------------------|
| $\vert$ 0    | $\Omega$  | INT(4)   | 接続記述情報の長さ                    |
| $\vert$ 4    | 4         | CHAR(20) | クライアント・インターネ<br>ット・アドレス      |
| 24           | 18        | CHAR(1)  | 妥当性検査されたクライア<br>ント・パスワード     |
| $ 25\rangle$ | 19        | CHAR(12) | ワークステーション・タイ<br>プ            |
| 39           | 27        | CHAR(1)  | Secure Socket Layer 接続       |
| 40           | 28        | CHAR(20) | サーバー (ローカル) インタ<br>ーネット・アドレス |
| 60           | 3C        | CHAR(1)  | クライアント認証レベル                  |
| 61           | 3D        | CHAR(3)  | 予約済み                         |
| 64           | 40        | INT(4)   | クライアント証明書の有効<br>な戻りコード       |
| 68           | 44        | INT(4)   | クライアント証明書へのオ<br>フセット         |
| 72           | 48        | INT(4)   | クライアント証明書の長さ                 |

## 接続記述情報フィールドの説明

### 接続記述情報の長さ

接続記述構造体の長さ

#### クライアント・インターネット・アドレス

これは、要求元クライアントの IP アドレス (またはタイプ構造体) であり、常に出口プログラム に提供されます。これらの新規フィールドのレイアウトは以下のとおりです。

表 *9.* クライアント *IP* アドレスのレイアウト

| 名前         | サイズ      | 説明                     |
|------------|----------|------------------------|
| sin len    | CHAR(1)  | sockaddr_in 構造体のサイズ。   |
| sin_family | CHAR(1)  | ファミリーまたはプロトコル。 IP      |
|            |          | (バージョン 4) は hex 02 です。 |
| sin_port   | CHAR(2)  | 16 ビット符号なしポート番号。       |
| sin addr   | CHAR(16) | 4 バイト符号なしネットワーク・アド     |
|            |          | レス。                    |

## 妥当性検査されたクライアント・パスワード

Telnet がクライアントの暗号化されたパスワード (受信した場合) を妥当性検査したかどうかを指

定します。システムがこの値を設定するのは、TN5250E Clients が暗号化されたパスワードを妥当 性検査用に送る場合です。パスワードは、サービス機能呼び出しを使用してチェックされます。こ れにより、出口プログラムは保護されたクライアント・サインオン処理を保証することができま す。

- v 値 = 0、クライアント・パスワード / パスフレーズ (または Kerberos チケット) が妥当性検査 されなかった、あるいは何も受信しなかった。
- v 値 = 1、クライアントのクリア・テキスト・パスワード / パスフレーズが妥当性検査された。
- v 値 = 2、クライアント暗号化パスワード / パスフレーズ (または Kerberos チケット) が妥当性 検査された。

### ワークステーション・タイプ

クライアントが要求したワークステーション・タイプ。ワークステーションと印刷装置マッピング の表でリストされているインターネット仕様のいずれかです。

### **Secure Sockets Layer**

接続が Secure Sockets Layer (SSL) 接続であるかどうかを示します。

**0** - 接続は SSL を使用していません。

**1** - 接続は SSL を使用しています。

### サーバー・インターネット・アドレス

これは、ホスト (ローカル) ネットワーク・インターフェースの IP アドレス (またはタイプ構造 体) であり、常に出口点プログラムに提供されます。これらの新規フィールドのレイアウトは以下 のとおりです。

表 *10.* クライアント *IP* アドレスのレイアウト

| 名前         | サイズ                             | 説明                  |
|------------|---------------------------------|---------------------|
| sin_len    | CHAR(1)                         | sockaddr_in 構造体のサイズ |
| sin_family | プロトコル・ファミリー IP は hex<br>CHAR(1) |                     |
|            |                                 | 02 で、IPX は hex 06   |
| sin_port   | CHAR(2)                         | 16 ビット符号なしポート番号     |
| sin addr   | CHAR(16)                        | 4 バイト符号なしネットワーク・アド  |
|            |                                 | レス                  |

### クライアント認証レベル

サーバーに接続するためにクライアント SSL 証明書が必要かどうかを示します。

**0** - クライアント証明書は不要。

**1** - 有効なクライアント証明書が必要。

### クライアント証明書の有効な戻りコード

SSL ハンドシェーク操作におけるクライアント証明書の妥当性検査時に受信された戻りコードを示 します。

## クライアント証明書へのオフセット

Connection 構造体の最初からクライアント証明書の最初のバイトまでのオフセットを示します。

### クライアント証明書の長さ

受信されたクライアント証明書の長さを示します。証明書が受信されなかった場合、この長さは 0 です。

関連概念

100 [ページの『エミュレーション・タイプのトラブルシューティング』](#page-105-0)

このトピックでは、個々のエミュレーション・タイプ内の問題を判別するための、 より具体的な情報が 示されています。

## 装置終了出口プログラム

この装置終了出口プログラムにより、セッション終了情報をログに記録できます。

QIBM\_OTG\_DEVTERM 出口点は、Telnet クライアントが Telnet セッションを終了したときに発生しま す。これにより、顧客は、セッション終了情報をログに記録したり、装置のリセットまたは終結処置操作を 実行したりできます。

以下の表に、OIBM\_OTG\_DEVTERM 出口点のパラメーターを示します。

### **QIBM\_QTG\_DEVTERM 出口点のパラメーターです。**

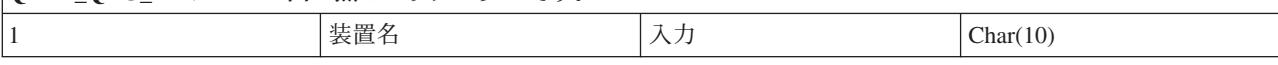

QSYSINC メンバー名: NONE 出口点名: QIBM\_QTG\_DEVTERM 出口点形式の名前: TERM0100

Telnet サーバーでは、オプションで、終了した Telnet セッションに関連付けられた装置に関して、装置の 停止、セッション監査アクティビティー、および仮想装置の管理を行えます。

## 必須パラメーター・グループ

装置名 入力; CHAR(10)。この Telnet セッションに関連付けられる特定の仮想装置。

## サンプル **Telnet** 出口プログラム

出口プログラムの作成を支援するサンプル Telnet 出口プログラムをダウンロードすることができます。

サーバーで Telnet 出口点を使用する際に役立つサンプル・プログラムが用意されています。

サンプル・ダウンロード・ファイルには、以下のリソースが含まれています。

### v **Telnet** 出口プログラム作成用 **CL** ユーティリティー・コード **(TELCRT)** のサンプル

このコードのサンプルを使用して、Telnet 出口プログラムを作成、インストール、または登録します。 このコードは、i5/OS Command Language (CL) プログラム言語で作成されています。

### v **Telnet** 出口プログラム削除用 **CL** ユーティリティー・コード **(TELDLT)** のサンプル

このコードのサンプルを使用して、 i5/OS システムから Telnet 出口プログラムをアンインストールおよ び削除します。このコードは i5/OS CL プログラム言語で作成されています。

#### v 初級 **Telnet** 初期設定出口プログラム **(DEVINIT1)** のサンプル

初級 Telnet 初期設定出口プログラム (DEVINIT1) は、Telnet クライアントを選別します。 Telnet サー バーへの接続を許可するユーザーと許可しないユーザーを決定します。このサンプルは基礎的なもので あり、Telnet 出口プログラムで使用できる他の多くの機能を利用するようには設計されていません。上 級 Telnet 出口プログラムは、それらの機能を利用するように設計されています。

まずは初級 Telnet 初期設定出口プログラムから始め、その内容を理解してから、仮想装置マッピングや その他の拡張機能の必要性に応じて上級 Telnet 初期設定出口プログラムに移行することをお勧めしま す。

v 上級 **Telnet** 初期設定出口プログラム **(DEVINIT2)** のサンプル

上級 Telnet 初期設定 (ログオン) 出口プログラムは、アクセス・リスト MAP および DISALLOW を使 用します。比較的単純な ALLOW リストの代わりに MAP リストを使用することで、上級初期設定プロ グラムでは初級版よりも多くの出口点インターフェースを活用することができます。これは、通常はク ライアント・アクセス環境に見られる機能である、Telnet セッション設定の設定やオーバーライドを可 能にします。セッション設定の例としては、以下のようなものがあります。

- そのセッションに対して特定の仮想端末を選択する
- サインオン・パネルを迂回する
- NLS サポートをセットアップする
- v **Telnet** 終了出口プログラム **(DEVTERM)** のサンプル

DEVTERM QCSRC は、切断メッセージをログに記録する単純なロギング・プログラムです。

これは、DEVINIT1 QCSRC および DEVINIT2 QCSRC 両プログラムの対となるプログラムです。この プログラムが記録する終了メッセージを初期化メッセージと組み合わせることによって、 Telnet セッシ ョンの継続時間を判別することができます。

### **Telnet** 出口プログラムのサンプル・ファイル

ダウンロードする際、2 つのファイル・フォーマット ZIP および SAVF を選択することができます。ど ちらのフォーマットでも含まれているファイルは同じです。

.zip ファイルは PC と互換性のあるフォーマットです。 .zip ファイルを選択して PC にプログラムおよび 情報ファイルをダウンロード後 unzip したら、それらのファイルを iSeries サーバーに転送してください。 iSeries サーバーに転送後は、大部分のファイルを名前変更する必要があります。

.savf ファイルは i5/OS の保管ファイルです。このファイルを PC にダウンロードしてから、iSeries サー バーに転送してください。 iSeries に一時ライブラリーを作成し、このライブラリーに保管ファイルを転送 できます。一時ライブラリーに保管ファイルを解凍し、readme ファイルの指示に従ってください。

希望のファイル・フォーマットのリンクをクリックして、「保管」をクリックします。

- 注**:** コードのサンプルを使用すると、 114 [ページの『コードに関するライセンス情報および特記事項』の](#page-119-0)条 件に同意したものとみなされます。
- $\cdot$  <telnet.zip> (924 KB)
- $\cdot$  <telnet.savf> (5.45 MB)

## **Telnet** クライアントの管理

さまざまなエミュレーション・タイプを使用して Telnet クライアント・セッションを開始できます。ま た、カスケードされた Telnet セッションを確立する方法についても説明します。

iSeries Telnet クライアントを使用すれば、iSeries TCP/IP ユーザーは、 Telnet サーバー・アプリケーショ ンのあるリモート・システムにサインオンして、アプリケーションを使用することができます。 Telnet を 使用すると、リモート・コンピューターにログオンし、直接接続されているかのように、それを使用するこ とができます。そして、プログラムの実行や構成の変更など、そのリモート・コンピューターを直接操作し ている場合に行える事柄を、すべて行うことができます。

<span id="page-62-0"></span>Telnet により、ご使用のコンピューターはメインフレーム・コンピューターのワークステーションのよう に機能します。つまり Telnet を使用すると、ご使用のコンピューター (クライアント) は、リモート・コ ンピューター (Telnet サーバー) に直接接続された端末であるかのように機能します。つまり、端末をエミ ュレートします。

Telnet クライアントは RFC 2877 もサポートします。 RFC 2877 クライアントは STRTCPTELN (TELNET) コマンドに指定するいくつかの新しいパラメーターによって、 iSeries 上の Telnet サーバー仮 想装置をより強力に制御できるようになりました。それらの新しいパラメーターは以下のとおりです。

表 *11. STRTCPTELN* コマンドの新規パラメーター

| • リモート仮想表示装置 (RMTVRTDSP)            | • リモート初期メニュー (RMTINLMNU)      |
|-------------------------------------|-------------------------------|
| • リモート・ユーザー (RMTUSER)               | • リモート現行ライブラリー (RMTCURLIB)    |
| • リモート・パスワード (RMTPWD) (Telnet サーバーが | ● リモート・キーボード・タイプ (RMTKBDTYPE) |
| サポートしている場合、新しい 128 バイトのパスワー         | • リモート文字セット (RMTCHRSET)       |
| ドのサポートを含む)                          | • リモート・コード・ページ (RMTCODPAG)    |
| • リモート・パスワード暗号化 (RMTPWENC) (DES7 お  |                               |
| よび SHA1 暗号化を含む)                     |                               |
| • リモート初期プログラム (RMTINLPGM)           |                               |

# クライアントからの **Telnet** サーバー機能の制御

クライアント・セッションから、Telnet サーバー上のワークステーション処理を制御します。

iSeries Telnet クライアントには、クライアント・セッション中にシステム上でのワークステーションの処 理を制御できるようにする制御機能があります。 Telnet 制御機能を使用すると、すでに確立されたセッシ ョンに影響を与えるクライアントからサーバーへのコマンドを開始できます。

コマンド機能ごとに、iSeries サーバー名と TCP/IP 名がリストされます。

制御するサーバー機能を選択するには、「**Telnet** 制御機能」メニューにアクセスする必要があります。こ のメニューにアクセスするには、 5250 キーボードでアテンション・キーを押します。

以下のリストでは、Telnet クライアント制御機能のそれぞれについて簡単に説明します。

システムのプロセスへの割り込み 割り込みプロセスまたは **IP**: この機能はサーバー上で開始しているプロ セスの取り消し、割り込み、または中断を行います。たとえば、プロセスが永久ループになっていると思え る場合、または意図せずにプロセスを開始してしまった場合に IP を使用できます。

システムが非アクティブになった場合の接続状況の照会 接続状況の照会または **AYT**: 接続状況の照会また は AYT : この機能は、システムがまだ実行中であることを知らせるために、サーバーからメッセージを出 します。システムが予期せずに長時間非活動状態になっているときに、この制御機能を使用できます。

リモート出力がワークステーションに到達する前のリモート出力の破棄 リモート出力データの破棄または **AO**: この機能によって、ワークステーションに出力を送信せずに、生成中の出力を持つプロセスの実行を 完了することができます。この機能は、すでに作成されていてもワークステーションにはまだ表示されてい ないサーバー・システム出力を除去します。

システムとサーバー間のデータ経路のクリア データ経路のクリアまたは **SYNCH**: この機能は、ご使用の システムとサーバー間のすべての文字 (ただし、 Telnet コマンドは除く) を破棄します。ネットワークの フロー制御機構によって他の機能 (**IP**、**AO** など) がバッファーに入れられる場合に、この機能を使用でき ます。

**Telnet** セッションの終了 **Telnet** セッションの終了または **QUIT**: この機能は、Telnet セッションを終了 し、システム (リモート・システム) への TCP/IP 接続をクローズします。この機能は Telnet セッション 中のいつでも要求できます。しかし、この機能を選択する前にリモート・システムをサインオフする必要が あります。サインオフしない場合、Telnet プロトコルにはセッションの終了手順がないため、システムに サインオンしたままになります。

リモート・ホストに対するアテンション・キー・オプションの使用 リモート・ホストに対する **ATTN** キ ー: アテンション・キーを押して、 Telnet 制御機能メニューを表示します。

注**:**

- 1. このオプションは、5250 モードにのみ適用されます。
- 2. VTxxx モード (VT100 または VT220) を実行する場合、このメニューに 2 つの選択肢が加わりま す。
	- v VT100 セッションの場合、オプション 6 (VT100 基本キーボード・マップの変更) およびオプシ ョン 7 (VT100 代替キーボード・マップの変更)
	- v VT220 セッションの場合、オプション 8 (VT220 基本キーボード・マップの変更) およびオプシ ョン 9 (VT220 代替キーボード・マップの変更)

#### 関連概念

『Telnet クライアント・セッションの開始』

このトピックを使用して、5250 Telnet クライアント・セッションを開始します。

60 ページの『3270 Telnet [クライアント・セッションの開始』](#page-65-0)

このトピックでは、3270 エミュレーションを使用して Telnet クライアント・セッションを開始する方 法を説明します。

67 ページの『VTxxx Telnet [クライアント・セッションの開始』](#page-72-0)

VTxxx エミュレーションを使用して、Telnet クライアント・セッションを開始できます。

# **5250 Telnet** クライアント・セッション

このトピックでは、このエミュレーション・タイプを使用して、 Telnet サーバー・アプリケーションのあ るリモート・システムにサインオンしてアプリケーションを使用する方法についての情報を示しています。

Telnet 5250 クライアント・サポートを使用すれば、iSeries は別のシステムにサインオンして、全画面 5250 アプリケーションにアクセスできます。 5250 全画面サポートは、iSeries サーバー上で実行している Telnet サーバー・アプリケーション、または Telnet 5250 サーバーをサポートするシステムに限り、ネゴ シエーションできます。リモート Telnet サーバー・アプリケーションとの間で 525x ワークステーショ ン・サポートをネゴシエーションすることにより、 5250 全画面サポートが活動化されます。

## **Telnet** クライアント・セッションの開始

このトピックを使用して、5250 Telnet クライアント・セッションを開始します。

注**:** Telnet セッションの開始相手となるリモート・システムの名前およびインターネット・アドレスを知っ ている必要があります。インターネット・アドレスおよびホスト名を表示するには、以下のステップを 実行してください。

- 1. iSeries ナビゲーターを開始して、 **iSeries** サーバー → 「ネットワーク」を展開します。
- 2. 「**TCP/IP** 構成」をクリックしてから「ホスト・テーブル」をクリックして、インターネット・アドレ スおよびホスト名を表示します。
- 1. iSeries コマンド行で STRTCPTELN コマンドを入力するか、または TELNET と入力して Enter を押しま す。
- 2. リモート・システムの名前を入力し、オプション・パラメーターを使用する場合は F10 を押します。 使用しない場合は、Enter を押します。

「リモート・システム」フィールドに \*INTNETADR と入力すると、「インターネット・アドレス」フィ ールドに入力するようサーバーがプロンプトを出します。

- 3. リモート・システムのインターネット・アドレスを入力し、オプション・パラメーターを使用する場合 は F10 を押します。使用しない場合は、Enter を押します。画面にはインターネット・アドレス情報と オプション・パラメーターが表示されます。
- 4. デフォルトのパラメーター値を使用するには、**Enter** を押します。
- 5. 5250 全画面モード・セッションを開始する場合、以下のオプション・パラメーターも適用できます。
	- ホストのタイムアウト待ち (INZWAIT)
	- キーボードの言語タイプ (KBDTYPE)
	- v リモート・ホスト・サーバー・アプリケーションのポート番号 (PORT)
	- リモート仮想表示装置 (RMTVRTDSP)
	- リモート・ユーザー (RMTUSER)
	- リモート・パスワード (RMTPWD)
	- v リモート・パスワード暗号化 (RMTPWDENC)
	- リモート初期プログラム (RMTINLPGM)
	- リモート初期メニュー (RMTINLMNU)
	- リモート現行ライブラリー (RMTCURLIB)
	- v リモート・キーボード・タイプ (RMTKBDTYPE)
	- リモート文字セット (RMTCHRSET)
	- v リモート・コード・ページ (RMTCODPAG)

次に、リモート・システムのサインオン画面が表示されます。

注**:**

- 1. STRTCPTELN コマンドで自動サインオン・パラメーター (RMTUSER、RMTPWD、RMTPWDENC) が入力されない場合や、これらのパラメーターが入力された際にエラーが生じた場合は、サインオ ン・パネルが表示されます。これらの値が正確に入力されれば、サインオン・パネルは表示されま せん。ユーザーのサインオンは自動的に行われ、そのユーザーに対して定義された初期パネルが表 示されます。
- 2. さらに、次のことも当てはまります。
	- v STRTCPTELN コマンドで、正確な RMTUSER、RMTPWD、RMTPWDENC パラメーターおよび 正確な RMTINLPGM パラメーターが指定されている場合、ユーザーがサインオンされます。ま た、指定された初期プログラムも実行されます。
	- v ただし、無効な RMTINLPGM が指定されている場合、ユーザーはサインオンされますが、「ジ ョブは異常終了しました (job ended abnormally)」というメッセージが表示されます。 RMTINLMNU パラメーターが指定された場合にも、これと同じアクションが実行されます。
- <span id="page-65-0"></span>3. RMTCURLIB パラメーターに関しても、正しい値が指定されていればユーザーはサインオンできま す。さらに、ユーザー・プロファイルか STRTCPTELN コマンドのいずれかで定義された初期プロ グラムまたは初期メニュー、またはその両方が実行されます。それに加えて、現行ライブラリーも パラメーター値に設定されます。無効な RMTCURLIB パラメーター値が指定されている場合、現 行ライブラリー値が無効であることを示すメッセージがサインオン・パネルに表示されます。
- 4. また、上記のすべての項目に加えて、RMTKBDTYPE または RMTCHRSET または RMTCODPAG パラメーターに有効な値を指定すると、正常に自動サインオンされたときにこれらのパラメーター が有効になります。無効なサインオンが行われたときは、それらのパラメーターも無効になりま す。
- 注**:** システムが SOCKS サーバーを見付けられないか構成しない場合、あるいは SOCKS サーバーの使用 中にエラーが起こった場合は、直接接続が確立されます。

## **TN5250** 画面サイズ

Telnet 5250 全画面モードは以下の画面サイズをサポートします。

- v 全 5250 表示装置では、1920 文字 (24 x 80)
- v 3180 モデル 2 と、3197 モデル D1、D2、W1、W2 と、 3477 モデル FA、FC、FD、FE、FG、FW で は、3564 文字 (27 x 132)

#### 関連資料

57 [ページの『クライアントからの](#page-62-0) Telnet サーバー機能の制御』

クライアント・セッションから、Telnet サーバー上のワークステーション処理を制御します。

93 [ページの『カスケード](#page-98-0) Telnet セッションの確立』

Telnet セッションの内部から別の Telnet セッションを確立する方法について説明しています。 カスケ ード・セッションを確立した後、異なるシステム間を移動できます。

# **3270 Telnet** クライアント・セッション

3270 Telnet クライアント・セッションでは、このエミュレーション・タイプを使用して、 Telnet サーバ ー・アプリケーションのあるリモート・システムにサインオンしてアプリケーションを使用する方法につい ての情報を提供しています。このセクションではさらに、3270 エミュレーションについての詳細も示して います。

3270 データ・ストリームは 5250 データ・ストリームに変換されるので、ワークステーション装置は、 iSeries サーバーおよびアプリケーション・プログラムに対して、リモート 5251 表示装置として動作しま す。

#### **3270 Telnet** クライアント・セッションの開始

このトピックでは、3270 エミュレーションを使用して Telnet クライアント・セッションを開始する方法 を説明します。

Telnet クライアントがリモート Telnet サーバー・アプリケーションとの間で 327x ワークステーション・ サポートをネゴシエーションすると、システムは 3270 全画面モードを活動化します。 Telnet クライアン トは、 (5250 ではなく) 3270 全画面アプリケーションをサポートする Telnet サーバー・アプリケーショ ンとの間で、 3270 全画面サポートをネゴシエーションします。リモート・システム・アプリケーション は、表示装置を制御します。表示される画面やデータの入力方法は、リモート・システムにローカル接続さ れた他の 3270 装置の場合と同じです。

リモート・システム (Telnet を使用して接続するサーバー・システム) 上で、 Telnet サーバーを開始する 必要があります。

Telnet セッションの開始相手となるリモート・システムの名前およびインターネット・アドレスを知って いる必要があります。インターネット・アドレスおよびホスト名を表示するには、以下のステップを実行し てください。

- 1. iSeries ナビゲーターを開始して、 **iSeries** サーバー → 「ネットワーク」を展開します。
- 2. 「**TCP/IP** 構成」をクリックしてから「ホスト・テーブル」をクリックして、インターネット・アドレ スおよびホスト名を表示します。
- 1. STRTCPTELN コマンドを入力するか、コマンド行で TELNET と入力して Enter を押します。
- 2. リモート・システムの名前を入力します。オプション・パラメーターを使用する場合、 F10 を押す か、Enter を押します。

「リモート・システム」名に \*INTNETADR と入力して Enter を押すと、「インターネット・アドレ ス」フィールドに入力を行うようサーバーがプロンプトを出します。

- 3. リモート・システムのインターネット・アドレスを入力します。オプション・パラメーターを使用する 場合、 F10 を押すか、Enter を押します。画面にはインターネット・アドレス情報とオプション・パラ メーターが表示されます。
- 4. デフォルトのパラメーター値を使用するには、Enter を押します。 Telnet サーバーへの接続が開始しま す。
- 5. 3270 全画面モード・セッションの間、以下のオプション・パラメーターも適用できます。
	- ホストのタイムアウト待ち (INZWAIT)
	- キーボードの言語タイプ (KBDTYPE)
	- v ページ戻し (前ページ) キー (PAGEUP)
	- ページ送り (次ページ) キー (PAGEDOWN)
	- カーソル選択キー (CSRSLT)
	- v 発信 3270 変換テーブル (TBL3270OUT)
	- v 受信 3270 変換テーブル (TBL3270IN)
	- 数値ロック・キーボード (NUMLCK)
	- v NULL の処理方法の変更 (NULLS)
	- v リモート・ホスト・サーバー・アプリケーションのポート番号 (PORT)

次に、リモート・システムのサインオン画面が表示されます。

#### 関連概念

65 ページの『Telnet サーバーの 3270 [キーボード・マッピング』](#page-70-0) このトピックでは、3270 エミュレーションのサポートのためのキーボード・マッピングを説明していま す。

62 ページの『3270 [全画面の考慮事項』](#page-67-0)

3270 エミュレーションを使用するときには、以下の考慮事項を理解しておく必要があります。

#### 関連資料

57 [ページの『クライアントからの](#page-62-0) Telnet サーバー機能の制御』 クライアント・セッションから、Telnet サーバー上のワークステーション処理を制御します。

## <span id="page-67-0"></span>**3270** 全画面の考慮事項

3270 エミュレーションを使用するときには、以下の考慮事項を理解しておく必要があります。

Telnet クライアントに 3270 全画面モードを使用するときには、以下の考慮事項に注意してください。

- v 3270 画面サイズ
- 3270 カーソル選択キー
- 3270 エラー・メッセージ
- 3270 ヌル文字

## **TN3270** 画面サイズ

Telnet 3270 全画面モードの要件は、以下のとおりです。

- v ネゴシエーションされた 3270 装置タイプに 1920 文字が必要な場合、 iSeries Telnet クライアント・コ ードはクライアント端末として、任意の 5250 装置タイプから実行されます。
- v ネゴシエーションされた 3270 装置タイプに 3564 文字が必要な場合、 iSeries Telnet クライアント・コ ードにはクライアント端末として、3180 モデル 2、3197 モデル D1、D2、W1、W2、または 3477 モデ ル FA、FC、FD、FE、FG、または FW 5250 装置タイプのいずれかが必要です。
- v 3180 モデル 2、3197 モデル D1、D2、W1、W2、または 3477 モデル FA、FC、FD、FE、FG、または FW 装置タイプがネゴシエーションされたとき、画面表示は 27x132 となります。以前のリリースで は、このサポートを受けるためにデータ域が必要とされました。
- v 画面表示を 24x80 にするには、コマンド CRTDTAARA DTAARA(libname/QTVNO32785) TYPE(\*CHAR) VALUE('1') を実行します。

## **TN3270** カーソル選択キー

カーソル選択キーのエミュレーションを選択した場合、既存のカーソル選択キーは使用不可となります。以 下のパラメーターの 1 つを STRTCPTELN コマンドに指定すると、カーソル選択キーをエミュレートしま す。

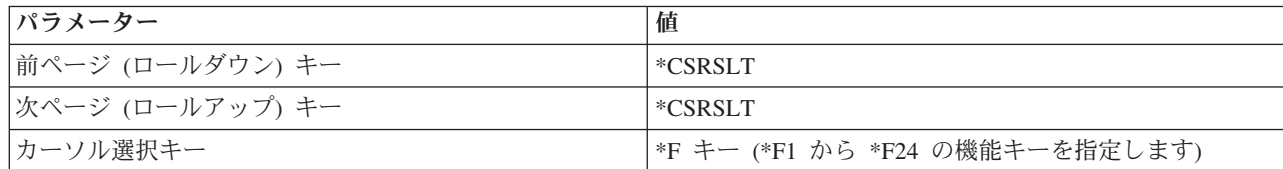

表 *12.* カーソル選択キーをエミュレートするパラメーターの指定

### **TN3270** メッセージ

Telnet 3270 全画面モードを使用しているとき、数種類のエラー・メッセージが表示されることがありま す。

- v キー入力エラーは、画面の左下角に明滅する 4 桁の数字として表示されます。メッセージについての詳 細を表示するには、ヘルプ・キーまたは F1 (ヘルプ) を押します。エラーを修正できない場合は、 System Operation を参照してください。
- v システム・メッセージには、iSeries サーバーから発行された Telnet メッセージが含まれます。
- v リモート・システムから送られたメッセージについては、リモート・システムの資料を参照してくださ い。

## **TN3270-** ヌル文字の処理

3270 表示装置がデータ・ストリームを送信するとき、すべてのヌル文字は除去されます。 STRTCPTELN コマンド上のヌル処理 (NULLS) パラメーターに、以下の値の 1 つを指定します。

#### **\*REMOVE**

先頭および組み込みのヌル文字を除去します。

#### **\*BLANK**

デフォルト値。先頭および組み込みのヌル文字をブランクに変更します。末尾のヌル文字は、どちらの値を 指定した場合でも常に除去されます。たとえば、データが次のように構成されていると想定します (0 はヌ ルを表します)。

0x0yz000

デフォルトの \*BLANK で Telnet 3270 全画面を実行する 5250 表示装置から送られたデータ・ストリーム には、次のコードが含まれることになります。

#### bxbyz

値 \*REMOVE で Telnet 3270 全画面セッションを実行する 3270 表示装置または 5250 表示装置から送ら れたデータ・ストリームには、次のコードが含まれることになります。

xyz

値 \*REMOVE は、以下の装置で有効です。

- v ローカル接続した任意の表示装置
- リモート 5394 制御装置に接続された表示装置
- v ワークステーション機能を使用しているパーソナル・コンピューター表示装置

#### 関連概念

60 ページの『3270 Telnet [クライアント・セッションの開始』](#page-65-0) このトピックでは、3270 エミュレーションを使用して Telnet クライアント・セッションを開始する方 法を説明します。

## 表示装置の使用

このトピックでは、Telnet 3270 全画面セッションで表示装置を使用する際のキーボードと表示の違いにつ いて説明します。

Telnet 3270 全画面セッションで表示装置を使用する際は、キーボードと表示の違いを意識する必要があり ます。 Telnet 3270 モードにおける他の考慮事項には、入力フィールドの数、エラー・メッセージ、およ びセッションの終了があります。

## キーボードと文字セットの指定

STRTCPTELN コマンドのキーボード言語タイプ・パラメーターを使用してワークステーションに指定する キーボード言語タイプは、リモート接続されたワークステーションのキーボード言語タイプ・パラメーター と同じでなければなりません。一致しないキーボード言語タイプを指定すると、一部の文字が予期したとお りに表示されません。

## **5250** および **3270** キーボード

キーの位置と機能は、5250 キーボード (3196G、3180 Model 2、または 5291) と 3278 キーボードとで異 なっています。

注**:** 3270 全画面モードで稼働している Telnet クライアントの場合、 3270 Clear 機能はデフォルトでキ ー・シーケンス Shift-Cmd-Backspace になっています。

System Operation for New Users には、以下のキーボードにおけるキーボードの違いが記載されています。

- IBM 拡張キーボード
- 122 キー・タイプライター型キーボード
- v 5250 キーボード
- v パーソナル・コンピューターまたはパーソナル・コンピューター IBM AT® コンピューター・スタイ ル・キーボード
- v パーソナル・コンピューターまたはパーソナル・コンピューター AT 5250 スタイル・キーボード
- v IBM 拡張パーソナル・コンピューター・キーボード

## パーソナル・コンピューター・キーボード

ご使用のパーソナル・コンピューターが iSeries Access for Windows Workstation Function (WSF) を使用し ている場合は、ワークステーション機能キー (WSFKEYS) コマンドを使用して 5250 キーボードのレイア ウトを表示することができます。ワークステーション機能の構成 (CFGWSF) コマンドを使用すれば、スタ イルを変更することができます。これらのコマンドについては、Client Access/400 for DOS with Extended Memory Setup で説明されています。ご使用のパーソナル・コンピューターが Workstation Function を使用 していない場合は、適切な資料を参照して、キーボード・スタイルの表示や変更を行うエミュレーター (た とえば、OS/2® CM/2) を調べてください。

### **TN3270--**マイナス符号

STRTCPTELN コマンドの数値ロック・キーボード・パラメーターに値 \*YES を指定し、データ入力キー ボードを使用しており、カーソルが「数字専用」フィールドにある場合、5250 マイナス符号を表示するに は以下のタスクを完了してください。

- 1. Num (数字) キーを押します。
- 2. マイナス符号 (-) キーを押します。

3278 マイナス符号を表示するには、マイナス符号キーを押します。

### **TN3270--**次ページと前ページ

3270 アプリケーションの画面ですべての入力データ・フィールドを表示できない場合は、 5250 次ページ および前ページ・キーを使用すれば、画面上の入力フィールドの最大数を超えたときにデータを入力するこ とができます。

また、STRTCPTELN コマンドでの使用を指定することにより、PF および PA 機能をページ・キーに割り 当てることもできます。

5250 および 3270 画面では、カーソルは常に下線として表示されます。

## <span id="page-70-0"></span>**Telnet** サーバーの **3270** キーボード・マッピング

このトピックでは、3270 エミュレーションのサポートのためのキーボード・マッピングを説明していま す。

次の表は、様々な 5250 機能を実行するためのデフォルトの PF キー割り当てを示しています。キーボー ド・マップの表示 (DSPKBDMAP) コマンドを使用して、現行のキーボード・マッピングを表示することが できます。または、端末が 3270 エミュレーション・モードであるときに、「TCP/IP Telnet の構成」メニ ューのオプション 6 (3270 キーボード・マップの表示) を使用することもできます。

| 5250 機能キー  | 機能を選択するためのデフォルトの 3270 キー           |
|------------|------------------------------------|
| ヘルプ        | PF1                                |
| 3270 のヘルプ  | PF <sub>2</sub>                    |
| クリア        | PF3                                |
| 印刷         | PF <sub>4</sub>                    |
| 組み込み属性の表示  | PF <sub>5</sub>                    |
| テスト要求      | PF <sub>6</sub>                    |
| 前ページ       | PF7                                |
| 次ページ       | PF8                                |
| エラー・リセット   | PF10 または実行キー                       |
| Sys Req    | <b>PF11</b>                        |
| レコード後退     | <b>PF12</b>                        |
| F1 から F12  | PA1 を押してから、PF1 から PF12 のいずれかを押す    |
| F13 から F24 | PA2 を押してから、PF1 から PF12 または PF13 から |
|            | PF24 (存在する場合) のいずれかを押す             |
| 制御         | Erase EOF を押してから、フィールド・タブを押す       |
| アテンション     | 3277 ではテスト要求を押してから、PA1 を押す。        |
|            | 3278/3279 では、ATTN キーを押す            |

表 *13.* デフォルトの *PF* キー割り当て

次の CL プログラム例では、 Telnet を使用して iSeries サーバーにアクセスする 327x タイプのワークス テーション用にキーボード・マップを設定します。このプログラムは、iSeries 機能キーを 327x ワークス テーションの同等の機能キーにマップします。 3270 エミュレーション・モードではないワークステーショ ンから CHGKBDMAP コマンドを実行しようとすると、 CPF8701 メッセージを受け取ります。そのメッ セージをモニターすることによって、その状態が生じたときにプログラムの残りの部分が使用されないよう にします。

PGM

MONMSG MSGID(CPF8701 CPF0000) CHGKBDMAP PF1(\*F1) PF2(\*F2) PF3(\*F3) PF4(\*F4) PF5(\*F5) PF6(\*F6) PF7(\*DOWN) PF8(\*UP) PF9(\*F9) PF10(\*F10) PF11(\*F11) PF12(\*F12) PA1PF1(\*HELP) PA1PF2(\*HLP3270) PA1PF3(\*CLEAR) PA1PF4(\*PRINT) PA1PF5(\*DSPATR) PA1PF6(\*TEST) PA1PF7(\*F7) PA1PF8(\*F8) PA1PF9(\*ATTN) PA1PF10(\*RESET)

PA1PF11(\*SYSREQ) PA1PF12(\*BCKSPC) ENDPGM

この CL ソースをライブラリー TCPLIB 内のファイル QCLSRC にメンバー CHGKBD として保管すれ ば、次のプログラムを使用して、CL プログラム CHGKBD をライブラリー TCPLIB 内に作成できます。 CRTCLPGM PGM(TCPLIB/CHGKBD) SRCFILE(TCPLIB/QCLSRC) TEXT('Change the keyboard mapping for 327x terminals')

これにより、Telnet を使用して iSeries サーバーにアクセスしているすべてのユーザーがこの CHGKBD プ ログラムを使用することができます。さらに、CHGUSRPRF コマンドの初期プログラム・パラメーターに CHGKBD プログラムを指定することによって、サインオン時にこのプログラムを自動的に呼び出すことも できます。または、CHGKBD プログラムをプロファイルの初期プログラムによって呼び出すことも可能で す。

## **PC** キーボード上の **PA1** および **PA2** キー

PA1 および PA2 キーは、PC キーボードにはありません。 3270 エミュレーター内のキーボード・マップ により、これらの 3270 キーの機能が PC キーボード上に指定されます。

デフォルトの 3270 Telnet キーボード・マップでは、これらのキーが使用されます。そのため、3270 Telnet セッションを開始する前に、これらのキーがキーボード上のどこに存在するのかを知っていること は大切です。キーボードのマッピングを変更しないでセッションを開始する予定の場合、このことは特に大 切です。ご使用のエミュレーターのマニュアルを参照して、これらの機能を実現するキーまたはキー・スト ロークについて調べてください。

いくつかの 5250 キー・シーケンスではサポートされている 3270 キー・シーケンスが存在しないので、こ れらのキーボード・コマンドを 3270 上に設定することはできません。それらのキー・シーケンスは以下の とおりです。

- フィールド・プラス
- v フィールド・マイナス
- すべての入力フィールドの消去

5250 制御キー機能を 3270 キーボードから実行するには、 Erase EOF キーを使用してからタブ・キーを 使用します。

## 特殊な状況

Telnet 3270 全画面モードを 3270 端末から使用しているとき、端末のデフォルト・マッピングが変更され るまで、 PF1 から PF12 までのキーがキー・シーケンス PA1 PFx によってエミュレートされることがあ ります。そのため、「PF3 を押す」または「PF4 を押す」などの指示は、キーボード・マップを新規に作 成するまで、「PA1 PF3 を押す」および「PA1 PF4 を押す」などと読み替えてください。

VM Telnet クライアントの場合のように、ホストに対してインストールされている Telnet クライアントに よっては、 PA1 を押したときに画面の下部に指示 TELNET command: が表示されることがあります。シス テムがこの指示を表示した場合には、 PA1 と入力してから実行キーを押して、カーソルをコマンド入力行 に移動してから目的の PF キーを押します。この場合、以下のコマンドが PF1 から PF12 をエミュレート します。

- 1. PA1 を押して、Telnet 指示 TELNET command を表示させる
- 2. PA1 と入力して、実行キーを押す
- 3. カーソルをコマンド入力行に移動する
- **66** IBM Systems iSeries: ネットワーキング: Telnet
<span id="page-72-0"></span>4. 目的の PF を押す

キーボードのマッピングについての詳細は、付録 D、『Telnet 3270 のキーボード・マッピング』を参照し てください。

注**:** ホスト・コマンド機能 **(HCF)** は、 System/370™、43xx、および 30xx ホスト・システムで使用可能な 機能です。この機能により、ホスト・システム上のユーザーは iSeries サーバー上のアプリケーション を使用できるようになります。 HCF を使用して iSeries サーバーに接続してから Telnet を使用して その iSeries サーバーから他の iSeries サーバーにサインオンした場合、 3270 全画面モードのセッシ ョンとなります。キーボード・マップは、最初の HCF セッション用に 1 回、Telnet セッション用に 1 回の、合計 2 回行われます。通常と同じ方法で PF キーを使用するには、両方の iSeries サーバー 上のキーボード・マッピングを変更しなければなりません。それぞれの iSeries サーバーで同じキーボ ード・マッピングを使用するように注意してください。

関連概念

60 ページの『3270 Telnet [クライアント・セッションの開始』](#page-65-0) このトピックでは、3270 エミュレーションを使用して Telnet クライアント・セッションを開始する方 法を説明します。

## **VTxxx Telnet** クライアント・セッション

VTxxx Telnet クライアント・セッションでは、このエミュレーション・タイプを使用して、 Telnet サーバ ー・アプリケーションのあるリモート・システムにサインオンしてアプリケーションを使用する方法につい ての情報を提供しています。このセクションではさらに、VTxxx エミュレーションについての詳細も示し ています。

Telnet VTxxx サポートを使用すれば、iSeries ユーザーは、システムにローカル接続された VTxxx 端末を 使用しているかのように、非 iSeries サーバーにサインオンできます。 Vtxxx クライアント・サポートに よって、iSeries ユーザーは、 Vtxxx バイト・ストリームをサポートする、TCP/IP ネットワーク中の任意 のリモート・システムにサインオンできます。 iSeries Telnet ユーザーは、 VTxxx セッションと 5250 セ ッションの間の物理的な違いや操作上の違いを理解しておく必要があります。

## **VTxxx Telnet** クライアント・セッションの開始 |

- VTxxx エミュレーションを使用して、Telnet クライアント・セッションを開始できます。 |
- リモート・システム (Telnet を使用して接続するシステム) 上で、 Telnet サーバーを開始する必要があり | | ます。 |
- 注**:** Telnet セッションの開始相手となるリモート・システムの名前およびインターネット・アドレスを知っ | ている必要があります。インターネット・アドレスおよびホスト名を表示するには、以下のステップを 実行してください。 | |
- 1. iSeries ナビゲーターを開始して、 **iSeries** サーバー → 「ネットワーク」を展開します。 |
- 2. 「**TCP/IP** 構成」をクリックしてから「ホスト・テーブル」をクリックして、インターネット・ア ドレスおよびホスト名を表示します。  $\blacksquare$ |
- 1. iSeries コマンド行で STRTCPTELN コマンドを入力するか、または TELNET と入力して **Enter** を押しま | す。 |
- 2. リモート・システムの名前を入力するか、インターネット・アドレスを使う場合は \*INTNETADR と入力 | します。オプション・パラメーターを表示する場合は、F10 を押します。使用しない場合は、**Enter** を 押します。 | |
- <span id="page-73-0"></span>「リモート・システム」フィールドに \*INTNETADR と入力すると、「インターネット・アドレス」フィ ールドに入力を行うよう iSeriesがプロンプトを出します。 | |
- | 3. リモート・システムのインターネット・アドレスを入力します。オブション・パラメーターを使用する 場合、 **F10** を押すか、**Enter** を押します。画面にはインターネット・アドレス情報とオプション・パ ラメーターが表示されます。 |  $\blacksquare$
- 4. デフォルトのパラメーター値を使用するには、**Enter** を押します。 |
- 5. VTxxx 全画面モード・セッションの間、以下のオプション・パラメーターも適用できます。 |
	- v 受信 ASCII 変換テーブル (TBLVTIN)
	- 発信 ASCII 変換テーブル (TBLVTOUT)
	- 特殊テーブル出力 (TBLVTDRWO)
	- v 特殊テーブル入力 (TBLVTDRWI)
	- v 選択オプション (VTOPT)

 $\blacksquare$ | | | | | | | | | | | | |  $\blacksquare$ 

- 表示文字属性 (DSPCHRATTR)
- ページ・スクロール機能 (PAGESCROLL)
- 返答機能 (ANSWERBACK)
- タブ・ストップ (TABSTOP)
- ホストのタイムアウト待ち (INZWAIT)
- コード化文字セット ID (CCSID)
- v ASCII 操作モード (ASCOPRMOD)-- VT220 セッションの初期化だけに適用される (ネゴシエーショ ンには影響しない)
- v リモート・ホスト・サーバー・アプリケーションのポート番号 (PORT)
- 制御文字 (CTLCHAR)
- 注**:** リモート・システムの構成が不適切であると、予期しない文字が表示される場合があります。これが起 | きる場合、ワークステーション・タイプ値が VTxxx 全画面モード・ワークステーションに対して適切 であるか検査します。また、set term コマンドを使用して、接続の全画面モードを変更することもでき ます。  $\blacksquare$ | |
- | 次に、リモート・システムのサインオン画面が表示されます。|

#### 関連概念 |

- 『VTxxx 全画面についての考慮事項』  $\overline{1}$ |
- VTxxx エミュレーションを使用するときには、以下の考慮事項を理解しておく必要があります。 |

#### 関連資料 |

- 57 [ページの『クライアントからの](#page-62-0) Telnet サーバー機能の制御』 |
- クライアント・セッションから、Telnet サーバー上のワークステーション処理を制御します。 |
- 74 [ページの『](#page-79-0)VTxxx キー値』 |
- VTxxx キー値は、VTxxx エミュレーションのサポートのためのキーボード・マッピングを提供しま |
- す。 |
- 81 ページの『VTxxx [各国語モード』](#page-86-0) |
- VTxxx 各国語モードでは、7 ビットの文字セットのグループである、 各国語置き換え文字セットがサ ポートされます。 | |

#### **VTxxx** 全画面についての考慮事項

VTxxx エミュレーションを使用するときには、以下の考慮事項を理解しておく必要があります。

エミュレーション・タイプの場合と同様、 Telnet サーバーで VTxxx 全画面モードを使用する前には、特 定の考慮事項を理解しておく必要があります。その考慮事項の中には、起こりうるエラー条件、表示ライ ト、そしてセキュリティーの問題が含まれます。 VTxxx 全画面モードの使用方法の理解をより深めるに は、それらの考慮事項に精通してください。

セキュリティー上の考慮事項に加えて、 VTxxx 全画面モードを Telnet サーバーと共に使用する前に考慮 の必要な他の多くの事柄があります。 VTxxx 全画面モードを使用するときには、以下の考慮事項に注意し てください。

- v 『VTxxx 全画面モードのセキュリティーに関する考慮事項』
- v 『VTxxx 全画面モードの Telnet および SNA 5250 のパススルーに関する考慮事項』
- v 『VTxxx セッションのシステム要求処理』
- 70 ページの『5250 [キーボードのエラー条件』](#page-75-0)
- v 70 [ページの『表示装置および](#page-75-0) VTxxx サポート』
- 70 [ページの『操作方法の相違』](#page-75-0)
- 71 [ページの『キーボードの特性』](#page-76-0)
- 72 [ページの『画面の特性』](#page-77-0)
- v 72 ページの『VTxxx [の画面サイズ』](#page-77-0)
- v 72 ページの『VTxxx [の文字属性』](#page-77-0)

### **VTxxx** 全画面モードのセキュリティーに関する考慮事項

Telnet が仮想装置を自動的に構成すると、許可されるサインオンの試行回数は増えます。サインオンの試 行回数は、許可されるシステム・サインオンの試行回数に実行可能な仮想装置の数を掛けた数に等しくなり ます。

QMAXSIGN システム値は、許可されるシステム・サインオンの試行回数を定義します。 QAUTOVRT シ ステム値は、 Telnet が作成できる仮想装置の数を定義します。

### **VTxxx** 全画面モードの **Telnet** および **SNA 5250** のパススルーに関する考慮事項

iSeries サーバーは 5250 パススルーをサポートします。 5250 パススルーは Telnet と類似しています。た だしこれは TCP/IP ネットワークではなくシステム・ネットワーク体系 (SNA) プロトコル・ネットワーク 上で稼働します。 5250 パススルーは、Telnet と同じように、仮想表示装置を使用して物理装置に出力を 送信します。 5250 パススルーでは、Telnet の場合と同じように、iSeries サーバーは仮想装置を自動的に 作成します。したがって、装置システム値は、 5250 パススルーと Telnet の両方で自動構成される仮想装 置の数を制御します。

### **VTxxx** セッションのシステム要求処理

VTxxx セッションのシステム要求処理は、通常の 5250 ワークステーションの場合と少し異なります。

5250 ワークステーションでシステム要求キーが押されると、画面の下部にシステム要求コマンド行が表示 されます。 Enter キーを押すと、「システム要求」メニューが表示されます。

VTxxx セッションでシステム要求機能を呼び出すと、「システム要求」メニューが即時に表示されます。

### <span id="page-75-0"></span>**5250** キーボードのエラー条件

一部のエラー条件では、5250 キーボードがロックされたり、エラー・コードがメッセージ行に表示された りします。そのようなエラー条件の一つに、カーソルが入力フィールドにないときの入力があります。 VTxxx セッションでは、このようなエラーが発生すると VTxxx ワークステーションでベルが鳴り、キー ボードはアンロックの状態に保たれます。

5250 キーボードをロックし、 5250 入力禁止ライトをオンにする iSeries アプリケーションもあります。 ユーザーは、キーボードがアンロックされる前に取消キーを押さなければなりません。 VTxxx セッション では、5250 キーボードがロックされていると、キーが押されるたびに VTxxx 端末でベルが鳴ります。キ ーボードをアンロックするには、取消キーにマップされた VTxxx キーを押さなければなりません。デフォ ルトの VTxxx キーボード・マップでは、 CTL-R キーが取消キーにマップされています。

### 表示装置および **VTxxx** サポート

システムが VTxxx サポートをネゴシエーションするとき、 Telnet サーバーは最大で 80 桁 24 行の画面 を送信します。 VTxxx クライアント・システムでは、その画面は、 5251 モデル 11 ワークステーション で表示されるのとほぼ同じように表示されます。ただし、相違点がいくつかあります。

5251 ワークステーションでは、右側に表示ライトがあり、使用可能システム、メッセージ待ち中、キーボ ード・シフト、挿入モード、および入力禁止を示します。

VTxxx サーバー・サポートは、 80 桁の 9 行目にアスタリスクを置くことによってシステムで使用可能な ライトをエミュレートします。メッセージ待ち中、挿入モード、および入力禁止のライトの場合、アスタリ スクは、80 桁の 11、13、15 行目に表示されます。アスタリスクが表示されると、それはその画面位置に 表示されていた前の文字を上書きします。デフォルトでは、VTxxx サーバーは表示ライトを表示しませ ん。表示ライトの切り替え機能にマップされたキー・シーケンスを入力することにより、表示ライトを使用 可能にしたり使用不可にしたりすることができます。この機能のデフォルトのキー・シーケンスは ESC-T です。

注**:**

- v VTxxx クライアントを使用して iSeries Telnet サーバーに接続するときは、挿入モードおよび入力 禁止のライトが必ずしもここで説明したように表示されない場合があることに注意してください。 5250 はローカル機能としてこの接続をサポートしますが、 VTxxx にはその種の機能はありませ ん。ただし、使用可能システムおよびメッセージ待ち中の表示ライトは正しく表示されます。
- v 5251 画面は、桁区切り線として知られる画面属性をサポートします。桁区切り線とは、文字間に表 示される縦線のことです。この行は文字スペースを消費しません。 VTxxx ではこの種の属性はサポ ートされていません。 iSeries アプリケーションが桁区切り線属性を使用する画面を生成すると、桁 区切り線が VTxxx 下線属性にマップされた状態で、その画面は VTxxx クライアント・システム上 に表示されます。

### 操作方法の相違

iSeries Telnet ユーザーは、 VTxxx 端末と 5250 端末の間の物理的な違いや操作上の違いを理解しておく 必要があります。

5250 はブロック・モードの端末です。 5250 に入力されたデータはバッファーに蓄積されて、 AID (アテ ンション ID) キーが押されたときにだけ iSeries サーバーに送信されます。 5250 キーボード上の AID キ ーは、機能を開始するキーです。以下のリストに 5250 キーボード上の AID キーを示します。

• クリア

- <span id="page-76-0"></span>• コマンド機能 1 から 24
- Enter/Rec Adv
- ヘルプ
- v 印刷
- v レコード後退機能
- ロールダウン (前ページ)
- ロールアップ (次ページ)

VTxxx 端末は、文字モードで稼働します。文字はキーが押されると即時にホストに伝送されます。

別の相違点は、データがディスプレイに届く方法です。システムは VTxxx 端末に 1 文字ずつ書き出すの で、データが文字のストリームとして到着している様子が表示されます。 5250 では、システムはデータを ブロックごとに書き出すので、画面の全体または一部が一度に変更されます。

#### キーボードの特性

5250 のカーソル移動キーは使用しないでください。その代わりに、\*CSRUP、 \*CSRDOWN、 \*CSRRIGHT、および \*CSRLEFT キーワードが関連付けられた機能キーを使用してください。デフォルト では、これらはキー F13、F14、F15、および F16 です。 5250 カーソル移動キーを使用すると、使用して いる VTxxx アプリケーションが予期したとおりに機能しないことがあります。これは、カーソル移動キー を使用してもその結果がリモート・システムに伝送されるのはアテンション識別コード (AID) キーが押さ れるときだからです。

たとえば、Telnet を使用して RS/6000® に接続し、VT220 エミュレーションを利用しているとき、 SMIT コマンドによって AIX® へのメニューによるインターフェースが提供されます。このメニュー上では、 \*CSRxx キーワードが関連付けられた機能キーを使用すれば、カーソル移動キーによって想定されている機 能が実行されます。しかし 5250 のカーソル移動キーを使用した場合、カーソルは画面上を物理的に下に移 動して SMIT オプションを正常に選択しますが、選択されたオプションは強調表示されません。キーの位 置に関係なく、SMIT メニューの第 1 オプションが反転イメージによって強調表示されたままとなりま す。

iSeries キーボードに制御文字を入力する方法は、実際の VTxxx 端末に制御文字を入力する方法と異なり ます。 VTxxx 端末では、制御キーを押しながら、制御機能が関連付けられた文字を押します。

iSeries Telnet サポートを使用しているとき、それと同等の操作を実行するためには、 2 文字制御標識をタ イプしてから、復帰なしの送信 (\*SENDWOCR) デフォルト機能が関連付けられた機能キー (F11 キー) を 押します。たとえば、デフォルトのキーボード・マップおよびデフォルトの STRTCPTELN コマンド・パ ラメーターが有効であるとき、 VTxxx での Control-C 機能を入力するためには、 &C をタイプしてから F11 キーを押します。デフォルトのキーボード・マップを使用している場合、 <F12> によってもこの機能 を入力できます。使用しているアプリケーションによって <F12> が再マップされている場合のために、こ の例が示されて、\*SENDWOCR キーの原理を例示しています。

STRTCPTELN コマンドの CTLCHAR パラメーターを使用すれば、制御文字を示すために使用する文字を 選択できます。デフォルトは、& です。 &C の文字をタイプしたら、 \*SENDWOCR 機能キーを押すまで の間に他のキーをタイプすることはできません。そうでないと、&C は制御文字として解釈されません。制 御文字が伝送されるのは、\*SENDWOCR 機能キーが押されたときだけです。頻繁に使用される VTxxx 制 御文字は、機能キーに割り当てることができます。 Ctrl-C コマンドについての説明のための例を以下に示 します。 Telnet クライアントを使用して RS/6000 システムに接続しているとき、システムは通常 VT220 エミュレーションをネゴシエーションします。 AIX において、Ctrl-C シーケンスは、PING などの長時間

<span id="page-77-0"></span>実行されるコマンドを終了するために重要な文字列です。そのため、これを行う方法を RS/6000 コマンド を発行する前に知っておくことは大切です。デフォルトでは、その文字列は &C<F11> です。これらのキ ーを素早く入力する必要があること、および RS/6000 タスクがその入力を受け入れるまでに何回かの試行 が必要な場合があることに、注意してください。

入力した文字を表示したくない場合は、 \*HIDE 機能が関連付けられた機能キー (デフォルトのキーボー ド・マップでは F6) を押します。パスワードを入力するときには、この機能を使用してください。

タイプした文字を実行キーを押さないでリモート・システムに送信したい場合は、 \*SENDWOCR 機能が 関連付けられた機能キー (デフォルトのキーボード・マップでは F11) を押してください。

直前に入力したコマンドを再呼び出しできると、便利な場合が多くあります。 iSeries サーバーでは、F9 がしばしばこの機能を提供します。 AIX でこれを実現するには、コマンド set -o vi をタイプして実行 キーを押します。その後、シーケンス Esc-K を使用してコマンドの検索を開始できます。 VTxxx エミュ レーションを使用しているときにデフォルトのキーボード・マップによってこの文字列を実行するには、シ ーケンス <F5>k<F11> を使用してください。 Esc 文字によって、コマンドの検索が開始します。その後、 k を使用して、さらに別のコマンドを検索します。このモードで実行しているとき、H は右、L は左、X は削除、I は挿入、および R は置換の各コマンドが適用されます。シーケンス <F5>i<F11> によって、こ の機能がオフに切り替わります。

#### 画面の特性

カーソルの直前の位置にある文字は、常にブランクとして表示されます。実際の文字は内部的に保存されて いて、カーソルが他の位置に移動して画面が最新表示されるときに、その文字が表示されます。

画面の第 1 行の第 1 列を使用する VTxxx アプリケーションは、 iSeries Telnet クライアント・サポート を使用するときに動作が異なります。ほとんどの 5250 タイプの表示装置では、第 1 行の第 1 列に入力す ることができません。 VTxxx アプリケーションが第 1 行の第 1 列にカーソルを表示させようとすると、 iSeries サーバーは自動的にカーソルを第 1 行の第 2 列に表示します。

アーキテクチャーの相違により、システムはサポートされていない特定のコマンドまたは文字列を無視しま す。例としては、ダウンストリーム・ロード可能文字セットがあります。

#### **VTxxx** の画面サイズ

Telnet VTxxx 全画面モードは以下の画面サイズをサポートします。

- v 3180 表示装置の場合 :
	- 24 x 80 VTxxx 画面は 24 x 80 として表示されます。
	- 24 x 132 VTxxx 画面は 24 x 132 として表示されます。
- v 5250 表示装置の場合 :
	- 24 x 80 VTxxx 画面は 24 x 80 として表示されます。
	- 24 x 132 画面では、\*SHIFTDSP に割り当てられた機能キー (デフォルトのキーボード・マップでは F10) によって画面の情報を右または左に移動することが必要です。

#### **VTxxx** の文字属性

VTxxx 端末は以下の属性をサポートしています。

- v 明滅
- v 太字
- <span id="page-78-0"></span>• 反転イメージ
- v 下線
- 上記の属性の任意の組み合わせ

5250 データ・ストリームはこれらの属性をサポートしているので、 5250 表示装置は VTxxx 属性のすべ てを表すことができます。しかし、いくつかの制限もあります。

- v 5250 データ・ストリームが同時にサポートできる文字属性は、3 つまでです。リモート・システムがす べての VTxxx 属性を同時に選択した場合、下線、明滅、および反転イメージ属性が表示されます。 5250 表示装置は、下線、太字、および反転イメージの組み合わせを表示することはできません。 VTxxx アプリケーションがこの組み合わせを選択した場合、下線および反転イメージが表示されます。
- v 拡張属性をサポートしていない 5250 表示装置では、属性バイトがスペースを占有します。 VTxxx 端末 では、属性がスペースを占有することはありません。つまり、文字属性を選択した場合、 5250 ディス プレイではすべてのデータが表示されていないことになります。文字属性を使用して表示する VTxxx デ ータを受け取ると、 5250 の属性バイトはデータの直前の位置をオーバーレイします。そこに表示され ていた文字は、失われます。第 1 行の第 1 列に属性セットを使用して文字を表示しようとすると、そ の文字は表示されません。 STRTCPTELN コマンドに DSPCHRATTR(\*NO) を指定することによって、 文字属性を表示しない設定を選択することができます。これにより、属性なしですべてのデータを表示 できます。

注**:** 3477 表示装置などの拡張属性をサポートしている表示装置では、この制約事項は適用されません。

### **VT100** キーボード標識

VT100 端末には、アプリケーションごとにプログラム可能な L1 標識があります。この標識は、iSeries Telnet サポートによってエミュレートされません。

#### 関連概念

67 ページの『VTxxx Telnet [クライアント・セッションの開始』](#page-72-0)

VTxxx エミュレーションを使用して、Telnet クライアント・セッションを開始できます。

96 ページの『Telnet [に関連した問題の判別』](#page-101-0)

このトピックでは、サーバーの問題分析用フローチャートを含む診断情報、 および Telnet の問題を報 告するときに必要な資料のリストが示されています。

#### **VTxxx** のエミュレーション・オプション

VTxxx エミュレーション・オプションは、VTxxx エミュレーション・タイプのカスタマイズ・オプション に関する情報を提供します。

Telnet サーバーで VTxxx 全画面モードを使用するとき、いくつかのオプション手順を行うことにより、エ ミュレーション・タイプを個人用に設定することができます。現行のキーボード・マップを表示してから、 それを変更するかどうかを決めることができます。また、VT220 全画面モードを使用する際の制御文字を 変更することもできます。

### **VTxxx** キーボード・マップの表示

現行のキーボード・マップを表示するには、 VT キーボード・マップの表示 (DSPVTMAP) コマンドを使 用します。このコマンドにはパラメーターがありません。 iSeries サーバー機能にマップされた VTxxx キ ーが表示されます。

DSPVTMAP コマンドが有効なのは、 VTxxx 全画面モードで実行されている iSeries Telnet サーバー・セ ッション内から呼び出される場合だけです。

<span id="page-79-0"></span>DSPVTMAP と入力すると以下の画面が表示され、次ページキーを押すと追加画面が表示されます。 「TCP/IP Telnet の構成」メニューからオプション 3 を使用すれば、 VT キーボード・マップを表示でき ます。

### **VTxxx** キーボード・マップの設定

デフォルトのキーボード・マップを変更するには、 VT キーボード・マップの設定 (SETVTMAP) コマン ドを使用します。 (このコマンドは、「TCP/IP Telnet の構成」メニューのオプション 5 (VT キーボー ド・マップの設定 (Set VT keyboard map)) からも使用できます。) ユーザー指定のパラメーターなしでこ のコマンドを実行すると、指定された出荷時のデフォルトのキーボード・マップが復元されます。それぞれ のパラメーターごとに、定義済み特殊値を 4 つまで指定できます。複数の iSeries サーバー機能を指定す るために特殊値を使用することはできません。

### **VTxxx** キーボード・マップの変更

SETVTMAP と同様、VT キーボード・マップの変更 (CHGVTMAP) コマンドを使用すれば、 VTxxx モー ドで iSeries Telnet サーバーに接続したときのキーボードのマッピングをカスタマイズできます。 SETVTMAP コマンドのパラメーターのデフォルトは、出荷時の値になります。一方、CHGVTMAP のパラ メーターのデフォルトは、現行設定値になります。この違いを除いて、2 つのコマンドは同じです。

#### **VTxxx** 自動折り返し

iSeries VTxxx サーバーでは、 VTxxx クライアントで自動折り返し (autowrap) オプションがオンになって いる必要があります。自動折り返しがオンになっている場合、文字が VTxxx の 80 桁目に書き込まれると カーソルは次の行の 1 行目に移動します。このオプションの設定方法について詳しくは、ご使用の VTxxx クライアントの資料を参照してください。

### **VT220** の制御文字

VT220 8 ビット・エミュレーションがネゴシエーションされる場合、X'80' から X'9F' 文字の範囲は、 DEC VT220 Programmer Reference Manual でアーキテクチャー定義されたとおり、C1 制御文字として保 護されます。このとき、システムはデータ・ストリーム内のこれ以降の文字を、これらの文字の相対データ として解釈する可能性があります。システムが VT220 7 ビットまたは VT100 をネゴシエーションする場 合、 X'80' から X'F' の全範囲の文字を文字変換で使用できます。 X'80' から X'9F' を C1 制御文字と して解釈するのは、 VT220 8 ビットの制御モードの場合だけにしてください。

これは特に各国語サポート (NLS) と関連があります。英語以外のいくつかの言語はこれらの値を言語固有 の文字に使用するからです。そのような場合、VT220 8 ビット・エミュレーションは、期待通りに機能し ない可能性があります。

#### 関連資料

『VTxxx キー値』 VTxxx キー値は、VTxxx エミュレーションのサポートのためのキーボード・マッピングを提供しま す。

### **VTxxx** キー値

VTxxx キー値は、VTxxx エミュレーションのサポートのためのキーボード・マッピングを提供します。

VT100 および VT220 モードの両方におけるクライアント・セッション・サポートは、基本および代替キ ーボード・マップを提供します。 VT220 モードの追加キーパッド機能を利用するには、ご使用のキーボー ド・マップを保管しておくことができます。「VTxxx キーボード・マップの変更 (Change VTxxx Keyboard Map)」画面で F6 キーを使用すれば、これらのキーボード・マップへのすべての変更点を以降のセッショ ン用に保管することができます。データはユーザー・プロファイルに保管され、データは次に Telnet VTxxx エミュレーションが活動化されたときに自動的に適用されます。

「Telnet 制御機能の送信 (Send Telnet Control Functions)」メニューから選択するキーボード・オプション は、使用するキーボード・マップを決定します。図 2 から図 9 は、5250 AID キーに対応する VTxxx 機 能を示しています。以下のリストは、オプション番号と対応図を示しています。

- v 図 1 と 76 [ページの図](#page-81-0) 2 はオプション 6 (「VT100 基本キーボード・マップの変更 (Change VT100 Primary Keyboard Map)」) を示しています。
- v 76 [ページの図](#page-81-0) 3 と 77 [ページの図](#page-82-0) 4 はオプション 7 (「VT100 代替キーボード・マップの変更 (Change VT100 Alternate Keyboard Map)」) を示しています。
- v 77 [ページの図](#page-82-0) 5 と 78 [ページの図](#page-83-0) 6 はオプション 8 (「VT220 基本キーボード・マップの変更 (Change VT220 Primary Keyboard Map)」) を示しています。
- v 78 [ページの図](#page-83-0) 7 と 79 [ページの図](#page-84-0) 8 はオプション 9 (「VT220 代替キーボード・マップの変更 (Change VT220 Alternate Keyboard Map)」) を示しています。

「Telnet 制御機能の送信 (Send Telnet Control Functions)」メニューに表示されるオプションは、iSeries サ ーバーと Telnet サーバーの間でネゴシエーションされたサポートのレベルによって決まります。 VT100 全画面モード・サポートが最初にネゴシエーションされた場合、メニューにはオプション 6 および 7 が表 示されます。 VT220 全画面モード・サポートが最初にネゴシエーションされた場合、メニューにはオプシ ョン 8 および 9 が表示されます。

注**:** VT100 の基本キーボード・マップと代替キーボード・マップのデフォルト値に違いはありません。

以下の図は、デフォルトのキーボード・マッピングを示しています。どの値も変更可能です。 Enter キー を押した場合は、変更点が現行セッションについてのみ保管されます。 F6 (保管) を押した場合は、変更 点が永続的に保管され、次に VTxxx Telnet セッションを開始するまで有効になります。

| Change VT100 Primary Keyboard Map        |      |
|------------------------------------------|------|
| Type changes, press Enter:               |      |
| 5250 key<br>VT100 function               |      |
| Function Key $1 \cdot \cdot \cdot$ *PF1  |      |
| Function Key 2 $*PF2$                    |      |
| Function Key 3 *PF3                      |      |
| $\star$ PF4<br>Function Key 4            |      |
| Function Key 5<br>*ESC                   |      |
| Function Key $6 \cdot \cdot \cdot$ *HIDE |      |
| Function Key 7 *TAB                      |      |
| Function Key $8 \cdot \cdot \cdot$ *CTLA |      |
| Function Key $9 \cdot \cdot \cdot$ *CTLB |      |
| Function Key 10 *SHIFTDSP                |      |
| Function Key 11 *SENDWOCR                |      |
| Function Key 12.<br>∗CTLC                |      |
| Function Key 13 *CSRUP                   |      |
| Function Key 14 *CSRDOWN                 |      |
| Function Key 15 *CSRRIGHT                |      |
| Function Key 16 *CSRLEFT                 |      |
|                                          | More |
|                                          |      |
| F3=Exit F6=Save F12=Cancel               |      |
|                                          |      |

図 *1. Change VT100 primary keyboard map (*画面 *1)*

<span id="page-81-0"></span>

|                                    | Change VT100 Primary Keyboard Map |
|------------------------------------|-----------------------------------|
| Type changes, press Enter:         |                                   |
| VT100 function<br>5250 key         |                                   |
| Function Key 17 *CTLD              |                                   |
| Function Key 18 *CTLE              |                                   |
| Function Key 19 *CTLF              |                                   |
| Function Key 20 *CTLG              |                                   |
| Function Key 21 *CTLH              |                                   |
| Function Key 22 *CTLI              |                                   |
| Function Key 23 *CTLJ              |                                   |
| Function Key 24 *CTLK              |                                   |
| Rollup key $\ldots$ $\ldots$ *CTLL |                                   |
| Rolldown key $\ldots$ $\star$ CTLM |                                   |
|                                    |                                   |
|                                    |                                   |
|                                    |                                   |
|                                    |                                   |
|                                    |                                   |
|                                    |                                   |
|                                    | Bottom                            |
| F3=Exit F6=Save F12=Cancel         |                                   |
|                                    |                                   |

図 *2. Change VT100 primary keyboard map (*画面 *2)*

|                                          | Change VT100 Alternate Keyboard Map |      |
|------------------------------------------|-------------------------------------|------|
| Type changes, press Enter:               |                                     |      |
| 5250 key                                 | VT100 function                      |      |
| Function Key 1                           | $\star$ PF1                         |      |
| Function Key 2                           | $\star$ PF2                         |      |
| Function Key 3                           | $*PF3$                              |      |
| Function Key 4                           | $\star$ PF4                         |      |
| Function Key 5                           | *ESC                                |      |
| Function Key 6                           | *HIDE                               |      |
| Function Key 7                           | *TAB                                |      |
| Function Key 8 *CTLA                     |                                     |      |
| Function Key $9 \cdot \cdot \cdot$ *CTLB |                                     |      |
| Function Key 10 *SHIFTDSP                |                                     |      |
| Function Key 11 *SENDWOCR                |                                     |      |
| Function Key 12 $\star$ CTLC             |                                     |      |
| Function Key 13 *CSRUP                   |                                     |      |
| Function Key 14 *CSRDOWN                 |                                     |      |
| Function Key 15 *CSRRIGHT                |                                     |      |
| Function Key 16 *CSRLEFT                 |                                     |      |
|                                          |                                     | More |
|                                          |                                     |      |
| F3=Exit F6=Save F12=Cancel               |                                     |      |
|                                          |                                     |      |

図 *3. Change VT100 alternate keyboard map (*画面 *1)*

<span id="page-82-0"></span>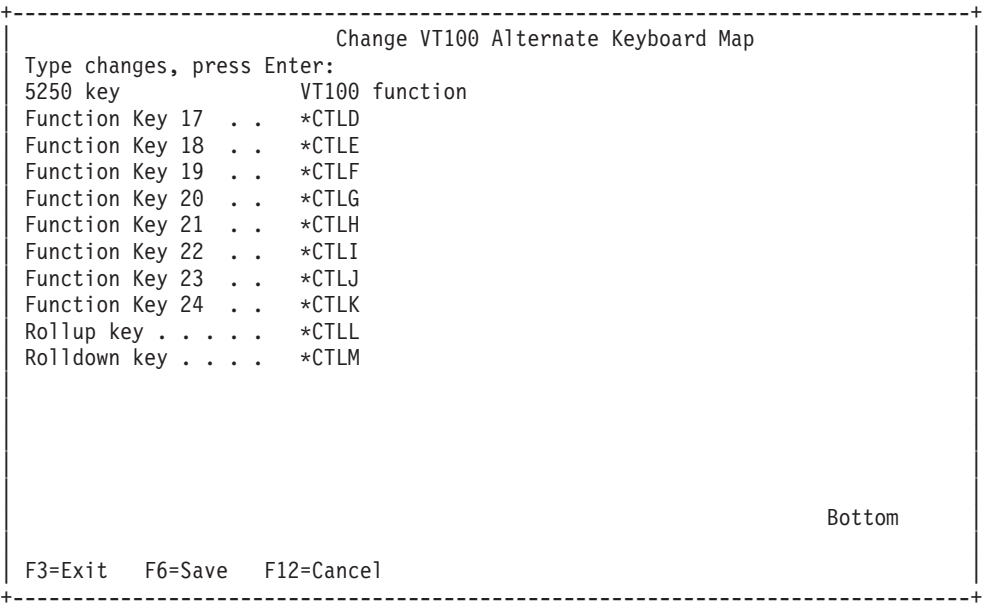

図 *4. Change VT100 alternate keyboard map (*画面 *2)*

VTxxx セッションで基本キーボード・マップと代替キーボード・マップを切り替えるには、 \*KEYPRI お よび \*KEYALT キーワードに割り当てられた機能キーを使用します。これらのキーワードは、使用可能な 任意の 5250 機能キーに割り当てることができます。基本キーボード・マップと代替キーボード・マップの どちらでも、 \*KEYPRI をページ戻し 5250 機能キーに割り当てて \*KEYALT をページ送り 5250 機能キ ーに割り当てることをお勧めします。

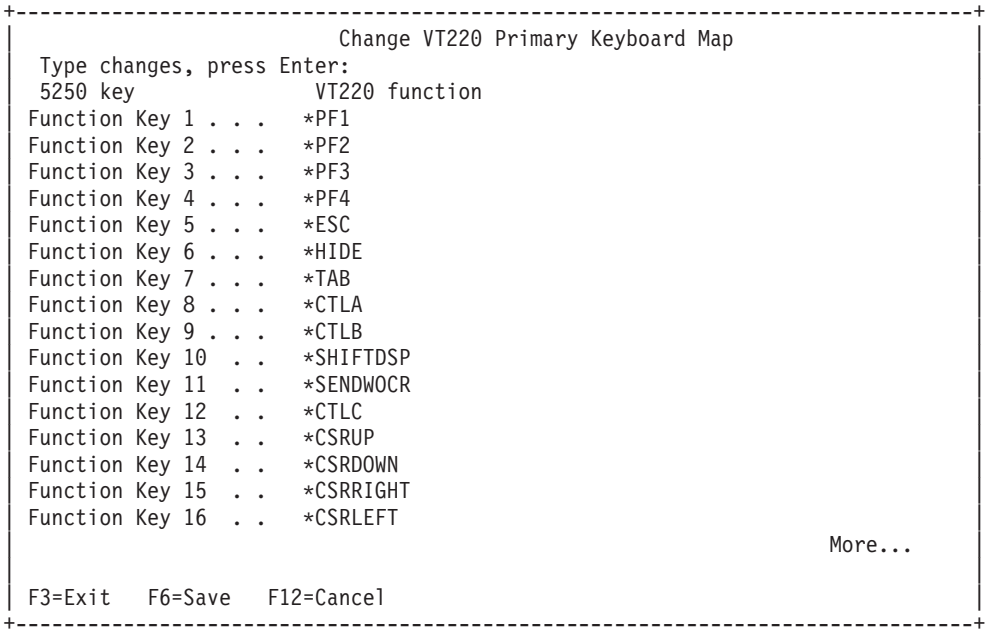

図 *5. Change VT220 primary keyboard map (*画面 *1)*

<span id="page-83-0"></span>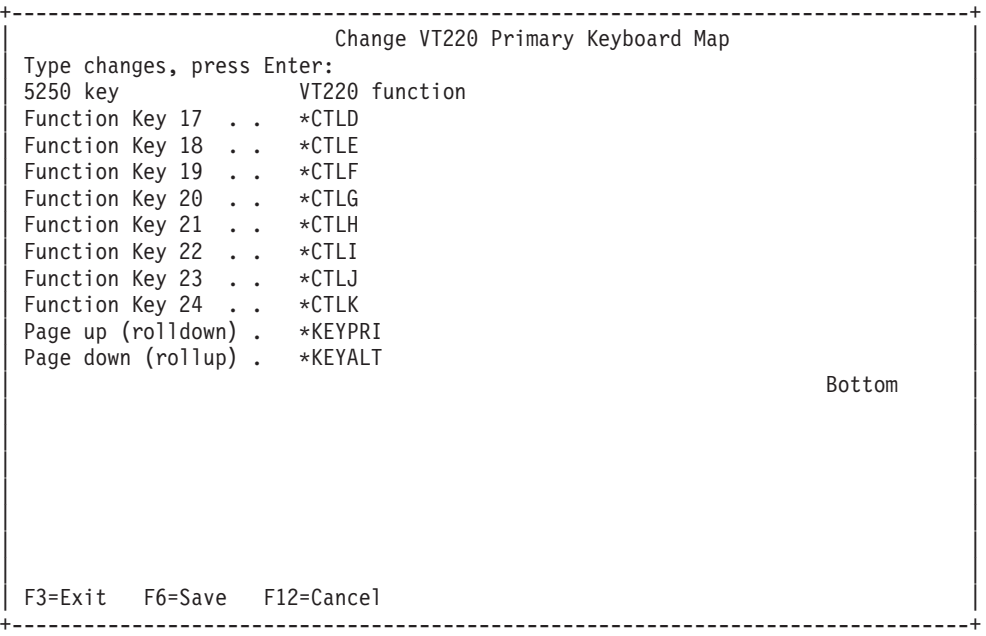

図 *6. Change VT220 primary keyboard map (*画面 *2)*

| Change VT220 Alternate Keyboard Map      |      |
|------------------------------------------|------|
| Type changes, press Enter:               |      |
| 5250 key<br>VT220 function               |      |
| Function Key 1 *PF1                      |      |
| Function Key 2 $*PF2$                    |      |
| Function Key $3 \cdot \cdot \cdot * PF3$ |      |
| Function Key 4<br>$\star$ PF4            |      |
| Function Key 5 $\ldots$ *ESC             |      |
| Function Key 6<br>*HIDE                  |      |
| Function Key 7 *TAB                      |      |
| Function Key 8 *CTLA                     |      |
| Function Key $9 \cdot \cdot \cdot$ *CTLB |      |
| Function Key 10 *SHIFTDSP                |      |
| Function Key 11 *SENDWOCR                |      |
| Function Key 12 *CTLC                    |      |
| Function Key 13 *CSRUP                   |      |
| Function Key 14 *CSRDOWN                 |      |
| Function Key 15 *CSRRIGHT                |      |
| Function Key 16 *CSRLEFT                 |      |
|                                          | More |
|                                          |      |
|                                          |      |
| F3=Exit F6=Save F12=Cancel               |      |
|                                          |      |

図 *7. Change VT220 alternate keyboard map (*画面 *1)*

<span id="page-84-0"></span>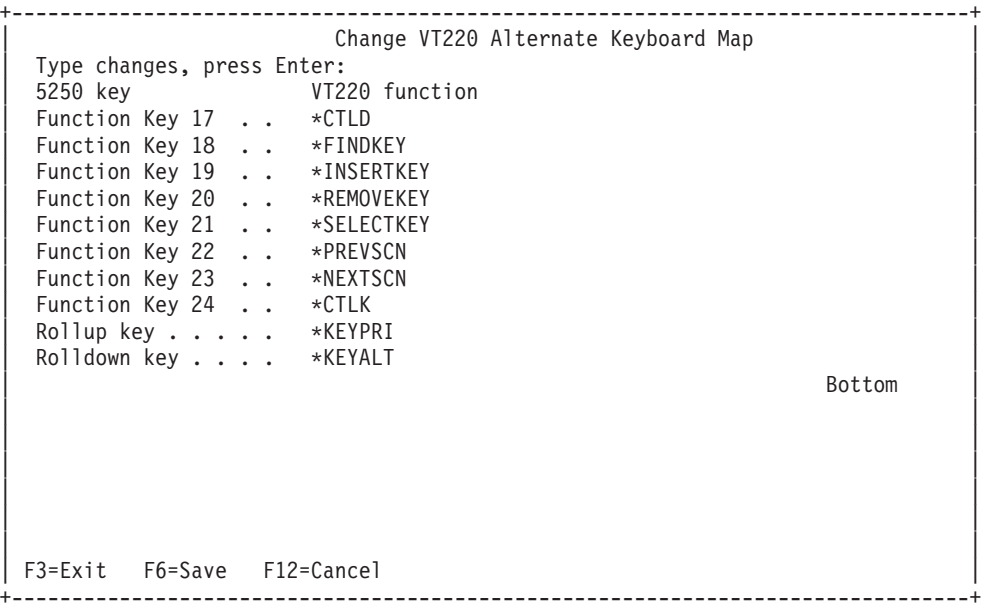

図 *8. Change VT220 alternate keyboard map (*画面 *2)*

キーボード・マップを変更するには、いくつかのタイプの VTxxx 情報を入力できます。以下にいくつかの 例を示します。

文字データ**:** 文字ストリングを機能キーに割り当てることができます。たとえば、iSeries サーバー上で Telnet を使用して RS/6000 システムへの接続を確立するとします。文字ストリング set term=vt100 を以 下の機能キーに割り当てることができます。

Function Key 24 .. \*CTLK

これには、iSeries から以下のように入力します。

Function Key 24 . . 'set term=vt100'

これにより、いつもこの文字ストリングを入力しなくても、機能キーを押すだけで済みます。

VTxxx セッションで機能キーを押すと、その機能キーに割り当てられた文字ストリングが、復帰 (CR) お よび改行文字 (LF) が追加された状態でリモート・システムに伝送されます。データを入力してから機能キ ーを押すと、入力したデータに文字ストリングが追加されます。これにより、頻繁に使用するコマンド・ス トリングを機能キーに割り当てることができます。入力した文字データは、リモート・システムに伝送され る前に EBCDIC から ASCII にマップされます。

制御キー・キーワード**:** 定義されたキーワードを使用して、VTxxx 制御キー・ストロークを機能キーに割 り当てることができます。たとえば、異なる VTxxx 制御キー・ストロークを以下の機能キーに割り当てる とします。

Function Key 24 . . \*CTLK

これには、以下のように入力します。

Function Key 24 . . \*CTLZ

機能キーを押すと、その機能キーに割り当てられた新しい制御文字がリモート・システムに伝送されます。 データを入力してから機能キーを押すと、入力したデータに制御文字が追加されてからリモート・システム に伝送されます。

**16** 進データ**:** 16 進ストリングを機能キーに割り当てることができます。機能キーを押すと、その 16 進デ ータがリモート・システムに伝送されます。 16 進データに復帰 (CR) および改行文字 (LF) は追加されま せん。データを入力してから機能キーを押すと、入力したデータに 16 進データが追加されてからリモー ト・システムに伝送されます。これにより、5250 キーボードに存在しない文字 (たとえば、大括弧) を入 力することができます。 16 進ストリングを割り当てるには、 X に続けて引用符で囲まれた 16 進文字の ストリング (たとえば、X'1A1A') を入力します。 16 進データはリモート・システムに伝送される前にマ ップされません。

ローカル **iSeries** 制御機能**:** iSeries Telnet クライアント・セッションでローカルに処理されるキーワードを 割り当てることができます。このような割り当てまたはマッピングを行うと、 ASCII データ・ストリー ム・トラフィックがリモート Telnet サーバー・セッションに伝送されない場合があります。これらのロー カルな制御機能には、\*HIDE、\*SHIFTDSP、\*KEYPRI、および \*KEYALT があります。復帰なしの送信 (\*SENDWOCR) 機能もローカル機能ですが、この機能では ASCII データ・ストリームがリモート Telnet サーバー・セッションに伝送されます。

#### 関連概念

67 ページの『VTxxx Telnet [クライアント・セッションの開始』](#page-72-0)

VTxxx エミュレーションを使用して、Telnet クライアント・セッションを開始できます。

#### 関連資料

73 ページの『VTxxx [のエミュレーション・オプション』](#page-78-0)

VTxxx エミュレーション・オプションは、VTxxx エミュレーション・タイプのカスタマイズ・オプシ ョンに関する情報を提供します。

#### **VTxxx** の各国語サポート**:**

VTxxx 各国語サポートは、VTxxx エミュレーションを持つクライアントとサーバー間の文字マッピングを 選択する代替方式を提供しています。

その方式は、以下のとおりです。

- コード化文字セット ID (CCSID)
- 各国間モード
- 各国語モード

これらの方式のどれも不適切な場合は、独自のユーザー定義マッピング・テーブルをセットアップして指定 することができます。

注**:** VTxxx サポートは、1 バイト文字セット (SBCS) 言語のサブセットに制限されます。サポートされる 言語のリストは、このセクションの後で示されます。サポートされるそれらの単一バイト言語の変換テ ーブルのいずれかを変更して、希望する単一バイト言語にマップできます。その後、クライアント Telnet を開始するための適切なパラメーターで識別できます。

モードの選択は、TCP/IP Telnet の開始 (STRTCPTELN) コマンドの CCSID パラメーターを使用して行い ます。このコマンドの受信 ASCII/EBCDIC テーブル (TBLVTIN)、および発信 EBCDIC/ASCII テーブル (TBLVTOUT) のパラメーターにより、ユーザー定義マッピング・テーブルが指定できます。それが必要な い場合、 CCSID パラメーターで指定されたモードを使用することにより、デフォルト値の \*CCSID は文 字マッピングが可能になります。

### <span id="page-86-0"></span>**VTxxx** の各国間モード

各国間モードでは、DEC 各国間共通文字セットがサポートされます。これは、ヨーロッパの主要言語で使 用されるほとんどの文字を含む 8 ビットの文字セットです。 DEC 各国間共通文字セットには、 ASCII 文字セットが含まれています。 DEC 各国間共通文字セットはデフォルトで使用されます。

#### **VTxxx** 各国語モード**:**

VTxxx 各国語モードでは、7 ビットの文字セットのグループである、各国語置き換え文字セットがサポー トされます。

一度に使用できるのは、グループの 1 つの文字セットだけです。 VT220 は、各国語モードの一部とし て、標準 7 ビット ASCII 文字セットもサポートします。 VT220 端末は、以下の言語の 7 ビット ASCII 文字セットをサポートします。

- v 英国英語
- デンマーク語
- オランダ語
- フィンランド語
- フランス語
- カナダ・フランス語
- ドイツ語
- イタリア語
- ノルウェー語
- スペイン語
- スウェーデン語
- スイス・フランス語 / スイス・ドイツ語
- v 米国英語

各国語モードを使用するには、 VTxxx 全画面モードで操作するときに受信 ASCII データを EBCDIC に マップし、発信 EBCDIC データを ASCII にマップするため、システムでマッピング・テーブルが必要で す。

Telnet コマンドで CCSID パラメーターを使用して、各国語モード、つまり NLS マッピング・テーブルを 選択します。

1 から 65553 の間の登録済み CCSID 値を表す数値を入力することは、適切なマッピング・テーブルを識 別するための 1 つの方法です。 *International Application Development* ブックには、登録済み CCSID の詳 細が記載されています。

NLS マッピング・テーブルは、Telnet が最初に使用されるときにリモート・システムに動的に組み込まれ ます。このテーブルは DEC 各国語置き換え文字セットに基づきます。この文字セットは 7 ビットを基本 とするので、文字セットに含められるのは 1 つの国の固有文字だけです。 DEC 各国間共通文字セットは 8 ビットを基本とするので、国グループの固有文字を含めることが可能です。

### テーブル・オブジェクトの識別

オブジェクトの処理コマンド WRKOBJ OBJ(QUSRSYS/Q\*) OBJTYPE(\*TBL) を使用すれば、テーブル・オブジェ クト (\*TBL) を識別できます。

システムのテーブル・オブジェクトはすべて QUSRSYS ライブラリーにあります。

テーブル・オブジェクトの名前は Qxxxyyyzzz になります。 xxx は FROM コード・ページ、 yyy は TO 文字セット、 zzz は TO コード・ページです。

発信 (EBCDIC/ASCII) テーブルの場合、次のようになります。

- v FROM コード・ページ ID は、メッセージ記述 CPX8416 (表示には WRKMSGD CPX8416 を使用する) の QCHRID にあるコード・ページ ID から取られます。日本語ベースのシステムでは、以下の図にある 00290 がそれに当たります。
- v TO 文字セットおよびコード・ページは、 Telnet コマンドで使用する CCSID パラメーターから取られ ます。

受信 (ASCII/EBCDIC) テーブルの場合、次のようになります。

- v FROM コード・ページ ID は、Telnet コマンドで使用する CCSID パラメーターから取られます。
- v TO 文字セットおよびコード・ページは、メッセージ記述 CPX8416 (表示には WRKMSGD CPX8416 を 使用する) の QCHRID にある文字セット ID およびコード・ページ ID から取られます。日本語ベース のシステムでは、以下の図にある 01172 と 00290 がそれに当たります。

| 定様式メッセージ・テキストの表示                                                                                                    | システム : SYSNAM01                |  |
|----------------------------------------------------------------------------------------------------|--------------------------------|--|
| メッセージ ID :<br>CPX8416<br>メッセージ・ファイル :<br><b>QCPFMSG</b><br>ライブラリー<br>OSYS                                                             |                                |  |
| メッセージ ..:<br>QCURSYM<br>OCHRID 697 37<br>\$ ODATFMT<br><b>QDECFMT</b><br>QLEAPADJ 0 QCCSID 37 QTIMSEP<br>OCNTRYID JP QIGCCDEFNT *NONE | MDY QDATSEP /<br>: QLANGID ENU |  |

図 *9. CPX8416* メッセージ例

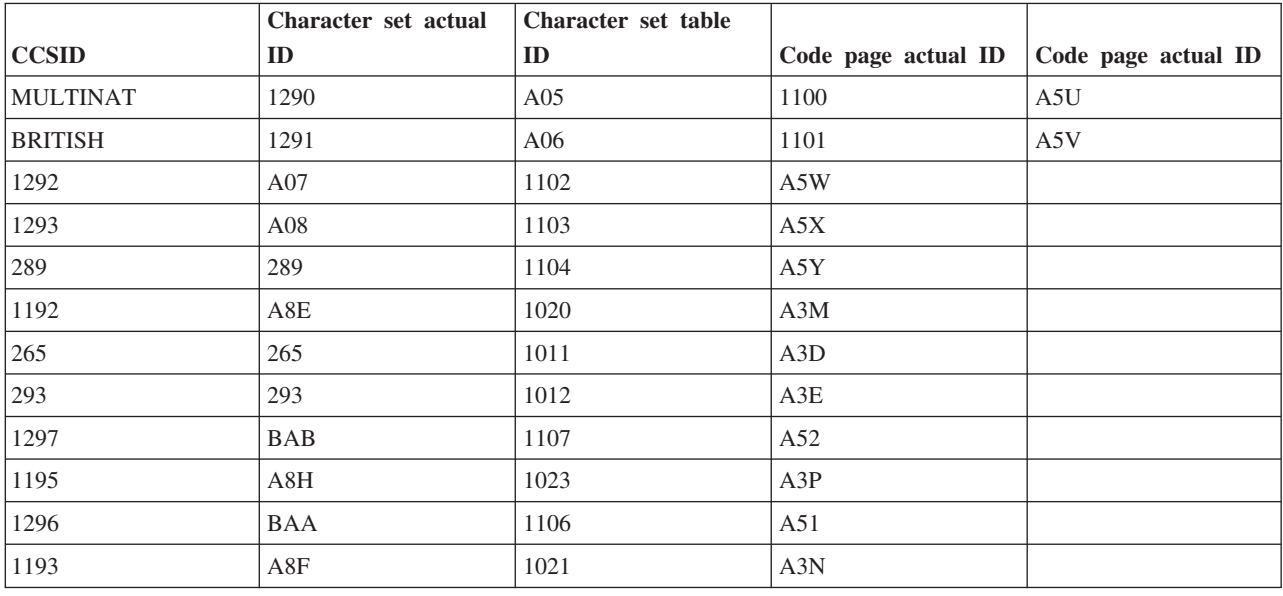

たとえば、QCHRID 697 285 (文字セット 697 コード・ページ 285) の英国英語システムで、 CCSID(\*BRITISH) で Telnet を使用するメッセージ CPX8416 を使用する場合、テーブル名は次のようにな ります。

- 発信 (EBCDIC/ASCII) O285A06A5V
- v 受信 (ASCII/EBCDIC) QA5V697285

### ユーザー定義マッピング・テーブル **(ASCII** モード**)**

各国間または NLS マッピング・テーブルがユーザーの要件を満たさない場合は、ユーザー定義文字マッピ ング・テーブルを作成し、それを使用できます。

STRTCPTELN コマンドの発信 (ASCII/EBCDIC) テーブル (TBLVTOUT) および受信 (ASCII/EBCDIC) テ ーブル (TBLVTIN) パラメーターを使用して、ユーザー定義マッピング・テーブルを指定することもできま す。発信マッピング・テーブルまたは受信マッピング・テーブルのいずれかにのみユーザー定義マッピン グ・テーブルを指定し、指定しなかった方のものにデフォルト値を使用することもできます。

#### 関連概念

67 ページの『VTxxx Telnet [クライアント・セッションの開始』](#page-72-0) VTxxx エミュレーションを使用して、Telnet クライアント・セッションを開始できます。

#### 数字キーパッド**:**

このトピックでは、通常の場合に数字、小数点 (.)、マイナス符号 (-)、およびコンマ (,) についてコードを 伝送する、補助キーパッド上のキーをリストします。

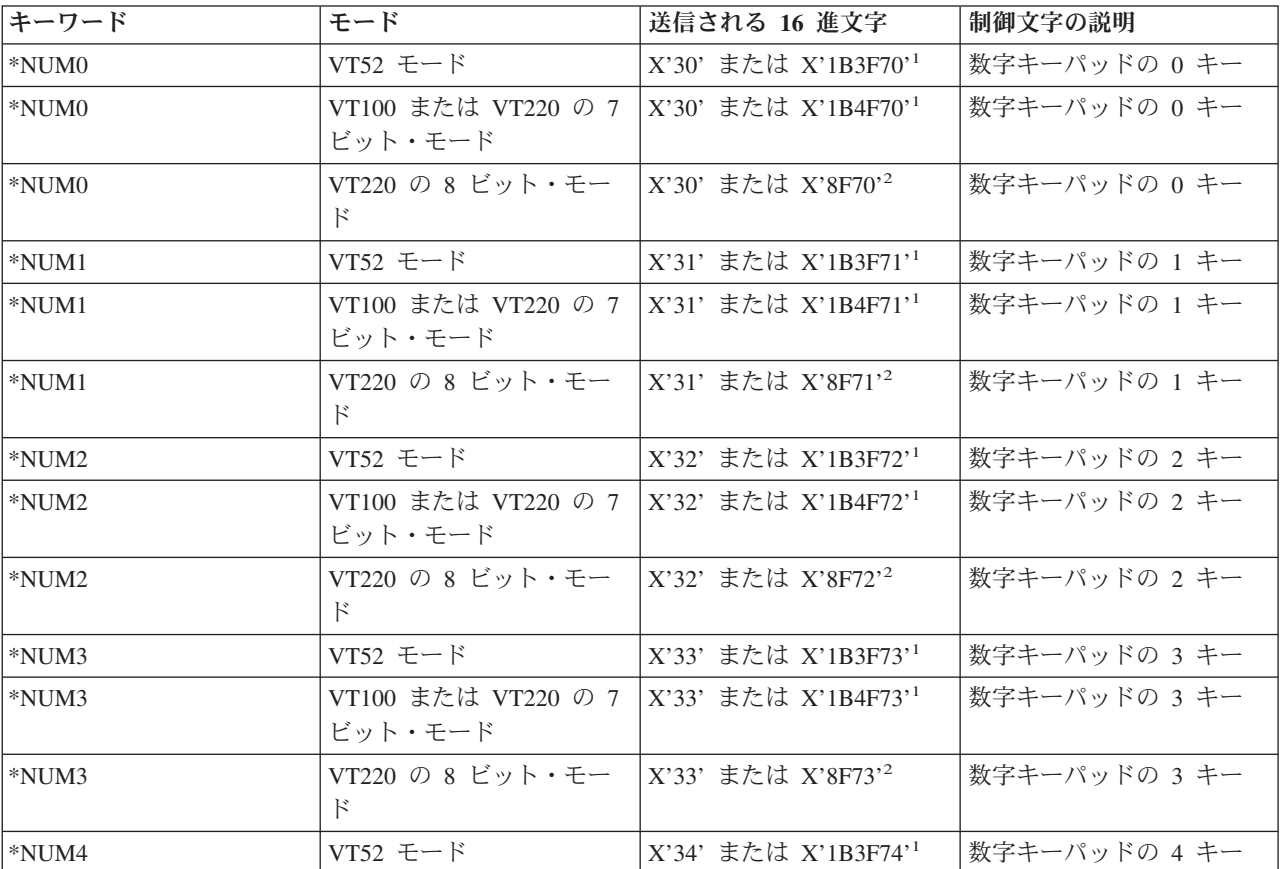

表 *14.* 補助キーパッド上のキー

表 *14.* 補助キーパッド上のキー *(*続き*)*

| キーワード      | モード                               | 送信される 16 進文字                                  | 制御文字の説明             |
|------------|-----------------------------------|-----------------------------------------------|---------------------|
| *NUM4      | VT100 または VT220 の 7<br>ビット・モード    | X'34' または X'1B4F74'1                          | 数字キーパッドの 4 キー       |
| *NUM4      | VT220 の 8 ビット・モー<br>F             | X'34' または X'8F74' <sup>2</sup>                | 数字キーパッドの 4 キー       |
| *NUM5      | VT52 モード                          | X'35' または X'1B3F75'1                          | 数字キーパッドの 5 キー       |
| *NUM5      | VT100 または VT220 の 7<br>ビット・モード    | X'35' または X'1B4F75'1                          | 数字キーパッドの 5 キー       |
| *NUM5      | VT220 の 8 ビット・モー<br>$\mathcal{F}$ | X'35' または X'8F75' <sup>2</sup>                | 数字キーパッドの 5 キー       |
| *NUM6      | VT52 モード                          | X'36' または X'1B3F76'1                          | 数字キーパッドの 6 キー       |
| *NUM6      | VT100 または VT220 の 7<br>ビット・モード    | X'36' または X'1B4F76'1                          | 数字キーパッドの 6 キー       |
| *NUM6      | VT220 の 8 ビット・モー<br>$_{\rm k}$    | X'36' または X'8F76' <sup>2</sup>                | 数字キーパッドの 6 キー       |
| *NUM7      | VT52 モード                          | X'37' または X'1B3F77'1                          | 数字キーパッドの 7 キー       |
| *NUM7      | VT100 または VT220 の 7<br>ビット・モード    | X'37' または X'1B4F77'1                          | 数字キーパッドの 7 キー       |
| *NUM7      | VT220 の 8 ビット・モー<br>$\mathbb{F}$  | X'37' または X'8F77' <sup>2</sup>                | 数字キーパッドの 7 キー       |
| *NUM8      | VT52 モード                          | X'38' または X'1B3F78'1                          | 数字キーパッドの 8 キー       |
| *NUM8      | VT100 または VT220 の 7<br>ビット・モード    | X'38' または X'1B4F78'1                          | 数字キーパッドの 8 キー       |
| *NUM8      | VT220 の 8 ビット・モー<br>F             | X'38' または X'8F78' <sup>2</sup>                | 数字キーパッドの 8 キー       |
| *NUM9      | VT52 モード                          | X'39' または X'1B3F79'1                          | 数字キーパッドの 9 キー       |
| *NUM9      | VT100 または VT220 の 7<br>ビット・モード    | X'39' または X'1B4F79'1                          | 数字キーパッドの 9 キー       |
| *NUM9      | VT220 の 8 ビット・モー<br>F             | X'39' または X'8F79' <sup>2</sup>                | 数字キーパッドの 9 キー       |
| *NUMMINUS  | VT52 モード                          | X'2D' または X'1B3F6D' <sup>1</sup>  数字キーパッドのマイナ | ス・キー                |
| *NUMMINUS  | VT100 または VT220 の 7<br>ビット・モード    | X'2D' または X'1B4F6D'1                          | 数字キーパッドのマイナ<br>ス・キー |
| *NUMMINUS  | VT220 の 8 ビット・モー<br>$\mathcal{F}$ | X'2D'または X'8F6D'2                             | 数字キーパッドのマイナ<br>ス・キー |
| *NUMCOMMA  | VT52 モード                          | X'2C' または X'1B3F6C'1                          | 数字キーパッドのコンマ・<br>キー  |
| *NUMCOMMA  | VT100 または VT220 の 7<br>ビット・モード    | X'2C' または X'1B4F6C'1                          | 数字キーパッドのコンマ・<br>キー  |
| *NUMCOMMA  | VT220 の 8 ビット・モー<br>$\mathbb{F}$  | X'2C' または X'8F6C'2                            | 数字キーパッドのコンマ・<br>キー  |
| *NUMPERIOD | VT52 モード                          | X'2E' または X'1B3F6E' <sup>1</sup>              | 数字キーパッドのピリオ<br>ド・キー |

表 *14.* 補助キーパッド上のキー *(*続き*)*

| キーワード      | モード                              | 送信される 16 進文字                     | 制御文字の説明             |
|------------|----------------------------------|----------------------------------|---------------------|
| *NUMPERIOD | VT100 または VT220 の 7<br>ビット・モード   | X'2E' または X'1B4F6E' <sup>1</sup> | 数字キーパッドのピリオ<br>ド・キー |
| *NUMPERIOD | VT220 の 8 ビット・モー<br>$\mathbb{R}$ | X'2E' または X'8F6E' <sup>2</sup>   | 数字キーパッドのピリオ<br>ド・キー |
| $*PF1$     | VT52 $\pm - 15$                  | X'1B50'                          | 数字キーパッドの PF1 キー     |
| $*PF1$     | VT100 または VT220 の 7<br>ビット・モード   | X'1B4F50'                        | 数字キーパッドの PF1 キー     |
| $*PF1$     | VT220 の 8 ビット・モー<br>$\mathbb{F}$ | $X'8F50'$ <sup>2</sup>           | 数字キーパッドの PF1 キー     |
| $*PF2$     | VT52 モード                         | $X'$ 1B51'                       | 数字キーパッドの PF2 キー     |
| $*PF2$     | VT100 または VT220 の 7<br>ビット・モード   | $X'$ 1B4F51'                     | 数字キーパッドの PF2 キー     |
| $*PF2$     | VT220 の 8 ビット・モー<br>$\mathbb{R}$ | $X'8F51'$ <sup>2</sup>           | 数字キーパッドの PF2 キー     |
| $*PF3$     | VT52 $\pm - 15$                  | $X'$ 1B52'                       | 数字キーパッドの PF3 キー     |
| $*PF3$     | VT100 または VT220 の 7<br>ビット・モード   | X'1B4F52'                        | 数字キーパッドの PF3 キー     |
| $*PF3$     | VT220 の 8 ビット・モー<br>$\mathbb{R}$ | $X'8F52'$ <sup>2</sup>           | 数字キーパッドの PF3 キー     |
| $*$ PF4    | VT52 モード                         | $X'$ 1B53'                       | 数字キーパッドの PF4 キー     |
| $*$ PF4    | VT100 または VT220 の 7<br>ビット・モード   | $X'$ 1B4F53'                     | 数字キーパッドの PF4 キー     |
| $*$ PF4    | VT220 の 8 ビット・モー<br>$\mathbb{F}$ | $X'8F53'$ <sup>2</sup>           | 数字キーパッドの PF4 キー     |

**1** - キーパッド数字モードのときは 1 文字が送信されます。キーパッド・アプリケーション・モードのとき は 3 文字のシーケンスが送信されます。

**2** - このシーケンスは、7 ビット・シーケンスを短くしたものです。これは、8 ビット・モード (リモート VT220 ホストまたはリモート VT220 サーバーによって呼び出せる) で操作している場合に表示されます。 または、STRTCPTELN CL コマンドの ASCOPRMOD パラメーターで指定することもできます。

#### 関連概念

32 ページの『Telnet サーバーを VTxxx [全画面モードに構成する』](#page-37-0)

VTxxx サーバー・サポートを使用すれば、Telnet クライアント・ユーザーは、VTxxx 全画面サポート がネゴシエーションされていても、iSeries 5250 全画面アプリケーションにログオンして実行すること ができます。

#### 編集キーパッド**:**

以下の表は、編集キーパッドのキーのコードを送信するキーを示しています。

表 *15.* 編集キーパッドのキーのコードを送信するキー

|              | ∽                        | 332<br>16 進文字<br>达信される | 制御文<br>字の説明 |
|--------------|--------------------------|------------------------|-------------|
| $*$ $C$ SPHP | ___<br>. <i>. .</i><br>ー | 1B41                   | 工移動キー       |

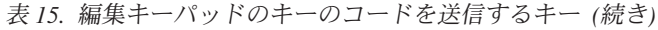

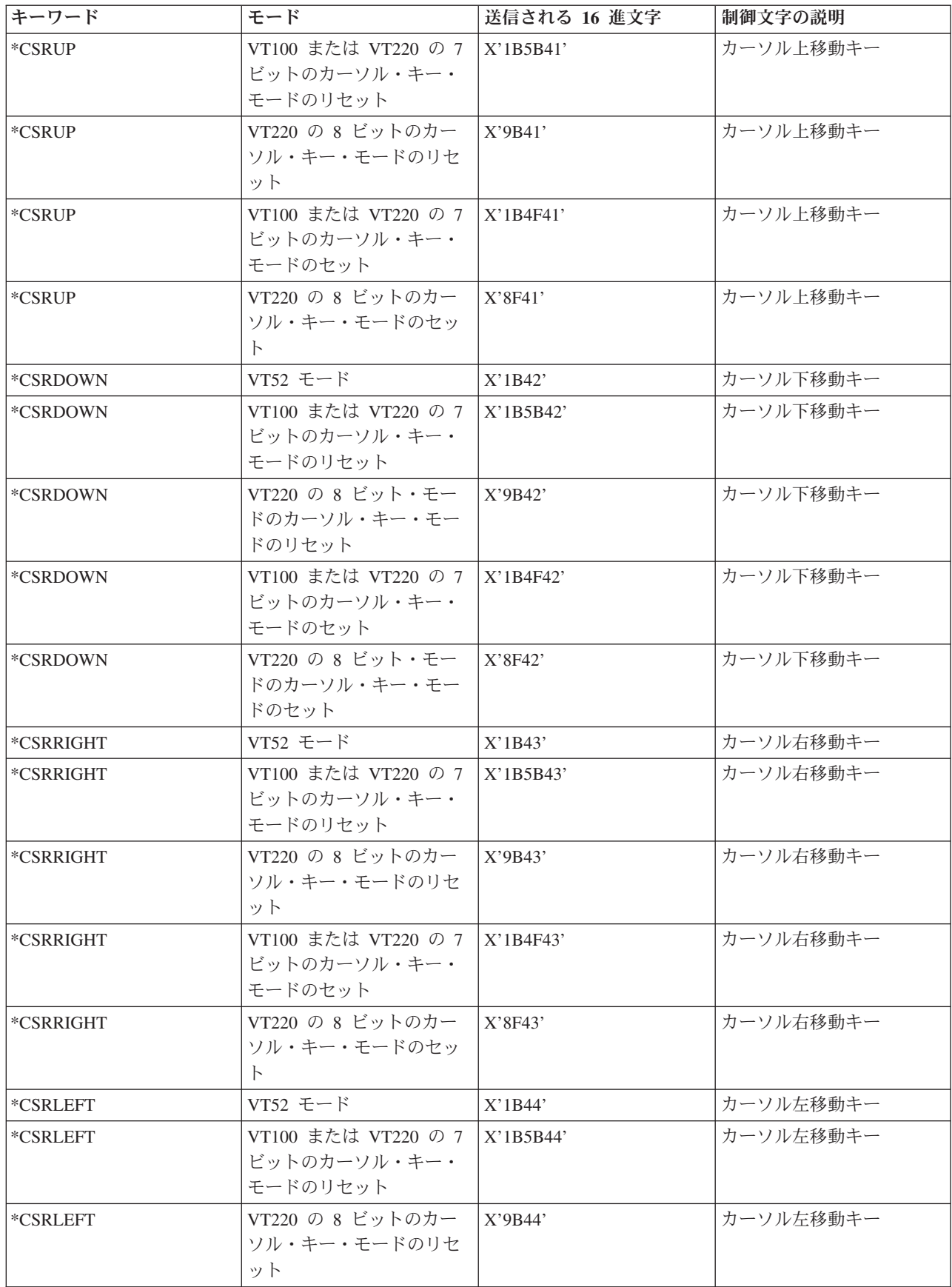

表 *15.* 編集キーパッドのキーのコードを送信するキー *(*続き*)*

| キーワード      | モード                                            | 送信される 16 進文字             | 制御文字の説明                                               |
|------------|------------------------------------------------|--------------------------|-------------------------------------------------------|
| *CSRLEFT   | VT100 または VT220 の 7<br>ビットのカーソル・キー・<br>モードのセット | X'1B4F44'                | カーソル左移動キー                                             |
| *CSRLEFT   | VT220 の 8 ビットのカー<br>ソル・キー・モードのセッ<br>$\vdash$   | X'8F44'                  | カーソル左移動キー                                             |
| *FINDKEY   | VT220 の 7 ビット・モー<br>$\mathbb{R}$               | X'1B5B317E'              | 編集キーパッドの Find キ<br>$\overbrace{\phantom{12322111}}$   |
| *FINDKEY   | VT220 の 8 ビット・モー<br>$\mathbb{F}$               | $X'9B317E'$ <sup>1</sup> | 編集キーパッドの Find キ                                       |
| *INSERTKEY | VT220 の 7 ビット・モー<br>F                          | X'1B5B327E'              | 編集キーパッドの Insert<br>Here $\pm$ –                       |
| *INSERTKEY | VT220 の 8 ビット・モー<br>$\mathbb{R}$               | $X'9B327E'$ <sup>1</sup> | 編集キーパッドの Insert<br>Here キー                            |
| *REMOVEKEY | VT220 の 7 ビット・モー<br>$\mathbb{R}$               | X'1B5B337E'              | 編集キーパッドの Remove<br>キー                                 |
| *REMOVEKEY | VT220 の 8 ビット・モー<br>$\mathbb{F}$               | $X'9B337E'$ <sup>1</sup> | 編集キーパッドの Remove<br>キー                                 |
| *SELECTKEY | VT220 の 7 ビット・モー<br>$\mathbb{R}$               | X'1B5B347E'              | 編集キーパッドの Select キ                                     |
| *SELECTKEY | VT220 の 8 ビット・モー<br>$\mathbb{F}$               | X'9B347E'                | 編集キーパッドの Select キ<br>$\overbrace{\phantom{12322111}}$ |
| *PREVSCN   | VT220 の 7 ビット・モー<br>$\mathbb{R}$               | X'1B5B357E'              | 編集キーパッドの Prev<br>Screen $\ddagger$ -                  |
| *PREVSCN   | VT220 の 8 ビット・モー<br>$\mathbb{F}$               | $X'9B357E'$ <sup>1</sup> | 編集キーパッドの Prev<br>Screen $\ddagger$ -                  |
| *NEXTSCN   | VT220 の 7 ビット・モー<br>$\mathbb{R}$               | X'1B5B367E'              | 編集キーパッドの Next<br>Screen キー                            |
| *NEXTSCN   | VT220 の 8 ビット・モー<br>$\mathcal{F}$              | X'9B367E'                | 編集キーパッドの Next<br>Screen キー                            |

注**:** このシーケンスは、7 ビット・シーケンスを短くしたものです。これは、8 ビット・モード (リモート VT220 ホストまたはリモート VT220 サーバーによって呼び出せる) で操作している場合にのみ表示さ れます。または、STRTCPTELN CL コマンドの ASCOPRMOD パラメーターで指定することもできま す。

#### 関連概念

32 ページの『Telnet サーバーを VTxxx [全画面モードに構成する』](#page-37-0) VTxxx サーバー・サポートを使用すれば、Telnet クライアント・ユーザーは、VTxxx 全画面サポート がネゴシエーションされていても、iSeries 5250 全画面アプリケーションにログオンして実行すること ができます。

#### **5250** 機能別の **VTxxx** キー値**:**

以下の表では、5250 機能別の VTxxx キー値について説明します。

表 *16. 5250* 機能別の *VTxxx* キー値

| デフォルトの 5250 の機能   | 特殊值            | VTxxx キー                                                       | 16 進値1                                         |
|-------------------|----------------|----------------------------------------------------------------|------------------------------------------------|
| アテンション            | $\rm ^*CTLA$   | $<$ CTRL-A $>$                                                 | $\mathbf{X}$ '01'                              |
| アテンション            | *ESCA          | $<\text{ESC}\text{><}\text{A}\text{>}$                         | X'1B41'                                        |
| バックスペース           | *BACKSPC       | <backspace または<br="">CTRL-H&gt;</backspace>                    | X'08'                                          |
| 画面消去              | *ESCC          | $<\text{ESC}\text{><}\text{C}\text{>}$                         | X'1B43'                                        |
| カーソル下             | *CSRDOWN       | <下矢印>                                                          | X'1B5B42'                                      |
| カーソル左             | *CSRLEFT       | <左矢印>                                                          | X'1B5B44'                                      |
| カーソル右             | *CSRRIGHT      | <右矢印>                                                          | X'1B5B43'                                      |
| カーソル上             | *CSRUP         | <上矢印>                                                          | X'1B5B41'                                      |
| 削除                | $*$ DLT        | <delete></delete>                                              | X'7F'                                          |
| 削除                | *RMV           | <remove></remove>                                              | X'1B5B337E' <sup>2</sup>                       |
| 削除                | *RMV           | <remove></remove>                                              | X'9B337E'3                                     |
| 複写                | *ESCD          | $<$ ESC> <d></d>                                               | X'1B44'                                        |
| 実行                | *RETURN        | <return ctrl-m="" または=""></return>                             | X'0D'                                          |
| 入力の消去             | $*$ CTLE       | $<$ CTRL-E $>$                                                 | X'05'                                          |
| エラー・リセット          | $*$ CTLR       | $<$ CTRL-R $>$                                                 | X'12'                                          |
| エラー・リセット          | *ESCR          | $<$ ESC> $<$ R>                                                | $X'$ 1B52'                                     |
| フィールド前進           | $*TAB$         | <tab ctrl-i="" または=""></tab>                                   | X'09'                                          |
| フィールド・バックスペー<br>ス | *ESCTAB        | <esc><tab または<br=""><math>CTRL-I</math></tab></esc>            | X'1B09'                                        |
| 制御                | $^{\ast}$ CTLK | $<$ CTRL-K $>$                                                 | X'OB'                                          |
| 制御                | $*$ CTLX       | $<$ CTRL-X $>$                                                 | X'18'                                          |
| 制御                | *ESCX          | $<\text{ESC}\text{>>}\text{X}\text{>}$                         | X'1B58'                                        |
| フィールド・マイナス        | *ESCM          | $<$ ESC> <m></m>                                               | X'1B4D'                                        |
| ヘルプ               | *CTLQST        | $<$ CTRL- $?$ >                                                | X'1F'                                          |
| ヘルプ               | $*$ ESCH       | $<$ ESC> $<$ H>                                                | $\rm X'1B48'$                                  |
| ホーム               | *CTLO          | $<$ CTRL-O $>$                                                 | $\mathbf{X}^{\ast}\mathbf{0}\mathbf{F}^{\ast}$ |
| 挿入                | $\rm ^*ESCI$   | $<$ ESC> <i></i>                                               | X'1B49'                                        |
| 挿入                | *ESCDLT        | <esc><delete></delete></esc>                                   | X'1B7F'                                        |
| 挿入                | $*INS$         | <insert here=""></insert>                                      | X'1B5B327E' <sup>2</sup>                       |
| 挿入                | $^*$ INS       | <insert here=""></insert>                                      | X'9B327E'3                                     |
| 改行                | *ESCLF         | <esc> <line feed="" または<br=""><math>CTRL-J</math></line></esc> | X'1B0A'                                        |
| 次ページ (ロールアップ)     | $*$ CTLD       | $<$ CTRL-D $>$                                                 | X'04'                                          |
| 次ページ (ロールアップ)     | $^{\ast}$ CTLF | $<$ CTRL-F>                                                    | X'06'                                          |
| 次ページ (ロールアップ)     | *NXTSCR        | <next screen=""></next>                                        | X'1B5B367E' <sup>2</sup>                       |
| 次ページ (ロールアップ)     | *NXTSCR        | <next screen=""></next>                                        | X'9B367E'3                                     |
| 前ページ (ロールダウン)     | $*$ CTLB       | $<$ CTRL-B $>$                                                 | X'02'                                          |
| 前ページ (ロールダウン)     | $^{\ast}$ CTLU | $<$ CTRL-U $>$                                                 | X'15'                                          |
| 前ページ (ロールダウン)     | *PRVSCR        | <prev screen=""></prev>                                        | X'1B5B357E' <sup>2</sup>                       |

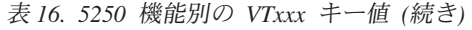

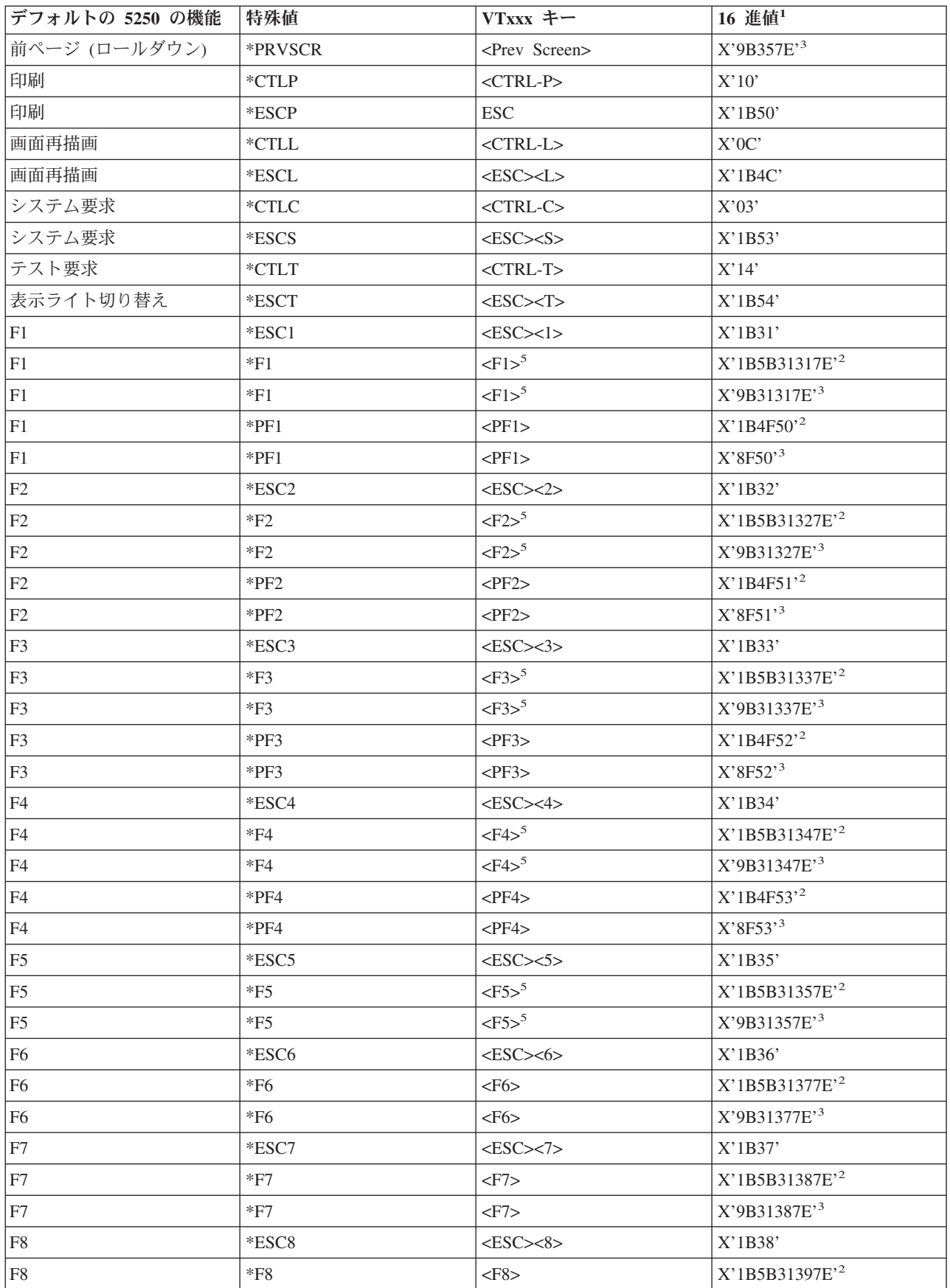

| デフォルトの 5250 の機能 | 特殊値        | VTxxx キー                                 | 16 進値1                     |
|-----------------|------------|------------------------------------------|----------------------------|
| F <sub>8</sub>  | $*F8$      | $<$ F8>                                  | X'9B31397E'3               |
| F <sub>9</sub>  | *ESC9      | $<$ ESC> $<$ 9>                          | X'1B39'                    |
| F <sub>9</sub>  | $*F9$      | $<$ F9>                                  | X'1B5B32307E'2             |
| F <sub>9</sub>  | $*F9$      | $<$ F9>                                  | X'9B32307E'3               |
| F10             | *ESC0      | $<\text{ESC}\text{>>}0$                  | X'1B30'                    |
| F10             | $*F10$     | $<$ F10 $>$                              | X'1B5B32317E' <sup>2</sup> |
| F10             | $*F10$     | $<$ F10 $>$                              | X'9B32317E'3               |
| F11             | *ESCMINUS  | $<\text{ESC}\rightleftharpoons$          | X'1B2D'                    |
| F11             | $*F11$     | $<$ F11>                                 | X'1B5B32337E'2             |
| F11             | $*F11$     | $<$ F11>                                 | X'9B32337E'3               |
| FI2             | *ESCEQ     | $<\text{ESC}\rightleftharpoons$          | X'1B3D'                    |
| F12             | $*F12$     | $<$ F12>                                 | X'1B5B32347E' <sup>2</sup> |
| F12             | $*F12$     | $<$ F12>                                 | X'9B32347E'3               |
| FI3             | *ESCEXCL   | $<\text{ESC}\text{>>}$                   | X'1B21'                    |
| F13             | $*F13$     | $<$ F13>                                 | X'1B5B32357E' <sup>2</sup> |
| FI3             | $*F13$     | $<$ F13>                                 | X'9B32357E'3               |
| F14             | *ESCAT     | $<\text{ESC}\text{><}\text{@}>$          | X'1B40'                    |
| F14             | $*F14$     | $<$ F14>                                 | X'1B5B32367E' <sup>2</sup> |
| F14             | $*F14$     | $<$ F14>                                 | X'9B32367E'3               |
| F15             | *ESCPOUND  | $<\text{ESC}>>\text{\&}>$                | X'1B23'                    |
| F15             | $*F15$     | $<$ F15>                                 | X'1B5B32387E' <sup>2</sup> |
| F15             | $*F15$     | $<$ F15 $>$                              | X'9B32387E'3               |
| F16             | *ESCDOLLAR | $<\text{ESC}\text{>>}\text{S}\text{>}$   | X'1B24'                    |
| F16             | $*F16$     | $<$ F16 $>$                              | X'1B5B32397E' <sup>2</sup> |
| F16             | $*F16$     | $<$ F16>                                 | X'9B32397E'3               |
| FI7             | *ESCPCT    | $<\text{ESC}\text{>>}\text{\textless}\%$ | X'1B25'                    |
| FI7             | $*F17$     | $<$ F17>                                 | X'1B5B33317E' <sup>2</sup> |
| F17             | $*F17$     | $<$ F17>                                 | X'9B33317E'3               |
| F18             | *ESCCFX    | $<$ ESC> $<$ '>                          | $X'1B5E'$ <sup>1</sup>     |
| F18             | $*F18$     | $<$ F18 $>$                              | X'1B5B33327E' <sup>2</sup> |
| F18             | $*F18$     | $<$ F18 $>$                              | X'9B33327E'3               |
| F <sub>19</sub> | *ESCAMP    | $<\text{ESC}>>\&>$                       | X'1B26'                    |
| F19             | $*F19$     | $<$ F19 $>$                              | X'1B5B33337E' <sup>2</sup> |
| F19             | $*F19$     | $<$ F19 $>$                              | X'9B33337E'3               |
| F20             | *ESCAST    | $<$ ESC> $<$ *>                          | X'1B2A'                    |
| F <sub>20</sub> | $*F20$     | $<$ F20 $>$                              | X'1B5B33347E' <sup>2</sup> |
| F20             | $*F20$     | $<$ F20 $>$                              | X'9B33347E'3               |
| F21             | *ESCLPAR   | $<\text{ESC}>>$                          | X'1B50'                    |
| F22             | *ESCRPAR   | $<\text{ESC}\text{>>}$                   | $X'$ 1B51'                 |
| F23             | *ESCUS     | $<$ ESC><_>                              | $X'$ 1B5F'                 |

表 *16. 5250* 機能別の *VTxxx* キー値 *(*続き*)*

表 *16. 5250* 機能別の *VTxxx* キー値 *(*続き*)*

| デフォルトの 5250 の機能 | 特殊値      | $VTxxx$ $\ddagger$ –            | 16 進値1      |
|-----------------|----------|---------------------------------|-------------|
| F24             | *ESCPLUS | $<\text{ESC}\rightleftharpoons$ | X'1B2B'     |
| 注 4 を参照         | *FIND    | $<$ Find $>$                    | X'1B5B317E' |
| 注 4 を参照         | *FIND    | $<$ Find $>$                    | X'9B317E'   |
| 注 4 を参照         | *SELECT  | $<$ Select $>$                  | X'1B5B347E' |
| 注 4 を参照         | *SELECT  | $<$ Select $>$                  | X'9B347E'   |

注**:**

- <sup>1</sup> 他のものが指定されない場合、16 進値が VT100 モードになります。
- <sup>2</sup> VT220 7 ビット制御モード。
- <sup>3</sup> この VT キーにマップされる 5250 の機能キーはありません。

<sup>4</sup> - F1 から F5 キーは、 VT220 端末では使用できません。ただし、多くの VT220 エミュレーター は、F1 から F5 キーが押されたときに 16 進値を送信します。

#### **VT220** ワークステーションの操作モード**:**

このトピックでは、システムが VT220 ワークステーション・タイプをネゴシエーションする場合にサポー トされる複数の操作モードをリストします。

これらの操作モードは以下のとおりです。

- 7 ビット制御を持つ VT200 モードはデフォルトのモードで、標準 ANSI 機能を使用します。このモー ドは、8 ビット通信環境における一連の VT220 機能に 7 ビット制御を提供します。このモードは選択 される文字セット・モードに応じて、 DEC 各国間共通文字セットまたは各国語置き換え文字 (NRC) セ ットをサポートします。
- v 8 ビット制御を持つ VT200 モードは標準 ANSI 機能を使用し、 8 ビット通信環境における一連の VT220 機能に 8 ビット制御を提供します。このモードは選択される文字セット・モードに応じて、 DEC 各国間共通文字セットまたは NRC セットをサポートします。
- v VT100 モードは、標準 ANSI 機能を使用します。このモードでは、VT100 キーのキーボードの使用が 制限されます。すべてのデータには 7 ビット制限があり、 ASCII、NRC、または特殊図形文字だけが生 成されます。
- v VT52 モードは、DEC 専用機能 (ANSI ではない) を使用します。このモードでは、VT52 キーのキーボ ードの使用が制限されます。

VT220 モードがネゴシエーションされる場合、Telnet クライアントの初期操作モードは、 TCP/IP Telnet の開始 (STRTCPTELN) コマンド、または TELNET コマンドの ASCII 操作モード (ASCOPRMOD) パラ メーターを使用して選択されます。

#### **VT220** の上段列の機能キー**:**

以下の表では、 **7** ビット・モードの VT220 キーボードの上段列にある機能キーのコードを送信するキー を説明します。

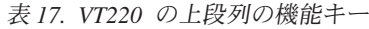

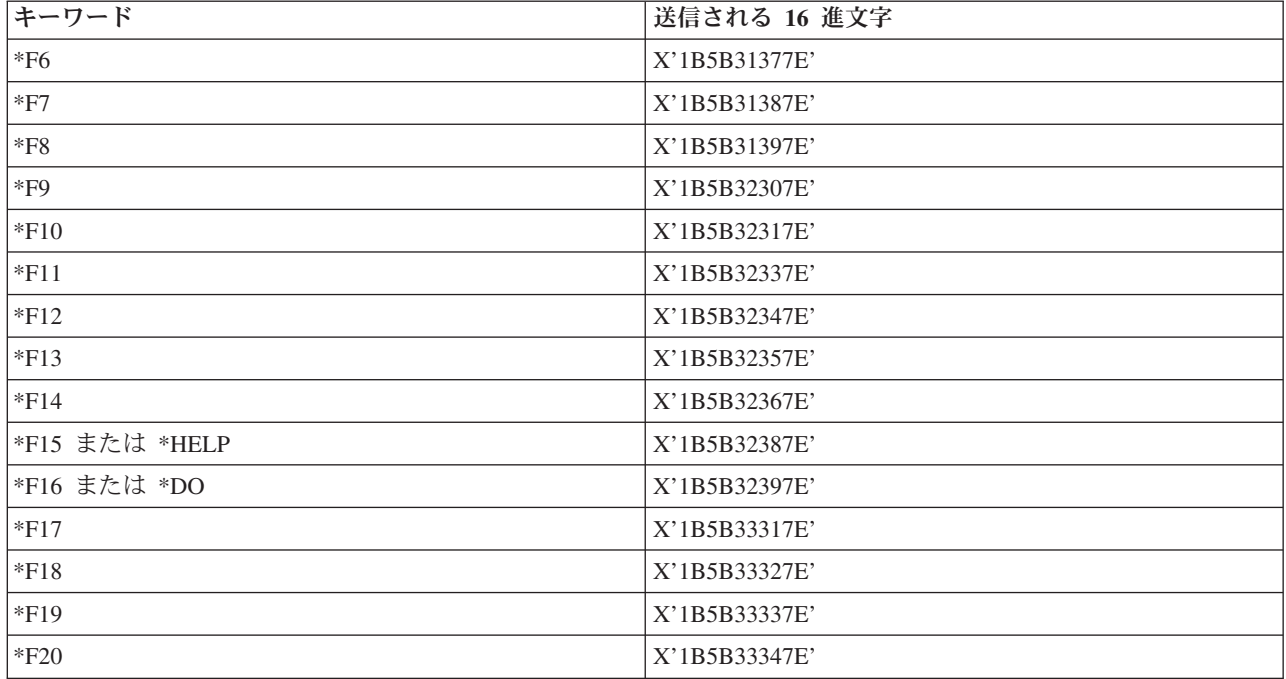

以下の表では、 **8** ビット・モードの VT220 キーボードの上段列にある機能キーのコードを送信するキー を説明します。

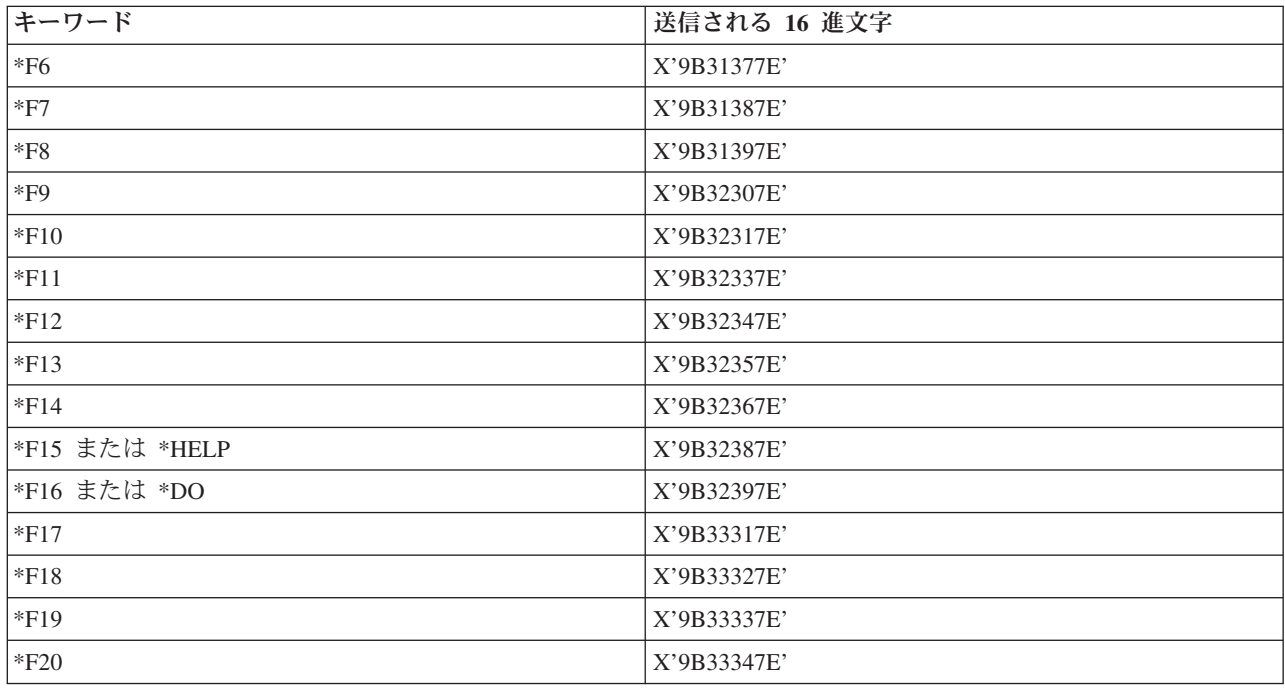

#### **VT100** および **VT220** 制御文字キーワード**:**

以下のテーブルでは、VT100 および VT220 制御文字キーワードについて説明します。

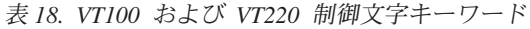

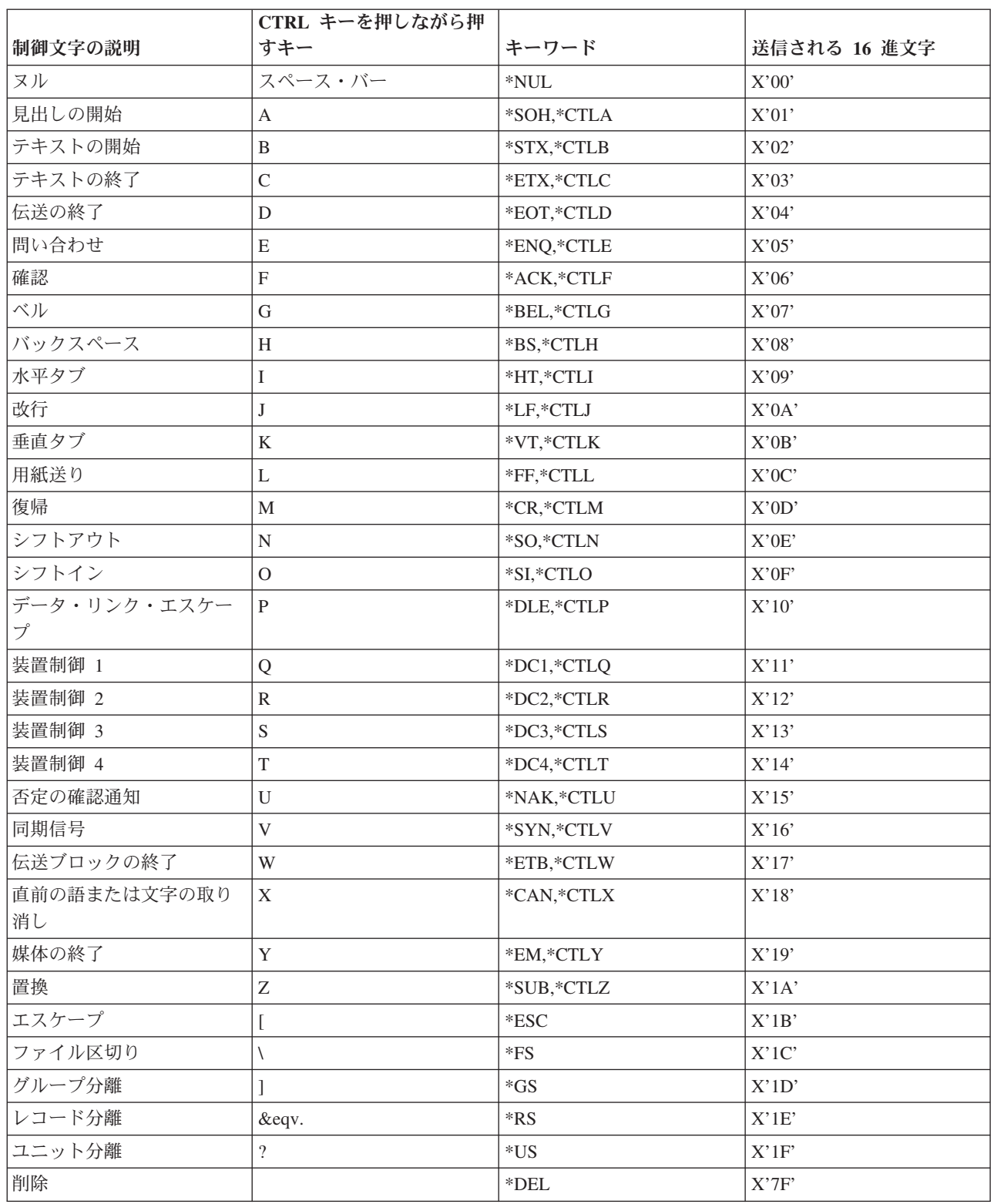

# カスケード **Telnet** セッションの確立

Telnet セッションの内部から別の Telnet セッションを確立する方法について説明しています。カスケー ド・セッションを確立した後、異なるシステム間を移動できます。

Telnet セッションの内部から別の Telnet セッションを開始できます。ホーム・システムは、使用している 最初のクライアント・システムです。終端システムは、アクセスしている最後の Telnet サーバー・システ ムです。ホーム・システムから終端システムに至るまでにパススルーするシステムを、中間システムと言い ます。

### カスケード・セッションの開始

カスケード・セッションを開始するには、ホーム・システムにサインオンした後、クライアント・セッショ ンを確立するステップを実行します。接続したいシステムごとに、このステップを繰り返します。

### サーバー・システムへの復帰

SIGNOFF コマンドはセッションを終了し、サーバー・システムのサインオン画面に戻ります。サーバー・ システムにサインオンしたら、 SIGNOFF コマンドは現行のサーバー・ジョブを終了し、サーバー・シス テムのサインオン画面に戻ります。

SIGNOFF コマンドの接続の終了 (ENDCNN) パラメーターを使用して、サーバー・システムをサインオフ し、TELNET 接続を終了できます。 signoff endcnn(\*yes) を使用すると、クライアント・システムの元 のセッションに、複数の TELNET セッションを確立している場合は直前のセッションに戻ります。

注**:**

- 1. Telnet セッションを確立する対象となるシステムの数に制限はありません。
- 2. ホーム・システムは、システム要求入力行でシステム要求オプション 13 および 14 が入力された 場合にそれを代行受信します。この機能は、サインオンできないシステムとの Telnet セッションを 確立する場合に役立ちます。この場合、そのシステムのセッションを終了するには、次のステップ を実行します。
	- v システム要求キーを押します。
	- v システム要求入力行で 13 (ホーム・システムでシステム要求を開始する (Start system request at home system)) を入力します。
	- v システム要求メニューで 2 (前の要求を終了する (End previous request)) を入力します。

#### 関連概念

4 ページの『Telnet シナリオ : カスケード Telnet [セッション』](#page-9-0) このシナリオでは、Telnet セッション中に別の Telnet セッションを開始する機能について示します。 接続した後、システム要求値を使用してシステム間を移動できます。

58 ページの『Telnet [クライアント・セッションの開始』](#page-63-0)

このトピックを使用して、5250 Telnet クライアント・セッションを開始します。

### 複数のカスケード **Telnet** セッション間の移動

カスケード Telnet セッションの開始後、 SysRq キーを押して Enter を押すと、「システム要求」メニュ ーが表示されます。

「システム要求」メニューでは、次のオプションが使用できます。

表 *19.* 「システム要求」メニューが提供するオプション

| システム要求オプション | アクション                                | 説明                |
|-------------|--------------------------------------|-------------------|
| $\vert$ 10  | クライアント・システムでのシステム  直前のクライアント・システムの「シ |                   |
|             | 要求の開始                                | ステム要求」メニューを表示します。 |

表 *19.* 「システム要求」メニューが提供するオプション *(*続き*)*

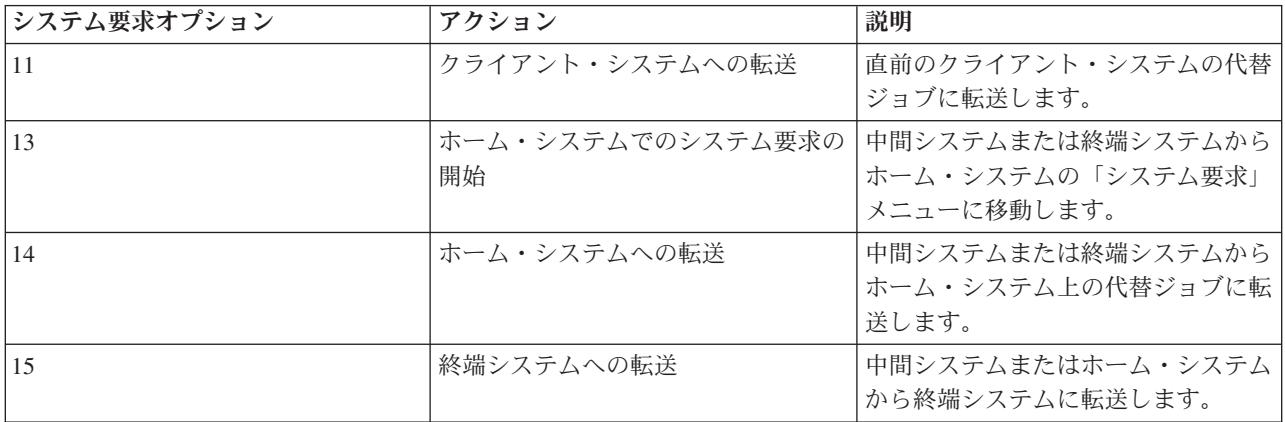

「システム要求」メニューをバイパスするには、SysRq キーを押してコマンド行で 10 を入力します。こ のショートカットが適用できるのは、iSeries サーバーの間の場合のみです。

### **IBM** 以外の **Telnet** クライアントの場合**:**

システム要求オプション 10、11、13、または 14 を使用しようとすると、カスケード Telnet セッション が失われる場合があります。オプション 10 および 11 の場合、クライアント PC は直前のシステムで す。オプション 13 および 14 の場合、クライアント PC はホーム・システムです。

ご使用の Telnet クライアントは、次の 2 つのテストに成功すれば互換性があります。

- オプション 13 または 14 の使用後、ホーム・システムに戻る。
- v ホーム・システムからオプション 10 または 11 を使用する時、セッションが失われない。

非互換クライアントの場合、オプション 10、11、13、または 14 を使用する代わりに、以下のステップに 従ってください。

- 1. システム要求オプション 11 を使用して、システムを前にさかのぼっていき、最後にホーム・システム に戻ります。ホーム・システムは、セッションの開始時に Telnet クライアントが接続した最初の iSeries です。
- 2. ホーム・システムから、システム要求オプション 1 を使用して、システムを順に進んでいきます。

#### 関連概念

4 ページの『Telnet シナリオ : カスケード Telnet [セッション』](#page-9-0)

このシナリオでは、Telnet セッション中に別の Telnet セッションを開始する機能について示します。 接続した後、システム要求値を使用してシステム間を移動できます。

### **Telnet** クライアント・セッションの終了

このトピックでは、Telnet セッションを完全に終了する方法について説明します。

iSeries サーバーに接続している場合、サインオフしても、Telnet サーバー・セッションが終了するとは限 りません。セッションを終了するには、Telnet クライアントをローカル・コマンド・モードにするための 一連のキーを入力する必要があります。そうすれば、コマンドを入力してセッションを終了することができ ます。次の表では、Telnet サーバー・セッションを終了するための一連のキーを示しています。

### <span id="page-101-0"></span>**Telnet** クライアント・セッションの終了

- iSeries サーバーから、アテンション・キーを押してから、オプション 99 (TELNET セッションの終了 -QUIT) を選択します。
- v その他のほとんどのシステムからの場合は、ログオフします。

クライアントをコマンド・モードにするためのキーがわからない場合は、システム管理者に相談するか、ま たは Telnet クライアントの資料を調べてください。

また、SIGNOFF コマンドの接続の終了 (ENDCNN) パラメーターを使用しても、システムをサインオフ し、Telnet 接続を終了できます。たとえば、SIGNOFF ENDCNN(\*YES) を使用すると、クライアント・システ ムに戻ります (1 つの Telnet セッションしか確立されていない場合)。または直前のシステムに戻ります (複数の Telnet セッションが確立されている場合)。

# **Telnet** の問題のトラブルシューティング

このトピックでは、Telnet の問題のトラブルシューティングや訂正に役立つ情報を示します。

これは完全なガイドではありませんが、最初の有用なステップとしての役割を果たします。

# **Telnet** に関連した問題の判別

このトピックでは、サーバーの問題分析用フローチャートを含む診断情報、および Telnet の問題を報告す るときに必要な資料のリストが示されています。

一般的な TCP/IP 問題用のフローチャートを使用した後にこのフローチャートを使用してください。iSeries Telnet サーバーの使用時に問題が検出された場合は、このフローチャートを使用して原因を識別してくだ さい。フローチャートに続く原因リストは、潜在的な問題の識別に役立ちます。

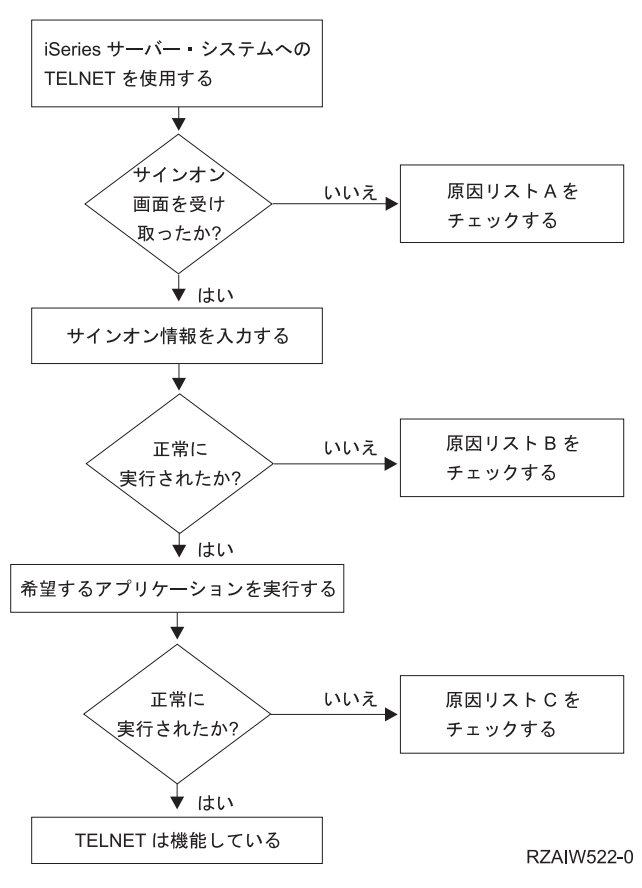

### 原因リスト **A**

- 1. Telnet サーバー・ジョブが活動状態であることと、 Telnet サービスが制限されていない有効なポート に割り当てられていることを確かめます。
	- a. QTVTELNET および QTVDEVICE ジョブが QSYSWRK サブシステムで活動状態であることを確 かめるには、以下のステップを完了します。
		- 1) iSeries ナビゲーターを開始し、 **iSeries** サーバー → 「実行管理機能」を展開します。
		- 2) 「活動ジョブ」を右クリックして、 QTVTELNET と QTVDEVICE が活動状態かどうかを調べ ます。活動状態である場合、ステップ 1c を続けます。
	- b. これらのジョブが活動状態でなければ、以下のステップを完了してこれらのジョブを開始します。
		- 1) iSeries ナビゲーターを開始し、 **iSeries** サーバー → 「ネットワーク」 → 「サーバー」 → 「**TCP/IP**」を展開します。
		- 2) 「**Telnet**」 を右クリックして、「開始」を選択します。
	- c. 該当する Telnet サービスが有効なポートに割り当てられていることを確かめるには、以下のステッ プを完了します。
		- 1) iSeries ナビゲーターを開始し、 **iSeries** サーバー → 「ネットワーク」 → 「サーバー」 → 「**TCP/IP**」を展開します。
		- 2) 「接続」を右クリックし、「開く」を選択します。
		- 3) Telnet を探します。
	- d. 印刷装置の場合は、サブシステム QSPL が活動状態であることを確かめます。
	- e. ポート制約事項をチェックするには、メニュー CFGTCP を開いてオプション **4** (TCP/IP ポート制 約事項の処理) を選択します。
- 2. iSeries サーバーの装置システム値が正しく設定されていて、Telnet サーバーが仮想装置を自動作成で きるようになっていることを確かめます。
- 3. iSeries ナビゲーターで Ping ユーティリティーを使用して、 iSeries サーバーと Telnet クライアント の間のネットワーク接続が活動状態であることを確かめます。接続が活動状態でない場合は、ネットワ ーク管理者に問い合わせてください。
- 4. iSeries サーバー上にあって Telnet によって使用される仮想装置が、対話式 Telnet ジョブが実行され るサブシステムに定義されていることを確かめます。
	- a. サブシステムに定義されているワークステーション項目を参照するには、以下のステップを実行し ます。
		- 1) iSeries ナビゲーターを開始し、 **iSeries** サーバー → 「実行管理機能」を展開します。
		- 2) 「サブシステム」を右クリックし、「開く」を選択します。
	- b. ワークステーション項目の追加 (ADDWSE) コマンドを使用して、ワークステーションをサブシス テムに定義します。たとえば、以下のコマンドを使用すれば、すべてのワークステーション・タイ プが QINTER サブシステムの下で実行されるようにすることができます。 ADDWSE SBSD(QINTER) WRKSTNTYPE(\*ALL)
- 5. 対話式サブシステム (QINTER) が活動状態であることを確かめます。対話式サブシステムが活動状態 でない場合、Telnet 接続は失敗します。その状態では、問題を示すエラー・メッセージが QTVTELNET ジョブ・ログや QTVDEVICE ジョブ・ログに書き込まれることはありません。

サブシステムが活動状態であることを確かめるには、以下のステップを完了します。

- a. iSeries ナビゲーターを開始し、 **iSeries** サーバー → 「実行管理機能」を展開します。
- b. 「サブシステム」を右クリックし、「開く」を選択します。
- c. サブシステムが活動状態であることを確かめます。
- 6. VTxxx 全画面モードで操作している場合は、ローカル VTxxx クライアント構成で自動折り返しが指 定されていることを確かめてください。自動折り返しがオンになっていれば、システムは自動的に行を 80 桁で折り返します。
- 7. 登録情報の処理 (WRKREGINF) コマンドを使用して、出口点 QIBM\_QTG\_DEVINIT にフォーマット INIT0100 で登録されている Telnet 出口プログラムがないかどうかをチェックします。登録されたユ ーザー出口プログラムがある場合は、ジョブ名 QTVDEVICE の Telnet サーバー・ジョブ・ログで、 そのプログラムに関連したエラーがないかどうかをチェックします。エラーが存在する場合は、出口プ ログラムでエラーを訂正するか、出口プログラムの除去 (RMVEXITPGM) コマンドによってその出口 プログラムを除去します。
- 8. クライアントが正しいポートを使用して Telnet に接続しようとしていることを確かめます。

Telnet サービスが割り当てられているポートを判別するには、以下のステップを完了します。

- a. iSeries ナビゲーターを開始し、 **iSeries** サーバー → 「ネットワーク」 → 「サーバー」 → 「**TCP/IP**」を展開します。
- b. 「接続」を右クリックし、「開く」を選択します。
- c. Telnet を探します。
- 9. CFGTCP コマンドを使用して、クライアントが接続に使用しようとしているポートが制限されていな いことを確かめます。また、QTVTELNET ジョブ・ログで、使用しようとしているポートが制限され ていることを示すメッセージがないかどうかを調べます。
- 10. SSL Telnet を使用して接続しようとしている場合は、ディジタル証明書マネージャー (DCM) といず れかの IBM Cryptographic Provider プロダクトがインストールされていることを確かめます。これ

は、上記の項目への追加作業です。また、有効期限の切れていない有効な証明書が Telnet サーバー (OIBM\_OTV\_TELNET\_SERVER) に割り当てられていることを確かめます。

### 原因リスト **B**

- 1. 仮想表示装置に対する権限を確かめます。 iSeries サーバーにサインオンしようとしたときにメッセー ジ CPF1110 を受信した場合は、仮想表示装置に対する権限がありません。 iSeries Telnet サーバーが仮 想装置を作成する際、ユーザー \*PUBLIC に認可される権限は QCRTAUT システム値によって判別され ます。任意のユーザーが Telnet を使用してサインオンできるようにするには、このシステム値が \*CHANGE でなければなりません。
- 2. 機密保護担当者や \*SECOFR 権限を持っているユーザーは、QLMTSECOFR システム値が正しいことを 確かめます。

### 原因リスト **C**

- 1. ワード処理の選択を確かめます。 IBM OfficeVision® やフォルダーの処理 (WRKFLR) コマンドの使用 時に問題が発生する場合は、 Standard Editor の代わりに Office Adapted Editor を使用するように構成 を変更しなければならない場合があります。これを行うには、システム管理者に依頼して、ご使用のオ フィス・ユーザー ID に関連した環境情報におけるワード処理の選択を変更してもらいます。
- 2. VTxxx 全画面モードで操作している場合は、ローカル VTxxx クライアント構成で自動折り返しが指定 されていることを確かめてください。自動折り返しがオンになっていれば、システムは自動的に行を 80 桁で折り返します。
- 3. VTxxx セッションで文字が正しく表示されない場合は、セッションで正しいマッピング・テーブルが使 用されていることを確かめます。
- 4. キーを押すたびに VTxxx クライアントがビープ音を出す場合は、キーボードがロックされている可能 性があります。
- 5. QTVTELNET ジョブ・ログと QTVDEVICE ジョブ・ログで、iSeries サーバーに関するエラー・メッセ ージがないかどうかをチェックします。

#### 関連概念

- 装置システム値
- 68 ページの『VTxxx [全画面についての考慮事項』](#page-73-0)

VTxxx エミュレーションを使用するときには、以下の考慮事項を理解しておく必要があります。

### ホスト・サーバーの **PING**

iSeries ナビゲーターで Ping ユーティリティーを使用して TCP/IP 接続をテストできます。

システムを PING するには、以下のステップを完了します。

- 1. iSeries ナビゲーターを開始して、 **iSeries** サーバー → 「ネットワーク」を展開します。
- 2. 「**TCP/IP** 構成」を右クリックしてから、「ユーティリティー」を選択します。
- 3. 「**PING**」をクリックして、「PING」ダイアログ・ボックスを表示します。
- 4. 「PING」ボックスに、ホスト名 (たとえば、companyname.com) を入力します。
- 5. 「今すぐ **PING**」をクリックします。

「結果」ボックスにメッセージが表示されて、接続状況が示されます。

#### 関連タスク

104 [ページの『システム状況の検査』](#page-109-0) このトピックでは、システム状況の検査を実行するために学習する必要があるステップをリストしま す。

# エミュレーション・タイプのトラブルシューティング

このトピックでは、個々のエミュレーション・タイプ内の問題を判別するための、より具体的な情報が示さ れています。

Telnet クライアントを開発する際は、適切なエミュレーション・ワークステーション・タイプをネゴシエ ーションすることが重要です。許可される機能はワークステーション・タイプによって異なります。以下の ガイドは、ワークステーション・タイプとそのワークステーションの機能の理解に役立ちます。

### ワークステーション・タイプのネゴシエーションとマッピング

ワークステーションと印刷装置マッピングの表では、サーバーがクライアント・システムの物理表示装置と 突き合わせる仮想表示装置のリストが示されています。

実行しているエミュレーション・パッケージがはっきりしない場合は、使用している仮想表示装置を判別す る必要があります。これは、ジョブ処理 (WRKJOB) コマンドを使用すれば分かります。ジョブ名は最上部 に表示されます。これは、ジョブに関連した仮想表示装置の名前です。デフォルトの命名規則は QPADEV xxxx です (xxxx は英数字)。

装置タイプを判別するには、以下のように入力します。

WRKCFGSTS \*DEV QPADEVxxxx

装置の記述を処理することもできます。装置名の横に 8 (記述の処理) を入力してください。装置タイプが 表示されます。次いで、装置タイプから、3270、5250、VT100、または VT220 の全画面モードで実行して いるかどうかを判別することができます。

表 *20.* ワークステーションと印刷装置マッピング

| サポートされるワークステ |                                           |                    |                                                                                                    |
|--------------|-------------------------------------------|--------------------|----------------------------------------------------------------------------------------------------|
| ーションと (モデル)  | 等価のタイプと (モデル)                             | インターネット仕様          | 説明                                                                                                    |
| 5251(11)     |                                           | IBM-5251-11        | 24 X 80 モノクロ・ディス<br>プレイ                                                                                |
| 5291(1)      | 5291 (2)                                  | IBM-5291-1         | 24 X 80 モノクロ・ディス<br>プレイ                                                                                |
| 5292 (2)     |                                           | IBM-5292-2         | 24 X 80 カラー・グラフィ<br>ックス・ディスプレイ:こ<br>のワークステーション・タ<br>イプは、グラフィック・ワ<br>ークステーション機能によ<br>ってもエミュレートされま<br>す。 |
| 3196 (A1)    | 3196 (A1) 3196(B1) 3196<br>(B2) 3476 (EA) | IBM-3196-A1        | 24 X 80 モノクロ・ディス<br>プレイ: このワークステー<br>ション・タイプは、モノク<br>ロ・ワークステーション機<br>能によってもエミュレート<br>されます。             |
| 3486 (BA)    |                                           | <b>IBM-3486-BA</b> | 24 X 80 モノクロ・ディス<br>プレイ                                                                                |

表 *20.* ワークステーションと印刷装置マッピング *(*続き*)*

| サポートされるワークステ           |                                               |              |                                                                                                    |
|------------------------|-----------------------------------------------|--------------|----------------------------------------------------------------------------------------------------|
| ーションと (モデル)            | 等価のタイプと (モデル)                                 | インターネット仕様    | 説明                                                                                                    |
| 3487(HA) $^{2}$        | 3487 (HG) <sup>2</sup> 3487 (HW) <sup>2</sup> | IBM-3487-HA  | 24 X 80 モノクロ・ディス<br>プレイ:このワークステー<br>ション・タイプは、モノク<br>ロ・ワークステーション機<br>能によってもエミュレート<br>されます。                                          |
| 3487 (HC) <sup>2</sup> |                                               | IBM-3487-HC  | 24 X 80 カラー・ディスプ<br>レイ:このワークステーシ<br>ョン・タイプは、カラー・<br>ワークステーション機能に<br>よってもエミュレートされ<br>ます。                                            |
| 3179(2)                | 3197 (C1) 3197 (C2) 3476<br>(EC)5292(1)       | IBM-3179-2   | 24 X 80 カラー・ディスプ<br>レイ:このワークステーシ<br>ョン・タイプは、カラー・<br>ワークステーション機能に<br>よってもエミュレートされ<br>ます。                                            |
| 3180(2)                | 3197 (D1) 3197 (D2) 3197<br>(W1) 3197 (W2)    | IBM-3180-2   | 27 X 132 モノクロ・ディ<br>スプレイ                                                                                                    |
| 5555 (B01)             | 5555 (E01)                                    | IBM-5555-B01 | 24 X 80 2 バイト文字セッ<br>ト (DBCS) モノクロ・ディ<br>スプレイ:このワークステ<br>ーション・タイプは、DBCS<br>表示をサポートするワーク<br>ステーション機能によって<br>エミュレートされます。             |
| 5555 (C01)             | 5555 (F01)                                    | IBM-5555-C01 | 24 x 80 DBCS カラー・デ<br>ィスプレイ:このワークス<br>テーション・タイプは、<br>DBCS 表示をサポートする<br>ワークステーション機能に<br>よってエミュレートされま<br>す。                          |
| 5555 (G01)             |                                               | IBM-5555-G01 | 24 X 80 2 バイト文字セッ<br>ト (DBCS) モノクロ・グラ<br>フィック・ディスプレイ:<br>このワークステーション・<br>タイプは、DBCS 表示をサ<br>ポートするワークステーシ<br>ョン機能によってエミュレ<br>ートされます。 |

表 *20.* ワークステーションと印刷装置マッピング *(*続き*)*

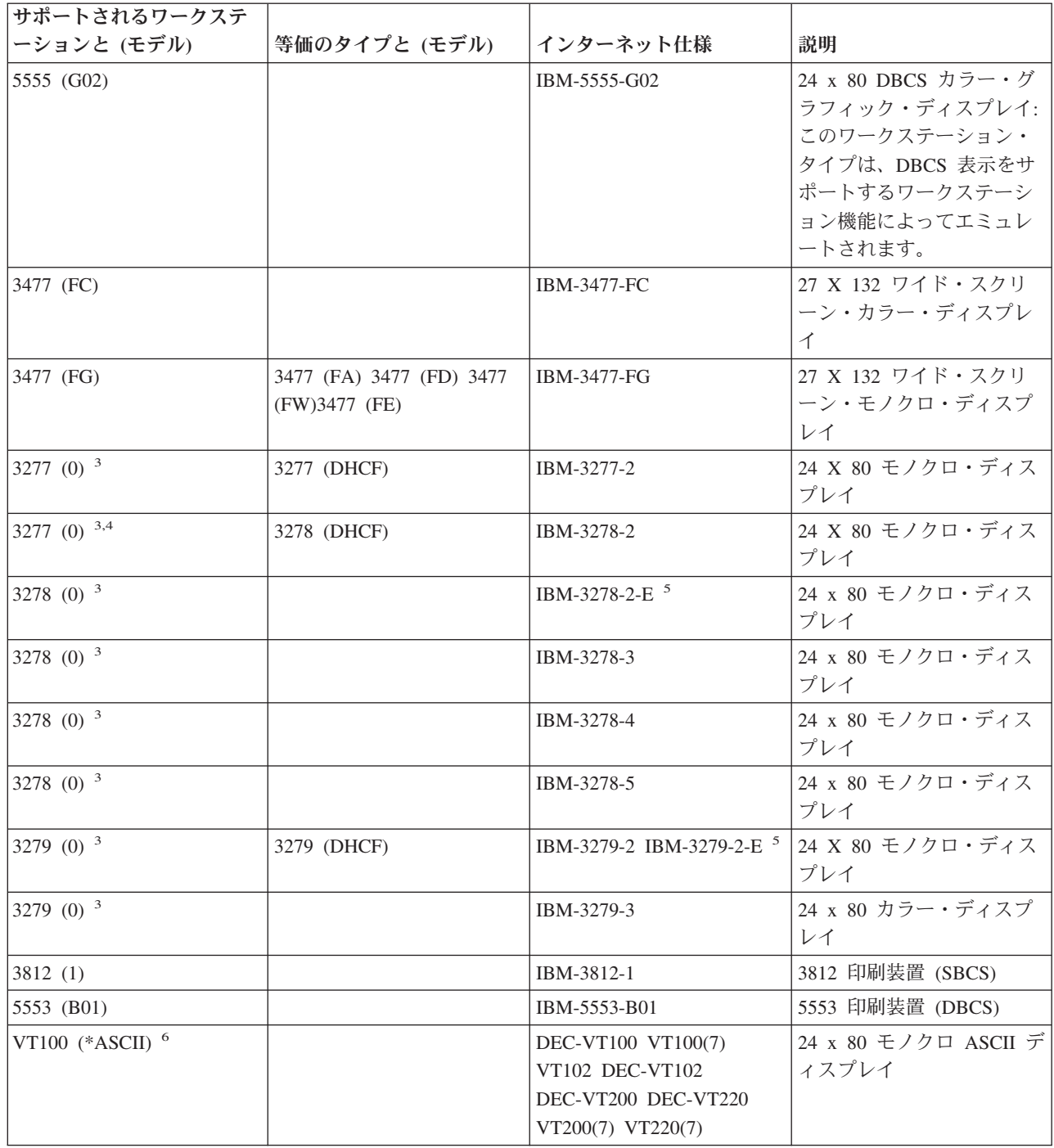

#### 考慮事項**:**

**<sup>1</sup>** 5555 (B01) と 5555 (C01) を除くすべての 5250 ワークステーションは、5251-11 ワークステーションと して稼働できます。

**<sup>2</sup>** このワークステーションは、24 x 80 または 27 x 132 に構成できます。ワークステーション・タイプ・ パラメーター値を設定する前に、ワークステーションのモードを決定する必要があります。
**<sup>3</sup>** iSeries サーバーは、リモート 327x ワークステーションでは 24 X 80 画面だけをサポートしています。 リモート 3277 (分散ホスト・コマンド機能 (DHCF) 版と通常版の両方) ワークステーションは IBM-3277-2 にマップされます。リモート 3278 ワークステーションは IBM-3278-2 にマップされます。リ モート 3279 ワークステーションは IBM-3279-2 にマップされます。

**<sup>4</sup>** 一部の Telnet 3270 全画面 (TN3270) または 3278-2 エミュレーター・パッケージでは、構造化フィール ド書き込みが正しくサポートされていません。このため、iSeries Telnet サーバー・インプリメンテーショ ンでは、 3278-2 タイプの装置が 3277-2 装置にマップされており、 iSeries サーバーがこれらの TN3270 インプリメンテーションを処理できるようになっています。

**<sup>5</sup>** 拡張属性の強調表示はサポートされています。これには、下線、明滅、および反転表示が含まれます。 3270 DBCS 処理もサポートされています。

**<sup>6</sup>** VT100 仮想装置は VT220 装置をサポートしています。

**<sup>7</sup>** VT100、VT200、および VT220 は、公式の端末タイプ名ではありません。ただし、一部のインプリメン テーションは、これらの名前を端末タイプ値として使用してネゴシエーションを行います。

#### 関連資料

53 ページの『INIT0100: [接続記述情報の形式』](#page-58-0)

このトピックでは、出口プログラムが使用できるクライアント接続についての情報を説明します。

# **Telnet SSL** サーバーのトラブルシューティング

このトピックでは、システム SSL の戻りコードと一般的な SSL の問題を含む、 SSL サーバーのトラブ ルシューティングについての詳細な情報が示されています。

Telnet SSL サーバーの問題を識別するには、以下のステップに従います。

- 1. システム状況を検査して、適切なソフトウェアがインストールされていること、およびサーバーが開始 済みであることを確認します。
- 2. ホスト・サーバーの PING を行って、TCP/IP が開始されていてネットワークが正常であることを確認 します。
- 3. Telnet サーバーが開始済みであることを確認します。
- 4. NETSTAT \*CNN コマンドを使用して、活動状態の SSL 受話者が存在するかどうか検査します。
- 5. Telnet ジョブ・ログを検査して、SSL 戻りコードを探します。
- 6. 問題を解決するための提案について、 SSL 戻りコードを参照してください。

不正確なディジタル証明書は、 SSL で多くの問題を引き起こす可能性があります。ディジタル証明書マネ ージャーを使用すると、認証局やシステム証明書を変更することができます。システム証明書が有効である ことを確かめるには、ディジタル証明書マネージャーの開始方法を参照の上、システム証明書を表示してく ださい。

#### 関連概念

35 ページの『SSL [で保護された](#page-40-0) Telnet』

Secure Sockets Layer (SSL) プロトコルを使用すると、Telnet サーバー・アプリケーションと Telnet ク ライアントとの間で、 通信セッションの一方または両方のエンドポイントで認証を行う、 保護された 接続を確立することができます。 SSL では、クライアントとサーバー・アプリケーションが交換する データのプライバシーと保全性も提供します。

ディジタル証明書

ディジタル証明書マネージャーの開始

#### <span id="page-109-0"></span>関連タスク

35 ページの『Telnet [サーバー上での](#page-40-0) SSL の構成』

このトピックを使用して、iSeries サーバーに SSL をセットアップします。

### システム状況の検査

このトピックでは、システム状況の検査を実行するために学習する必要があるステップをリストします。

Telnet サーバーが SSL セッションを処理できる状態にあることを確認するには、以下のステップに従いま す。

- 1. Telnet SSL をサポートして証明書を管理するために必要な、以下のソフトウェアがインストールされて いることを確認します。
	- TCP/IP Connectivity Utilities for iSeries, 5722-TC1
	- v ディジタル証明書マネージャー、5722-SS1 Boss Option 34
	- v Cryptographic Access Provider、5722-AC *x*
	- IBM HTTP Server for iSeries, 5722-DG1
	- Developer Kit for Java, 5722-JV1
- 2. Telnet サーバー・アプリケーション QIBM\_QTV\_TELNET\_SERVER に証明書を関連付けることによっ て、保護された Telnet サーバーであることを検査します。
- 3. TCP/IP 接続とネットワークの状況を検査するために、ホスト・システムで PING を実行します。
- 4. Telnet サーバーが開始済みを確認します。
- 5. SSL 接続を許可するように Telnet サーバーが構成されているを確認します。
	- 関連タスク

37 ページの『証明書を Telnet [サーバーに割り当てる』](#page-42-0)

システム上の Telnet サーバーが SSL を使用できるようになったら、iSeries Access for Windows、また はその他の SSL を使用可能な Telnet クライアント (パーソナル・コミュニケーションズのエミュレー ターなど) からシステムへ、保護された Telnet 接続を確立することができます。

- 99 [ページの『ホスト・サーバーの](#page-104-0) PING』
- iSeries ナビゲーターで Ping ユーティリティーを使用して TCP/IP 接続をテストできます。
- 23 ページの『Telnet [サーバーの開始』](#page-28-0)
- このトピックでは、Telnet サーバーの開始について説明します。
- 35 ページの『Telnet [サーバー上での](#page-40-0) SSL の構成』
- このトピックを使用して、iSeries サーバーに SSL をセットアップします。

#### 関連資料

106 ページの『SSL [戻りコード』](#page-111-0)

このトピックでは、 SSL 初期化や SSL ハンドシェークの際に発生しやすい問題に対するシステムの SSL 戻りコードをリストします。

#### 活動状態の **SSL** 受話者が存在するかどうかの検査

このトピックでは、活動状態の SSL 受話者が存在するかどうかを検査する方法について説明します。

Telnet サーバーは活動状態で、接続試行を受け入れ可能な状態でなければなりません。活動状態の SSL 受 話者が存在するかどうかを検査するには、以下のステップに従います。

1. iSeries 文字ベースのインターフェースで、 NETSTAT \*CNN と入力して、「TCP/IP 接続状況の処理」 画面を表示します。

- 2. 「ローカル・ポート」列で、telnet-ssl を表す telnet- ラベルを探します。フィールドの長さが十分 でないため、telnet- のみが表示されます。
	- v F22 キーを使用すると、「ローカル・ポート」フィールド全体を表示できます。
	- v F14 キーを使用すると、ポート番号が表示されます。 telnet-ssl 項目のポートは 992 です。

「ローカル・ポート」列に telnet-ssl が見付からなければ、 SSL の初期化は失敗したということです。こ の問題を修正する上で役立つ情報として、 QSYSWRK サブシステムで実行している QTVTELNET ジョ ブ・ログの中の SSL 診断メッセージを調べてください。 SSL の初期化が失敗した場合、実行される QTVTELNET ジョブは 1 つだけです。

#### 関連タスク

『Telnet ジョブ・ログの検査』

SSL 初期化およびハンドシェークが失敗すると、Telnet サーバーより CPDBC nn 診断メッセージが QTVTELNET ジョブへ送信されます。

#### **Telnet** ジョブ・ログの検査

SSL 初期化およびハンドシェークが失敗すると、Telnet サーバーより CPDBC nn 診断メッセージが QTVTELNET ジョブへ送信されます。

Telnet ジョブ・ログを検査するには、以下のステップに従います。

- 1. iSeries ナビゲーターで、 **iSeries** サーバー → 「ネットワーク」 → 「**TCP/IP** 構成」 → 「**IPv4**」を展開 します。
- 2. 「接続」をクリックします。
- 3. 失敗しているクライアント・ワークステーションの IP アドレスを右クリックして、「ジョブ」を選択 します。ジョブ名を書き留めます。
- 4. 「ジョブ管理」 → 「サーバーのジョブ」を展開します。
- 5. 「ジョブ名」列で、**QTVTELNET** を右クリックします。
- 6. 「ジョブ・ログ」を選択します。
- 7. 「メッセージ ID」列で、CPDBC nn メッセージを探します。

Telnet サーバー・ジョブに関して、以下の事柄に注意してください。

- v SSL 受話者が初期化に失敗すると、QTVTELNET ジョブが 1 つだけ開始します。
- v システムの再始動後に Telnet が開始すると、 QTVDEVICE および QTVTELNET ジョブが開始しま す。
- v Telnet サーバーが SSL 受話者を開始すると、同じ数の QTVTELNET および QTVDEVICE ジョブが開 始します。
- v ENDTCPSVR \*TELNET コマンドまたは ENDTCP コマンドを使用すると、 QTVTELNET ジョブが終了 します。
- v QSYSWRK サブシステムが終了すると、QTVDEVICE ジョブが終了します。

関連概念

41 ページの『SSL [初期化およびハンドシェーク』](#page-46-0)

このトピックでは、Telnet サーバー、クライアント、および SSL の間の相互作用に関する詳細を説明 しています。

#### 関連タスク

104 ページの『活動状態の SSL [受話者が存在するかどうかの検査』](#page-109-0) このトピックでは、活動状態の SSL 受話者が存在するかどうかを検査する方法について説明します。

## <span id="page-111-0"></span>**SSL** 戻りコード

このトピックでは、 SSL 初期化や SSL ハンドシェークの際に発生しやすい問題に対するシステムの SSL 戻りコードをリストします。

以下の戻りコード表を参照する前に、次の点に注意してください。

- OTVTELNET ジョブ・ログの中で SSL 戻りコードを探す必要があります。
- v 場合によっては、ディジタル証明書マネージャー構成を使用して、認証局 (CA) 証明書やシステム証明 書の問題を訂正する必要があります。
- v Telnet SSL クライアント用に CA 証明書情報をコピーする時は、 BEGIN CERTIFICATE および END CERTIFICATE という語を含む行を必ず含めてください。

一般的な戻りコード

表 *21.* 一般的な戻りコード

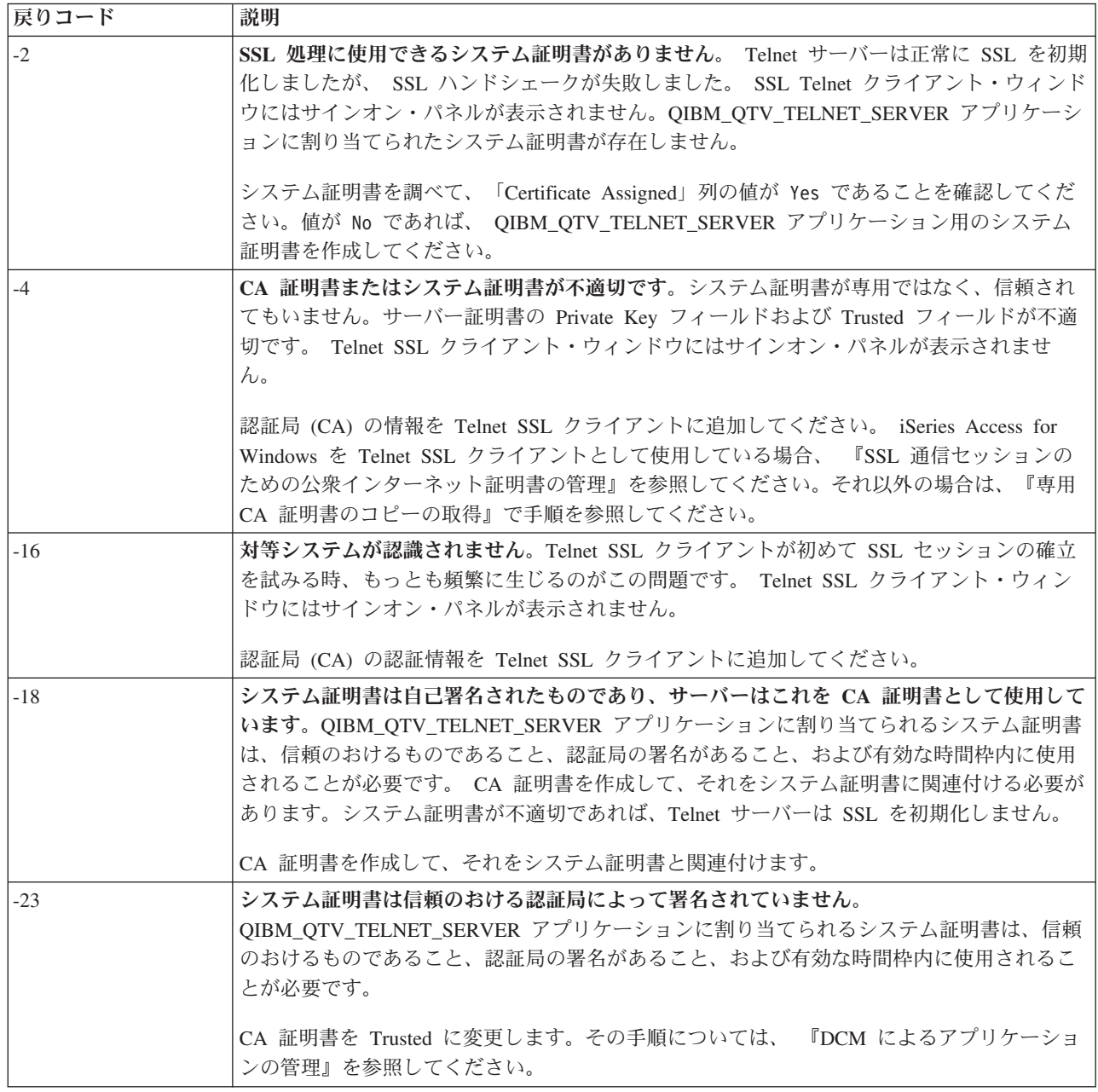

表 *21.* 一般的な戻りコード *(*続き*)*

| 戻りコード | 説明                                                                                  |
|-------|-------------------------------------------------------------------------------------|
| $-24$ | CA 証明書の有効期間が満了しました。期限切れの証明書を使用しています。 Telnet SSL<br>クライアント・ウィンドウにはサインオン・パネルが表示されません。 |
|       | システム証明書の作成に使われた CA 証明書を更新します。                                                       |
| $-93$ | SSL が使用できません。活動状態の SSL 受話者が存在しないため、 Telnet SSL クライア<br>ントがホストに接続できません。              |
|       | Telnet SSL をサポートして証明書を管理するために必要なソフトウェアをインストールしま<br>す。その方法については、システム状況の検査を参照してください。  |

#### その他の **SSL** 戻りコード

以下の表にある SSL 戻りコードが報告された場合は、ディジタル証明書マネージャーを使用して、ディジ タル証明書が次の要件を満たすことを確認してください。

- v CA 証明書が有効で、有効期限が満了していないこと。
- v Telnet サーバー・アプリケーション QIBM\_QTV\_TELNET\_SERVER の Certificate Assigned 列の値が Yes であること。
- v 認証局がシステム証明書に署名していること。
- v システム証明書が信頼のおけるものであること。
- v システム証明書が、証明書に示された時間枠内で使用されていること。

表 *22.* その他の *SSL* 戻りコード

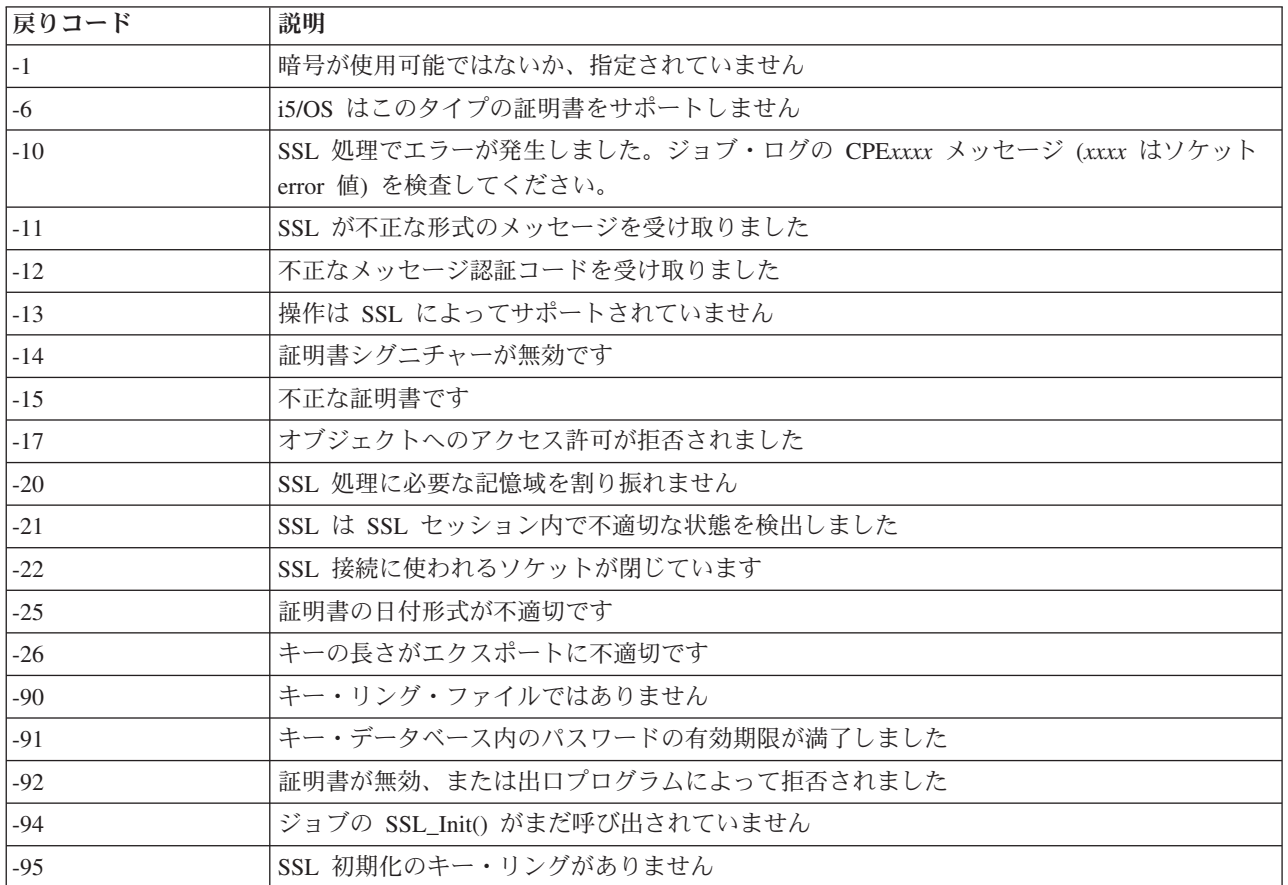

<span id="page-113-0"></span>表 *22.* その他の *SSL* 戻りコード *(*続き*)*

| <b> 戻りコード</b> | 説明                                |
|---------------|-----------------------------------|
| $-96$         | .SSL が使用不可です.                     |
| $-97$         | 指定された暗号の組が無効です                    |
| $-98$         | SSL セッションが終了しました                  |
| -99           | SSL 処理中に不明な、または予期しないエラーが発生しました    |
| $-1010$       | AC2 および IP-SEC の使用時は二重暗号化を使用できません |

#### 関連タスク

ディジタル証明書マネージャーの構成

アプリケーションに対する証明書割り当ての管理

SSL 通信セッションのための公開インターネット証明書の管理

ローカル CA の作成および運用

DCM によるアプリケーションの管理

104 [ページの『システム状況の検査』](#page-109-0)

このトピックでは、システム状況の検査を実行するために学習する必要があるステップをリストしま す。

#### 関連資料

専用 CA 証明書のコピーの取得

## **TRCTCPAPP** サービス・プログラムの出力

ユーザー・データ・フィールドを Telnet に設定して、VTM コンポーネント・トレースを実行できます。

TCP/IP アプリケーションのトレース (TRCTCPAPP) コマンドの場合、 VTM コンポーネント・トレースは スプール・ファイルとして表示されます。このファイルは VTMTRACE と呼ばれ、ユーザー・データのフィー ルドが TELNET に設定されています。システムはこのファイルを、 TRCTCPAPP \*TELNET \*OFF 呼び出 しを実行するプロファイルのデフォルトの出力待ち行列に置きます。同時に、すべてのサーバー・ジョブの フライト・レコーダーが、ユーザー・データが QTVnnnnnn. に設定された QTOCTTRC と呼ばれるスプール・ ファイルにダンプされます。

以下は、TRCTCPAPP \*OFF 呼び出しを実行するときに対話式ジョブのログに見られる例です。

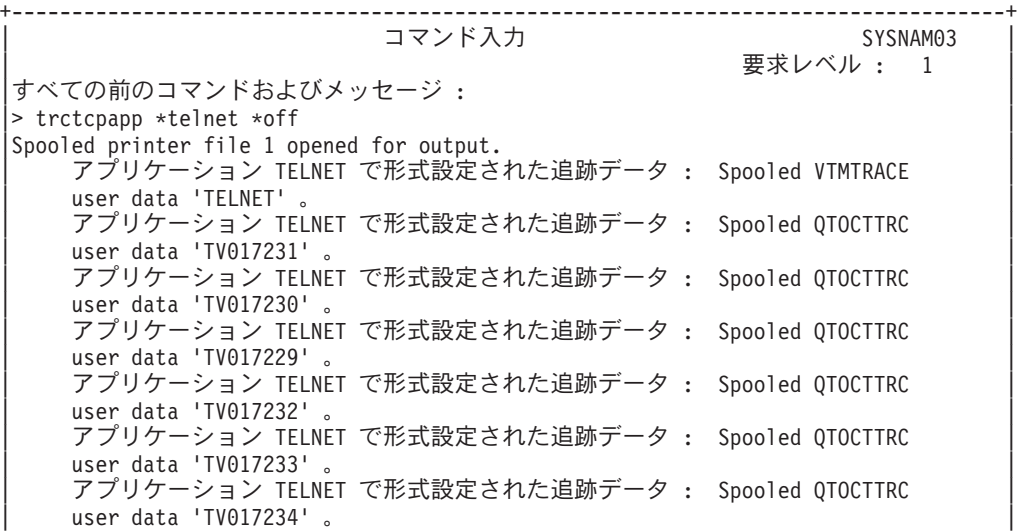

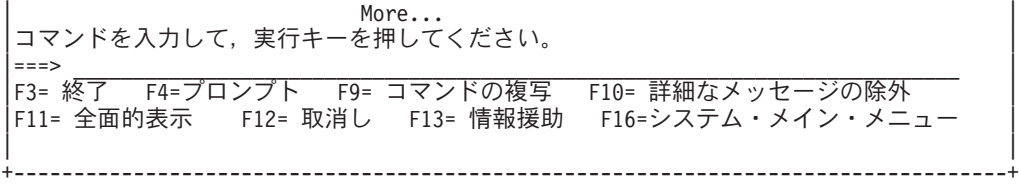

以下は、デフォルトの出力待ち行列で見られる例です。

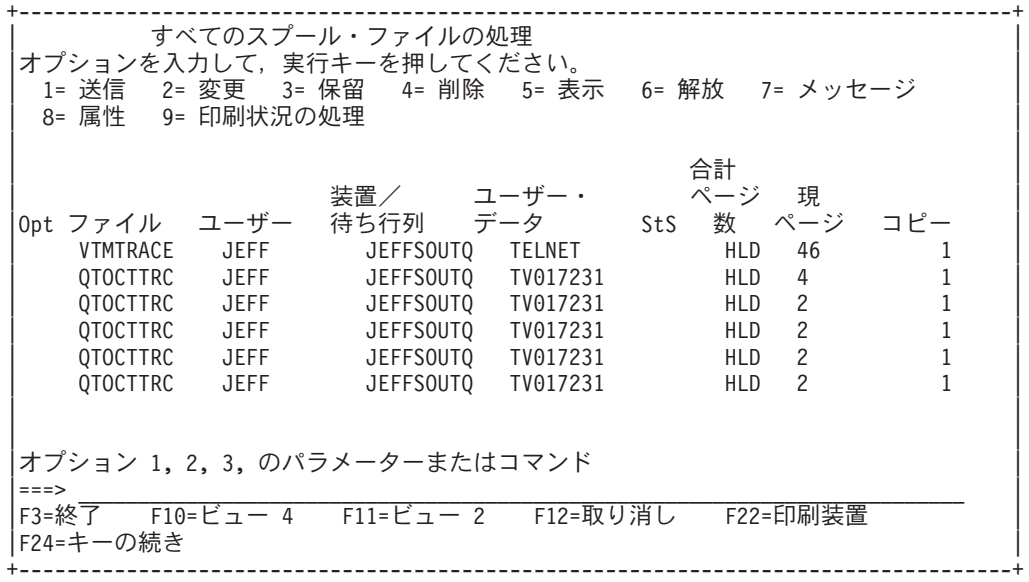

VTMTRACE というファイルだけが作成されます。 SSL Telnet モードはサーバー上で操作可能で、 1 つ 以上の QTOCTTRC ファイルを持つ場合があります。

以下は、QTOCTTRC ファイルの例です。このスプール・ファイルは、 QTVDEVICE ジョブと対照を成す Telnet サーバー・ジョブ (QTVTELNET) です。

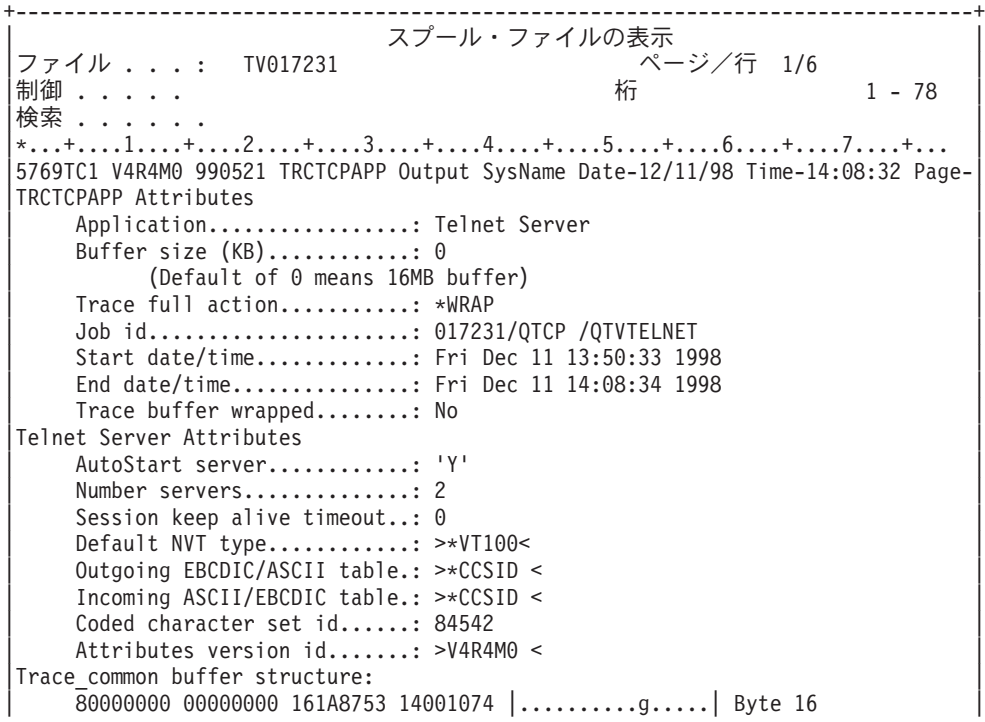

| 80000000 00000000 161A8753 14FFFFE4                              | $\ldots \ldots \ldots \ldots$ g $U$ Byte 48 |  |  |  |  |
|------------------------------------------------------------------|---------------------------------------------|--|--|--|--|
| 80000000 00000000 161A8753 14005820                              | $\ldots \ldots \ldots$ g   Byte 80          |  |  |  |  |
| 00FFF000 00000084 F0F1F7F2 F3F1D8E3                              | $.000172310$ [ Byte 112                     |  |  |  |  |
| C3D74040 40404040 D8E3E5E3 C5D3D5C5                              | CP QTVTELNE   Byte 144                      |  |  |  |  |
| E340C699 8940C485 8340F1F1 40F1F37A  T Fri Dec 11 13: Byte 176   |                                             |  |  |  |  |
| F5F07AF3 F340F1F9 F9F8D8E3 E5F0F1F7  50:33 1998QTV017   Byte 208 |                                             |  |  |  |  |
| F2F3F140   231   Byte 228                                        |                                             |  |  |  |  |
| Flight Records:                                                  |                                             |  |  |  |  |
| qtvtelnet: Job: QTVTELNET/QTCP/017231                            |                                             |  |  |  |  |
| (C) Copyright IBM Corporation, 1999                              |                                             |  |  |  |  |
| Licensed Material - Program Property of IBM.                     |                                             |  |  |  |  |
| Refer to Copyright Instructions Form No. G120-2083               |                                             |  |  |  |  |
| ProdId: 5769-SS1 Rel: V4R4M0 Vers: V4R4M0 PTR: P3684767          |                                             |  |  |  |  |
| qtvtelnet: Program QTVTELNET dated 04 December 1998 running      |                                             |  |  |  |  |
| gtvtelnet: Source file: gtvtelnet.plC                            |                                             |  |  |  |  |
| qtvtelnet: Last modified: Wed Dec 9 11:57:40 1998                |                                             |  |  |  |  |
| qtvtelnet: Last compiled at 12:00:10 on Dec 9 1998               |                                             |  |  |  |  |
| qtvtelnet: Arguments passed: 1                                   |                                             |  |  |  |  |
| gtvtelnet: Time Started: Fri Dec 11 13:50:34 1998                |                                             |  |  |  |  |
| qtvtelnet: sigaction() for SIGUSR1 is EndClientSession()         |                                             |  |  |  |  |
| gtvtelnet: Set Telnet Server job identity for OpNav              |                                             |  |  |  |  |
| qtvtelnet: Need to setup SSL Init Application()                  |                                             |  |  |  |  |
| qtvtelnet: SSL Init Application() successful                     |                                             |  |  |  |  |
| qtvtelnet: Find Telnet Server control block                      |                                             |  |  |  |  |
| qtvtelnet: Lock Telnet Server control block                      |                                             |  |  |  |  |
| gtvtelnet: Open driver to stream                                 |                                             |  |  |  |  |
| gtvtelnet: First Telnet Server Job                               |                                             |  |  |  |  |
|                                                                  |                                             |  |  |  |  |
| F3= 終了 F12= 取り消し F19= 左 F20= 右 F24= キーの続き<br>----------          |                                             |  |  |  |  |

以下は、別の QTOCTTRC ファイルの例です。これは、QTVTELNET サーバー・ジョブと対照を成す、 Device Manager のスプール・ファイルです。

+--------------------------------------------------------------------------------+ | スプール・ファイルの表示 | |ファイル .....: TV017230 ページ / 行 1/6 | 制御 . . . . . 検索 . . . . . . |\*...+....1....+....2....+....3....+....4....+....5....+....6....+....7....+... | TRCTCPAPP Attributes Application..................: Telnet Server | Buffer size (KB)............: 0 | | (Default of 0 means 16MB buffer) | Trace full action...........: \*WRAP | Job id......................: 017230/QTCP /QTVDEVICE | | Start date/time.............: Fri Dec 11 13:50:33 1998 | End date/time................. Fri Dec 11 14:08:39 1998 Trace buffer wrapped........: No Telnet Server Attributes AutoStart server............: Y Number servers...............: 2 Session keep alive timeout..: 0 Default NVT type............: >\*VT100< | Outgoing EBCDIC/ASCII table.: >\*CCSID < | |5769TC1 V4R4M0 990521 TRCTCPAPP Output SysName Date-12/11/98 Time-14:08:32 Page-| |\*...+....1....+....2....+....3....+....4....+....5....+....6....+....7... | Incoming ASCII/EBCDIC table.: >\*CCSID < Coded character set id......: 84542 Attributes version id.......: >V4R4M0 < Trace common buffer structure: | 80000000 00000000 3DA86C25 5F001074 |.........y...| Byte 16 | | 80000000 00000000 3DA86C25 5FFFFFE4 |.........y..U| Byte 48 | | 80000000 00000000 3DA86C25 5F002F64 |.........y...| Byte 80 | | 00FFF000 00000084 F0F1F7F2 F3F0D8E3 |..0....d017230QT| Byte 112 | | C3D74040 40404040 D8E3E5C4 C5E5C9C3 |CP QTVDEVIC| Byte 144 | | C540C699 8940C485 8340F1F1 40F1F37A |E Fri Dec 11 13:| Byte 176 |

| F5F07AF3 F340F1F9 F9F8D8E3 E5F0F1F7 |50:33 1998QTV017| Byte 208 | | F2F3F040 |230 | Byte 228 | Flight Records: |qtvtncsh: >>>>> entry | |(C) Copyright IBM Corporation, 1999. | Licensed Material - Program Property of IBM. Refer to Copyright Instructions Form No. G120-2083 ProdId: 5769-SS1 Release: V4R4M0 Version: V4R4M0 PTR: P3684767 |qtvtncsh: Program QTVTNCSH dated 04 December 1998 running | |qtvtncsh: iActiveLogLevel: 0 | |qtvtncsh: Source file: qtvtncsh.c | |qtvtncsh: Last modified: Wed Dec 9 11:48:33 1998 |  $q$ tvtncsh: Last compiled at 11:59:42 on Dec 9 1998 |qtvtncsh: SignalHandler() registered with signal() | |qtvtncsh: Arguments passed: 4 | |qtvtncsh: argc: 4 | |qtvtncsh: argv[0]: >QSYS/QTVTNCSH< |  $\sqrt{q}$ tvtncsh: argv $\sqrt{1}$ : ><  $|$ qtvtncsh: arqv $[2]$ : >1p<  $|$ qtvtncsh: argv $|3|$ : >s< |SignalHandler: >>>>> entry | |SignalHandler: Caught signal SIGSEGV | | | |F3= 終了 F12= 取り消し F19= 左 F20= 右 F24= キーの続き | +--------------------------------------------------------------------------------+

#### 関連概念

『Telnet の問題の報告に必要な資料』

このトピックでは、Telnet の問題を報告する場合にサービス担当者に提供する必要のある情報をリスト します。

## **Telnet** の問題の報告に必要な資料

このトピックでは、Telnet の問題を報告する場合にサービス担当者に提供する必要のある情報をリストし ます。

IBM に報告する問題には、サービス技術員の判断に応じて、以下の 1 つ以上の資料を含めることができま す。

- v Telnet サーバーのジョブ・ログ:
	- QTVTELNET ジョブ・ログ
	- QTVDEVICE ジョブ・ログ
- v 問題のシナリオに関するいくらかの詳細事項。たとえば、
	- Telnet の接続元または接続先として使用しているリモート・ホストのタイプ (iSeries、zSeries®、また は pSeries® サーバーなど)。この情報が特に役立つのは、カスケードされた Telnet 機能を使用してい る場合です。
	- Telnet に接続しようとしているクライアントのタイプ (IBM パーソナル・コミュニケーションズや iSeries Access for Windows など)。
- v Telnet クライアントを実行している対話式ジョブのジョブ・ログ (Telnet クライアントが調査の対象と なっている場合)。
- v 障害の生じた対話式ジョブについての、ジョブのトレース (TRCJOB) 出力 (Telnet クライアントを実行 している場合には特に重要)。
	- 注**:** このトレースを開始するには、TRCJOB \*ON を使用します。その結果は、対話式ジョブ内の QPSRVTRC スプール・ファイルとなります。
- v TCP/IP データのみを含む、障害に関する通信トレースを ASCII および EBCDIC の両方でフォーマット した資料。サービス技術員は、このトレース内にブロードキャスト・メッセージを含めるように指示す ることがあります。さらに、ネットワーク上に大量のトラフィックがあり、障害の生じたクライアント の IP アドレスが判明している場合、その特定の IP アドレスでトレースをフィルター操作しなければな らないこともあります。
- v 障害が生じた時点以後の、メジャー・コードが 0700 でマイナー・コードが 005x のライセンス内部コ ード (LIC) ログ。さらに、メジャー・コードが 0701 でマイナー・コードが 005x の LIC ログも、情報 として役立つことがありますが必ずしも重要ではありません。
- v 仮想端末管理機能 (VTM) LIC コンポーネント・トレース。このトレースを取得するには、TCP/IP アプ リケーションのトレース (TRCTCPAPP) コマンド、またはシステム・サービス・ツールの開始 (STRSST) コマンドを使用します。 TCP/IP アプリケーションのトレース (TRCTCPAPP) コマンドの使 用方法に関する詳細は、 TRCTCPAPP コマンドの説明を参照してください。

VTM LIC トレースを実行すると、パフォーマンスに影響が生じます。このコマンドを使用例のいくつか を、以下に示します。

- v すべての VTM 活動をトレースするには、以下のようにします。 TRCTCPAPP APP(\*TELNET) SET(\*ON)
- v 装置名が判明しているとき、特定の装置上の活動をトレースするには、以下のようにします。 TRCTCPAPP APP(\*TELNET) SET(\*ON) DEVD(devicename)
- クライアントの IP アドレスが判明しているとき、特定の装置上の活動をトレースするには、以下のよう にします。

TRCTCPAPP APP(\*TELNET) SET(\*ON) RMTNETADR(\*INET'www.xxx.yyy.zzz')

- v トレースをオフにして、ファイル出力をスプールするには、以下のようにします。 TRCTCPAPP APP(\*TELNET) SET(\*OFF)
	- 注**:** このコマンドを実行する前に、問題に対してどのトレース・パラメーターを使用するかに関する詳細 な指示を、サービス技術員から受けてください。これにより、問題に対して適切な情報を収集するこ とができます。

関連概念

108 ページの『TRCTCPAPP [サービス・プログラムの出力』](#page-113-0) ユーザー・データ・フィールドを Telnet に設定して、VTM コンポーネント・トレースを実行できま す。

## 自動生成される診断情報

Telnet サーバー・エラーの中には、自動的に診断情報を生成するものがあります。このセクションでは、 その情報を検索する方法について説明されています。

Telnet サーバー内で特定のエラーが生じた場合、いくらかの診断情報が自動的に生成されることがありま す。サービス技術員は Telnet サーバーの問題を適切に分析するために、この情報を必要とすることがあり ます。

Telnet または Device Manager のジョブが初期障害データ捕そく機能 (FFDC) エラーによって失敗した場 合、 WRKSPLF QTCP プロファイルの下にスプール・ファイルが見付かります。ジョブが FFDC エラー によって失敗した場合、失敗したジョブごとに 2 つのダンプが生成されます。 1 つは DSPJOB \*PRINT を呼び出して作成されるダンプであり、もう 1 つは DSPJOBLOG \*PRINT を呼び出して作成されるダン プです。この方法により、ジョブ・ログおよびジョブ実行属性の両方をダンプして、ユーザー・データ・グ ループおよびジョブ番号 ID の両方の出力を取得することができます。その結果、VTM コンポーネント・ トレース出力と突き合わせることが可能になります。

合計 4 つのスプール・ファイルが見つかります。 QTVTELNET ジョブのものが 2 つと QTVDEVICE ジ ョブのものが 2 つです。システムが FFDC エラーを検出すると、これらのスプール・ファイルが自動的に 生成されます。以下の図に例を示します。

| すべてのスプール・ファイルの処理                                                                                                    |                                                                                                    |                                                                                                    |  |
|----------------------------------------------------------------------------------------------------|----------------------------------------------------------------------------------------------------|----------------------------------------------------------------------------------------------------|--|
| オプションを入力して,実行キーを押してください。<br>2=変更  3=保留<br>1=送信<br>8=属性 9=印刷状況の処理                                                                                                    | 4=削除<br>5=表示                                                                                                    | 6=解放<br>フ=メッセージ                                                                                                    |  |
| ファイル ユーザー<br>0PT<br>QPJOBLOG<br>QTCP<br>QPDSPJOB<br><b>QTCP</b><br>QPJ0BL0G<br><b>QTCP</b><br>QPDSPJOB<br>QTCP<br>QPJOBLOG<br>QTCP<br>QPJ0BL0G<br>QTCP<br>QPDSPJOB<br>QTCP<br>QPDSPJOB<br><b>QTCP</b> | 装置/ ユーザー・ ページ<br>待ち行列 データ<br>QEZJOBLOG<br>OPRINT<br>QEZJOBLOG<br>OPRINT<br>QEZJOBLOG<br>QEZJOBLOG<br>OPRINT<br>OPRINT | 現<br>数 ページ<br>コピー<br>Sts<br>TV016868<br><b>HLD</b><br>$\overline{4}$<br>$\overline{7}$<br>TV016868<br><b>HLD</b><br>$\overline{\mathbf{3}}$<br>TV016955<br>HLD<br>$\overline{7}$<br>TV016955<br><b>HLD</b><br>$\mathbf{3}$<br>TV017231<br>HLD<br>$\mathfrak{Z}$<br>TV017232<br><b>HLD</b><br>$7\overline{ }$<br>TV017232<br><b>HLD</b><br>TV017231<br>7<br><b>HLD</b> |  |
| オプション 1, 2, 3, のパラメーターまたはコマンド<br>$==$<br>F3=終了  F10=ビュー 4  F11=ビュー 2  F12=取り消し  F22=印刷装置<br>F24=キーの続き                                                                                                 |                                                                                                    |                                                                                                    |  |

図 *10.* 「すべてのスプール・ファイルの処理」画面

## **Telnet** の関連情報

 $\,$ | ここにリストされているものは、Telnet のトピックに関連する IBM Redbooks™ (PDF 形式) および Web サイトにあります。どの PDF も表示または印刷可能です。 |

#### **IBM Redbooks**

• [V4 TCP/IP for AS/400 : More Cool Things Than Ever](http://www.redbooks.ibm.com/abstracts/sg245190.html) → (約 700 ページ) TCP/IP に関する広範囲 にわたる情報を提供します。一般的なソリューションを例示するサンプル・シナリオと構成例も含まれ ています。

#### **Web** サイト

- [Internet Engineering Task Force \(IETF\) Web](http://www.ietf.org) サイト [RFC 2877 5250 Telnet](http://www.ietf.org/rfc/rfc2877.txt) 機能拡張 (RFC [2877 5250 Telnet Enhancements\)](http://www.ietf.org/rfc/rfc2877.txt) などの Request for Comments (RFC) をご覧いただけます。
- v **[Internet Assigned Numbers Authority \(IANA\)](http://www.iana.org/)** には共通のポート番号割り当てに関する情報が示さ れています。

## **PDF** ファイルの保存

表示用または印刷用の PDF ファイルをワークステーションに保存するには、次のようにします。

- 1. ブラウザーで PDF を開く (上記のリンクをクリックする)。
- 2. PDF をローカルに保存するオプションをクリックする。
- 3. PDF を保存したいディレクトリーに進む。
- 4. 「保存」をクリックする。

#### **Adobe Reader** のダウンロード

これらの PDF を表示または印刷するには、Adobe Reader がご使用のシステムにインストールされている |

| 必要があります。これは、[Adobe Web](http://www.adobe.com/products/acrobat/readstep.html) サイト (www.adobe.com/products/acrobat/readstep.html) ◆ から無料 でダウンロードできます。 |

# コードに関するライセンス情報および特記事項

IBM は、お客様に、すべてのプログラム・コードのサンプルを使用することができる非独占的な著作使用 権を許諾します。お客様は、このサンプル・コードから、お客様独自の特別のニーズに合わせた類似のプロ グラムを作成することができます。

強行法規に反する場合を除き、IBM、「プログラム」開発者および IBM ビジネス・パートナーは「プログ | Ⅰ ラム」を特定物として現存するままの状態で提供し、「ブログラム」または技術サポート (提供される場 合) について、法律上の瑕疵担保責任を含め、第三者の権利の不侵害の保証、商品性の保証、特定目的適合 | | 性の保証を含む明示もしくは黙示のいかなる保証責任も負わないものとします。

- いかなる場合においても、IBM、「プログラム」開発者および IBM ビジネス・パートナーは、その予見の | 有無を問わず発生した以下の損害については賠償責任を負いません。 |
- 1. データの喪失、または損傷 |
- 2. 直接損害、特別損害、付随的損害、間接損害、または経済上の結果的損害 |
- | 3. 逸失した利益、ビジネス上の収益、あるいは節約すべかりし費用

国または地域によっては、法律の強行規定により、上記の責任の制限が適用されない場合があります。 |

# 付録**.** 特記事項

本書は米国 IBM が提供する製品およびサービスについて作成したものです。

本書に記載の製品、サービス、または機能が日本においては提供されていない場合があります。日本で利用 可能な製品、サービス、および機能については、日本 IBM の営業担当員にお尋ねください。本書で IBM 製品、プログラム、またはサービスに言及していても、その IBM 製品、プログラム、またはサービスのみ が使用可能であることを意味するものではありません。これらに代えて、IBM の知的所有権を侵害するこ とのない、機能的に同等の製品、プログラム、またはサービスを使用することができます。ただし、IBM 以外の製品とプログラムの操作またはサービスの評価および検証は、お客様の責任で行っていただきます。

IBM は、本書に記載されている内容に関して特許権 (特許出願中のものを含む) を保有している場合があ ります。本書の提供は、お客様にこれらの特許権について実施権を許諾することを意味するものではありま せん。実施権についてのお問い合わせは、書面にて下記宛先にお送りください。

〒106-0032 東京都港区六本木 3-2-31 IBM World Trade Asia Corporation Licensing

以下の保証は、国または地域の法律に沿わない場合は、適用されません。 IBM およびその直接または間接 の子会社は、本書を特定物として現存するままの状態で提供し、商品性の保証、特定目的適合性の保証およ び法律上の瑕疵担保責任を含むすべての明示もしくは黙示の保証責任を負わないものとします。国または地 域によっては、法律の強行規定により、保証責任の制限が禁じられる場合、強行規定の制限を受けるものと します。

この情報には、技術的に不適切な記述や誤植を含む場合があります。本書は定期的に見直され、必要な変更 は本書の次版に組み込まれます。 IBM は予告なしに、随時、この文書に記載されている製品またはプログ ラムに対して、改良または変更を行うことがあります。

本書において IBM 以外の Web サイトに言及している場合がありますが、便宜のため記載しただけであ り、決してそれらの Web サイトを推奨するものではありません。それらの Web サイトにある資料は、こ の IBM 製品の資料の一部ではありません。それらの Web サイトは、お客様の責任でご使用ください。

IBM は、お客様が提供するいかなる情報も、お客様に対してなんら義務も負うことのない、自ら適切と信 ずる方法で、使用もしくは配布することができるものとします。

本プログラムのライセンス保持者で、(i) 独自に作成したプログラムとその他のプログラム(本プログラム を含む)との間での情報交換、および (ii) 交換された情報の相互利用を可能にすることを目的として、本 プログラムに関する情報を必要とする方は、下記に連絡してください。

IBM Corporation Software Interoperability Coordinator, Department YBWA 3605 Highway 52 N Rochester, MN 55901 U.S.A.

本プログラムに関する上記の情報は、適切な使用条件の下で使用することができますが、有償の場合もあり ます。

本書で説明されているライセンス・プログラムまたはその他のライセンス資料は、IBM 所定のプログラム | 契約の契約条項、IBM プログラムのご使用条件、IBM 機械コードのご使用条件、またはそれと同等の条項 | に基づいて、 IBM より提供されます。 |

IBM 以外の製品に関する情報は、その製品の供給者、出版物、もしくはその他の公に利用可能なソースか ら入手したものです。IBM は、それらの製品のテストは行っておりません。したがって、他社製品に関す る実行性、互換性、またはその他の要求については確証できません。 IBM 以外の製品の性能に関する質問 は、それらの製品の供給者にお願いします。

本書には、日常の業務処理で用いられるデータや報告書の例が含まれています。より具体性を与えるため に、それらの例には、個人、企業、ブランド、あるいは製品などの名前が含まれている場合があります。こ れらの名称はすべて架空のものであり、名称や住所が類似する企業が実在しているとしても、それは偶然に すぎません。

# プログラミング・インターフェース情報

この「Telnet」資料には、プログラムを作成するユーザーが IBM i5/OS のサービスを使用するためのプロ グラミング・インターフェースが記述されています。

## 商標

以下は、IBM Corporation の商標です。

AIX |

AS/400 |

eServer |

IBM |

iSeries |

i5/OS |

OfficeVision |

OS/2 |

pSeries |

Redbooks |

System/370 |

zSeries |

Microsoft は、Microsoft Corporation の米国およびその他の国における商標です。

他の会社名、製品名およびサービス名等はそれぞれ各社の商標です。

# 資料に関するご使用条件

これらの資料は、以下の条件に同意していただける場合に限りご使用いただけます。

個人使用**:** これらの資料は、すべての著作権表示その他の所有権表示をしていただくことを条件に、非商業 的な個人による使用目的に限り複製することができます。ただし、IBM の明示的な承諾をえずに、これら の資料またはその一部について、二次的著作物を作成したり、配布 (頒布、送信を含む) または表示 (上映 を含む) することはできません。

商業的使用**:** これらの資料は、すべての著作権表示その他の所有権表示をしていただくことを条件に、お客 様の企業内に限り、複製、配布、および表示することができます。ただし、IBM の明示的な承諾をえずに これらの資料の二次的著作物を作成したり、お客様の企業外で資料またはその一部を複製、配布、または表 示することはできません。

ここで明示的に許可されているもの以外に、資料や資料内に含まれる情報、データ、ソフトウェア、または その他の知的所有権に対するいかなる許可、ライセンス、または権利を明示的にも黙示的にも付与するもの ではありません。

資料の使用が IBM の利益を損なうと判断された場合や、上記の条件が適切に守られていないと判断された 場合、IBM はいつでも自らの判断により、ここで与えた許可を撤回できるものとさせていただきます。

お客様がこの情報をダウンロード、輸出、または再輸出する際には、米国のすべての輸出入関連法規を含 む、すべての関連法規を遵守するものとします。

IBM は、これらの資料の内容についていかなる保証もしません。これらの資料は、特定物として現存する ままの状態で提供され、商品性の保証、特定目的適合性の保証および法律上の瑕疵担保責任を含むすべての 明示もしくは黙示の保証責任なしで提供されます。

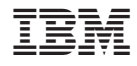

Printed in Japan